# **EPSON STYLUS** PHOTO 720

### **彩色噴墨㊞表機**

All rights reserved. No part of this publication may be reproduced, stored in a retrieval system, or transmitted in any form or by any means, electronic, mechanical, photocopying, recording, or otherwise, without the prior written permission of SEIKO EPSON CORPORATION. The information contained herein is designed only for use with this EPSON printer. EPSON is not responsible for any use of this information as applied to other printers.

Neither SEIKO EPSON CORPORATION nor its affiliates shall be liable to the purchaser of this product or third parties for damages, losses, costs, or expenses incurred by the purchaser or third parties as a result of: accident, misuse, or abuse of this product or unauthorized modifications, repairs, or alterations to this product, or (excluding the U.S.) failure to strictly comply with SEIKO EPSON CORPORATION's operating and maintenance instructions.

SEIKO EPSON CORPORATION shall not be liable for any damages or problems arising from the use of any options or any consumable products other than those designated as Original EPSON Products or EPSON Approved Products by SEIKO EPSON CORPORATION.

SEIKO EPSON CORPORATION shall not be held liable for any damage resulting from electromagnetic interference that occurs from the use of any interface cables other than those designated as EPSON Approved Products by SEIKO EPSON CORPORATION.

EPSON is a registered trademark and EPSON Stylus is a trademark of SEIKO EPSON CORPORATION.

Microsoft and Windows are registered trademarks of Microsoft Corporation.

*General Notice: Other product names used herein are for identification purposes only and may be trademarks of their respective owners. EPSON disclaims any and all rights in those marks.*

Copyright © 2000 by SEIKO EPSON CORPORATION, Nagano, Japan.

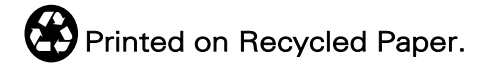

本手冊如有變更,恕不另行通知。

### 印表機外觀與功能

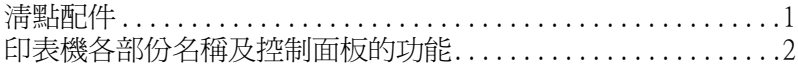

<u> 1980 - Jan Stein Berlin, amerikan berlin besteht als der stadt av den stadt av den stadt av den stadt av den</u>

#### 安全説明

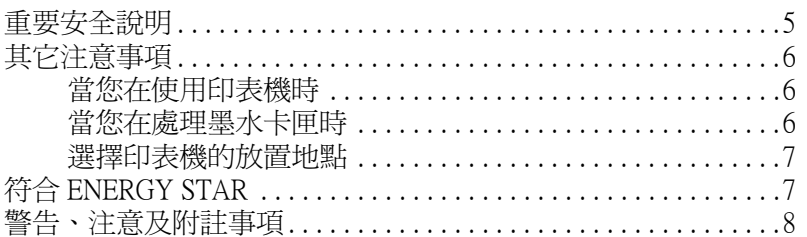

### 第1章 紙張的安裝

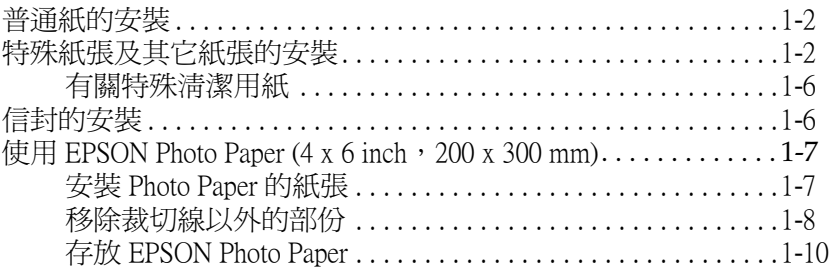

#### 第2章 在 Windows 下使用印表機軟體

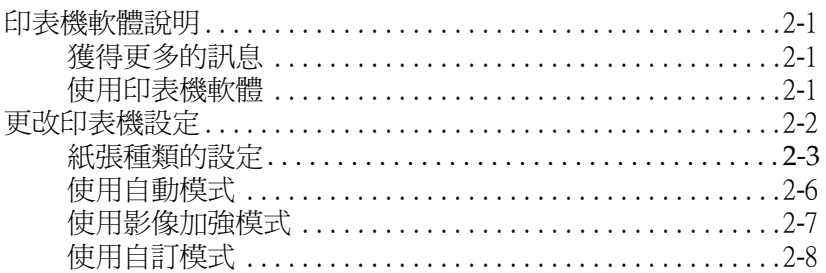

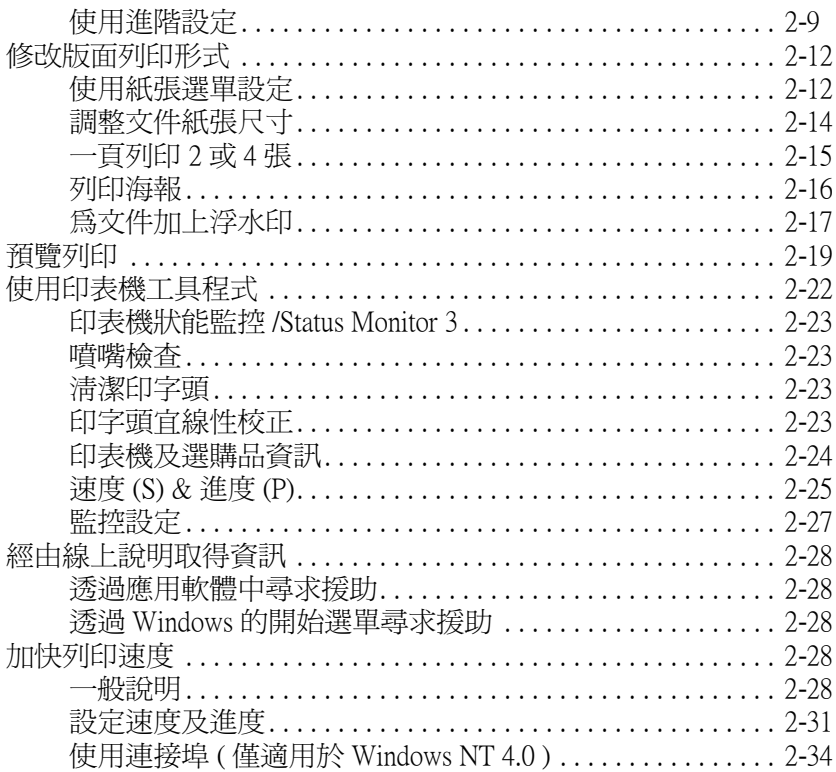

#### 第3章 檢查印表機狀態和管理 Windows 列印工具 for Windows

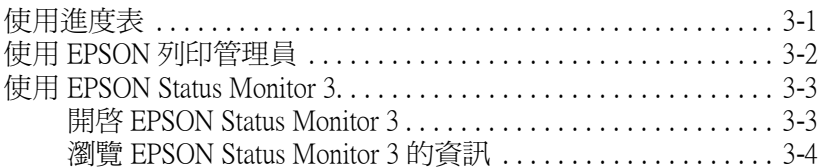

### 第4章 在 Macintosh 下使用印表機軟體

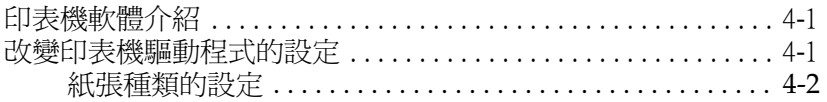

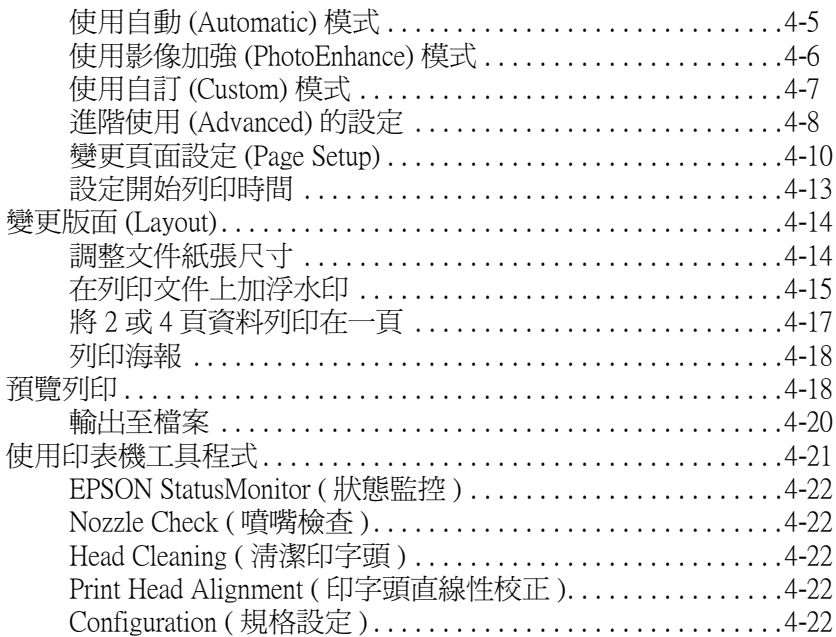

### 第5章 檢查印表機狀態和管理 Macintosh 列印工具

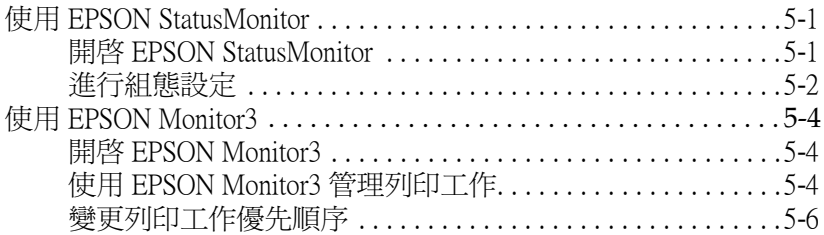

### 第6章 於網路上設定印表機

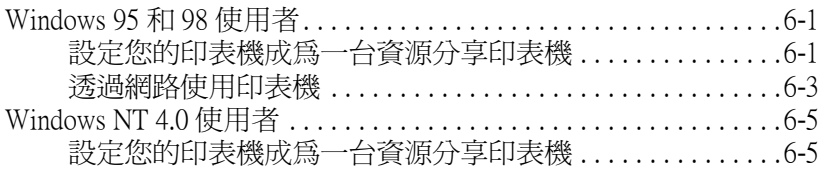

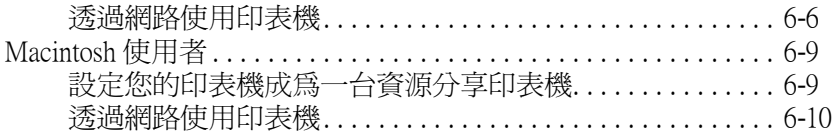

### 第7章 更換墨水卡匣 みんじょう かんこうかん かんしん かんしん かんしゅう

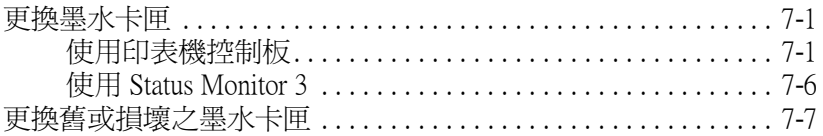

### 第8章 印表機的維護

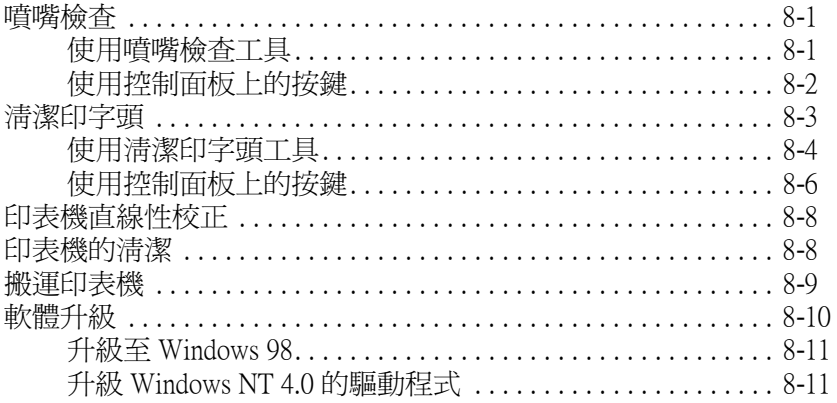

### 第9章 解決方法

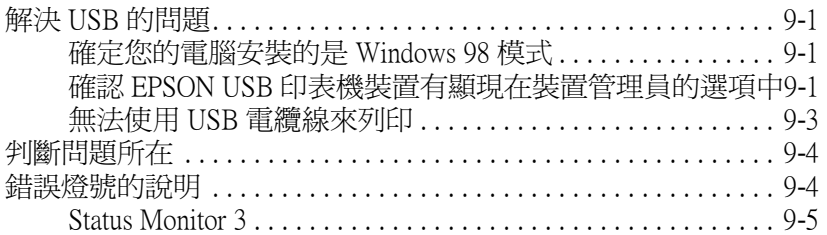

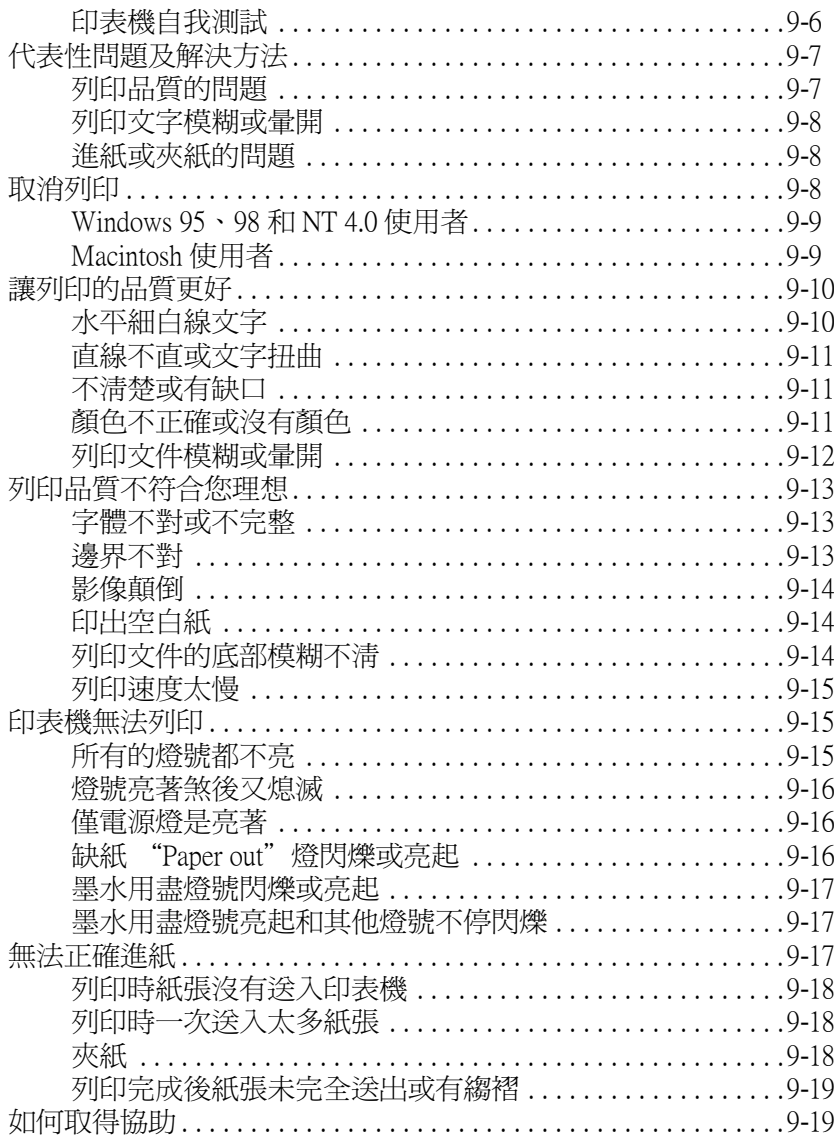

### 第10章 消耗品

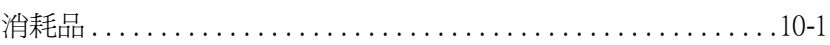

### 附錄 A 彩色列印秘訣

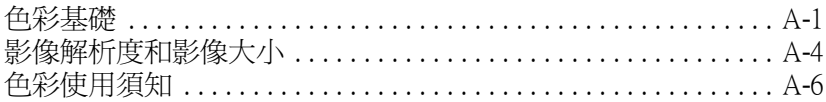

#### 附錄 B 印表機規格

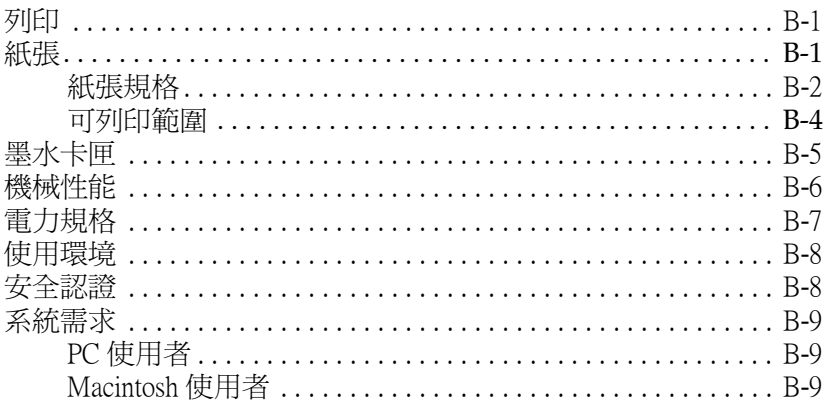

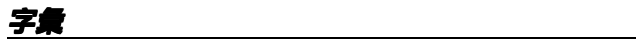

<span id="page-8-0"></span>印表機外觀與功能

### <span id="page-8-1"></span>清點配件

當您打開 Stylus Photo 720 印表機的包裝後,請先清點以下的配 件,如有短缺或損壞,請立即與 EPSON 經銷商連絡。

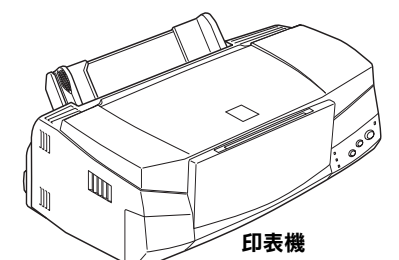

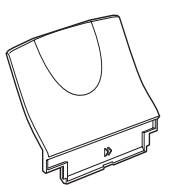

紙張支橕架

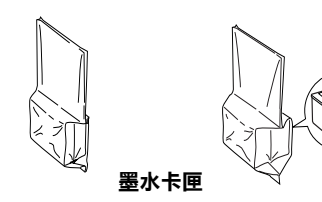

在您安裝及插上印表機的電源插頭之前,請先移除所有包裝印表 機的保護裝置。請參考下列的說明來移除這些保護裝置,並保存 所有包裝及保護裝置,以備日後搬運印表機時使用。

### <span id="page-9-0"></span>**㊞表機各部份㈴稱及控制面板的功能**

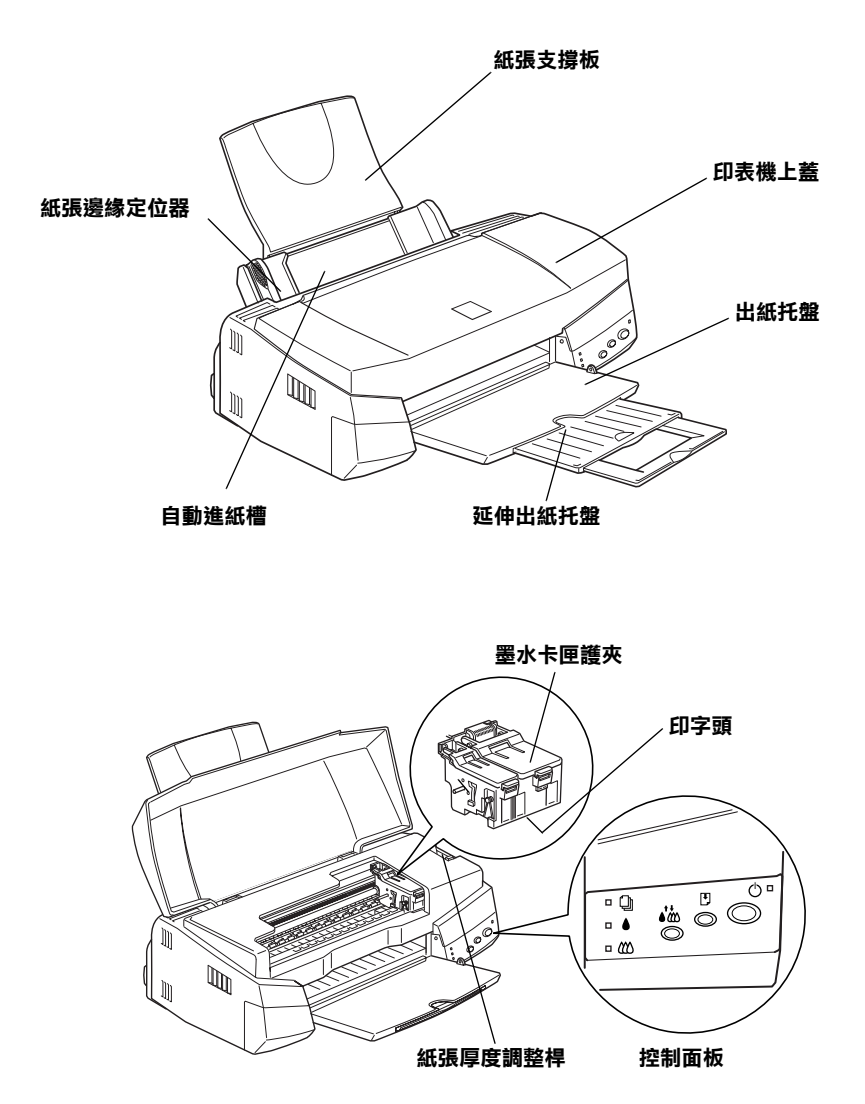

**按鍵**

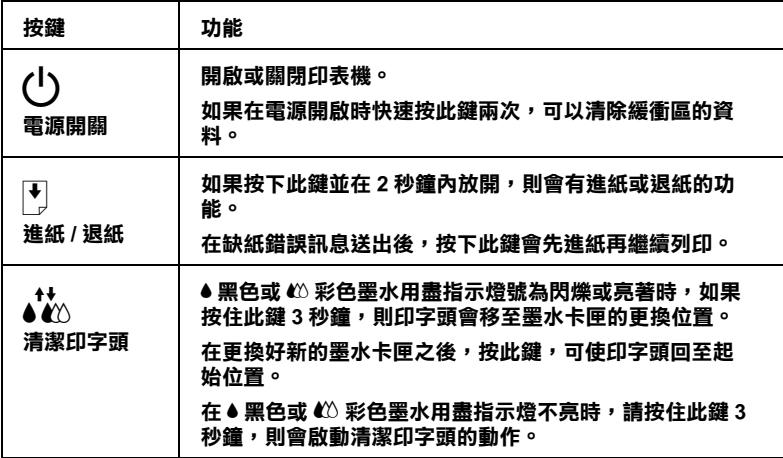

### **指示燈號**

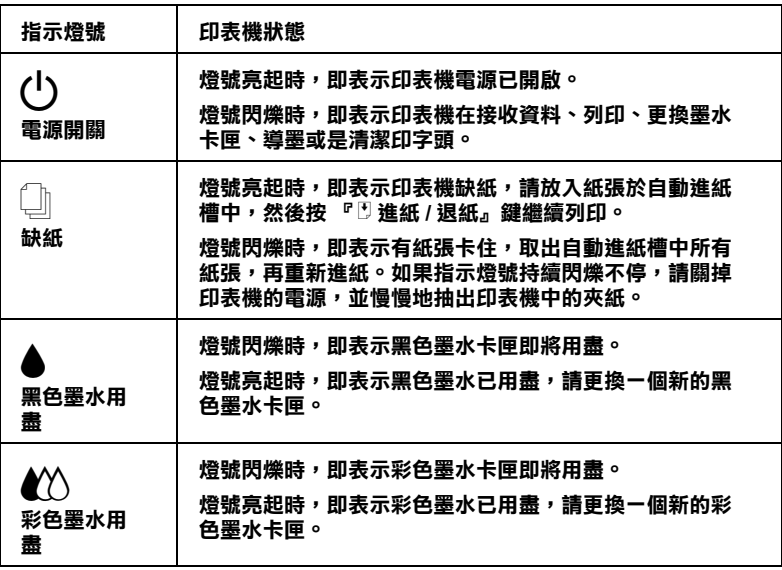

<span id="page-12-0"></span>安全説明

### <span id="page-12-1"></span>重要安全説明

在您使用印表機之前,請詳細閱讀以下所有的說明及標示在印表 機上的所有警告訊息和說明。

- □ 請勿將任何硬物或封著塞入印表機的淮紙槽內, 也不要將任 何東西插入印表機的插槽內。
- □ 請小心澼孕將仟何液體潑灑於印表機上。
- □ 請使用印表機上所指示的雷源規格。
- □ 請使用獨立的電源插座。避免與其他如影印機、空氣調節器 等會需要經常啓動開關的任何電器設備共用一組電源延長插 座。
- □ 請避免將印表機雷源連接至轉接開關或是定時裝置開關。
- □ 印表機機體請遠離其他有電流干擾的機器設備,如喇叭或是 無線雷話和其充雷座。
- □ 請勿使用仟何有捐壞或磨捐的雷源死長線。
- □ 如果您的印表機雷源是插在雷源死長線上,請確定死長線上 所有機器設備在使用時所耗費的安培數沒有超過這條電源延 長線所能自載的總安培數。
- ❏ 切勿嘗試自行修理印表機。
- □ 印表機如果有發生以下情形時,請拔除雷源並將印表機送至 合格的維修商淮行維修:

電源插頭或是電源線損壞、有液體滲入印表機機殼內、印表 機不慎掉落或是機勢有捐毀破裂、印表機無法正常開啓或開 啓後有任何異常的情形。

### <span id="page-13-0"></span>其它注意事項

當您安裝、使用或處理印表機及墨水卡匣時,請注意下列事項:

#### <span id="page-13-1"></span>常您在使用印表機時

- □ 請勿將手伸進印表機內部或是當印表機在列印時觸碰移動中 的印字面。
- □ 請勿用手移動印字頭,這樣也可能浩成印表機的捐壞。
- □ 欲關閉印表機的雷源,請按印表機控制面板上的 『 ♡ 雷源開 關」鍵。當您按下『 O 電源開關』鍵時, O 電源燈號會先閃 爍,然後印表機才會關閉,在這之前請勿拔掉印表機的雷源 插頭或以其他方式將印表機關閉。
- □ 在移動印表機之前,請務必確定印表機的印字頭及墨水卡匣 已被固定於印表機的最右方。

#### <span id="page-13-2"></span>當您在處理墨水卡匣時

- □ 請將黑水卡匣置於孩童無法拿到之處,日避孕讓孩童誤飮到 墨水或是觸碰到墨水卡匣。
- □ 如果皮膚不小心沾到墨水,請以肥皂徹底沖洗乾淨。如果墨 水不慎滴入眼睛,請以大量的淸水沖洗眼部。如果在沖洗渦 後,眼部仍感不滴,請立刻就翳。
- □ 請勿搖晃黑水卡匣,可能會浩成黑水的外漏。
- □ 請於黑水卡匣句裝拆封後,立即安裝於印表機上。如果您在 拆封後一段時間才裝入印表機中,有可能會浩成印表機列印 時不正堂。
- □ 請勿繼續使用日期已超渦墨水卡匣外盒上所標示的保存期限 之墨水卡匣,因爲這樣有可能會影響列印的品質。給您的建 議是,請在墨水卡匣拆封後半年內使用完畢,以確保其列印 品質。
- □ 請勿嘗試將墨水卡匣拆開,這樣有可能會浩成印表機印字頭 的指壞。
- □ 將黑水卡匣從低於攝氏 4 度以下的寒冷地帶處取出後,請於 使用之前,先讓其在室溫下放置至少三個小時。
- □ 請將黑水卡匣放置於陰涼及隱密的地方。

#### <span id="page-14-0"></span>選擇印表機的放置地點

- $\Box$ 請將印表機置放在平坦、穩固而且空間大於印表機本體的地 方。印表機是無法存傾斜或是晃動的地方正常渾作。
- □ 請澼孕將機器快速地搬移至另一個溫度、溼度差異甚大的環 境下。另外,請將印表機放置於遠離陽光、強光的照射或是 其它埶源之處。
- □ 請避免將印表機置放在一個晃動或是不平穩的環境下。
- □ 請確定有足夠的空間置放印表機,並保持印表機周圍空氣的. 流涌。
- □ 請將印表機置放在靠沂牆壁電源插座並且方便拔掉電源的地 方。

### 符合 ENERGY STAR

<span id="page-14-1"></span>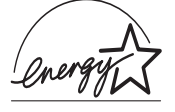

EPSON 公司為能源之星 (ENERGY STAR) 加盟者, 特 此聲明本產品之能源效率符合 ENERGY STAR 各項準 馴。

國際 ENERGY STAR 辦公室設備計劃案係一電腦及辦公室設備業 界組成之聯盟,並且將節省能源效能引到個人電腦、顯像器、印 表機、傳直機及影印機上,以減少空氣之污染。

### <span id="page-15-0"></span>警告、注意及附註事項

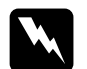

▌警告<br>有警告事項均應注意,以防身體受傷。

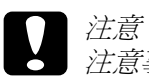

注意事項應加注意,以防設備受損。

附註

請注意重要訊息內容,那對操作印表機會有很大的幫助。

# <span id="page-16-0"></span>**第 1 章 紙張的安裝**

### <span id="page-17-0"></span>普通紙的安裝

請依照下列步驟將紙張入您的印表機中:

1. 先往下翻出印表機出紙托盤,並將出紙托盤往外拉出到底。 再將紙張定位器往左移到底。

如果您要使用較大尺寸的紙(例如: legal 尺寸紙張),請將紙 張托盤往外延伸。

- 2. 將整疊紙張打散順齊。
- 3. 列印面朝上、靠右擺入印表機自動進紙槽內,再將紙張定位 器往右移, 使其貼堅紙張以便固定。

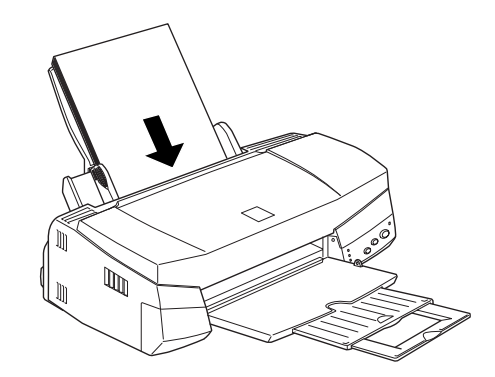

附註: □ 紙張較窄的一邊心須先放入自動淮紙槽內。

□ 請注意不要讓整疊紙張的高度超渦紙張定位器上的三角形 符號。

### <span id="page-17-1"></span>特殊紙張及其它紙張的安裝

使用大部份普通紙來列印都能達到不錯的效果,若使用專用紙及 光面紙列印,因其吸收較少油墨,故列印效果會更好。

您可以使用不同的紙張列印, 如 ink jet paper、photo quality glossy film  $\cdot$  photo paper  $\cdot$  transparencies  $\cdot$  index cards  $\frac{1}{\sqrt{2}}$  adhesive sheets  $\circ$ 

第10-1 百 "EPSON 特殊專用紙"清單上的產品。

請於安裝 EPSON 特殊紙張之前,先詳細閱讀包裝上的說明,再 依步驟仔細進行安裝。如欲知更詳細的說明,請參考

□ 當放置紙張於自動進紙槽之前,請先確認紙張的列印面是否 朝上。您可以參閱包裝紙上的說明,以確認哪一面才是紙張 的列印面。有些紙張會有切鱼作為裝紙方向的記號,如下圖 所示。

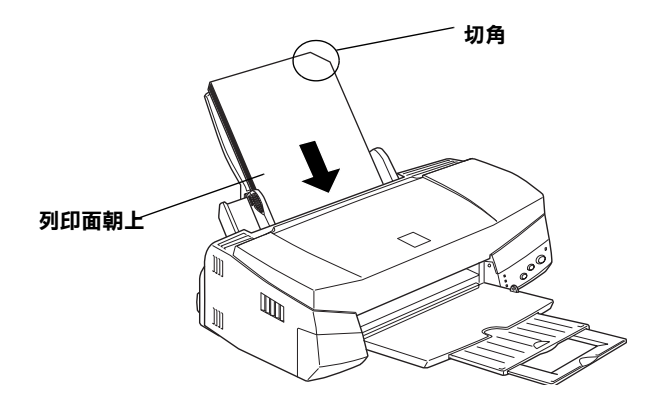

附詳:

若在印表機驅動程式中選擇了"最大"列印區域來大列印範 圍,在列印有印角記號之特殊紙張時可能將會破壞列印品 質。

□ 請確定整疊紙張位於左側紙張邊緣定位器內面之箭頭下方。

□ 以下是建議 EPSON 專用紙張之裝入量。

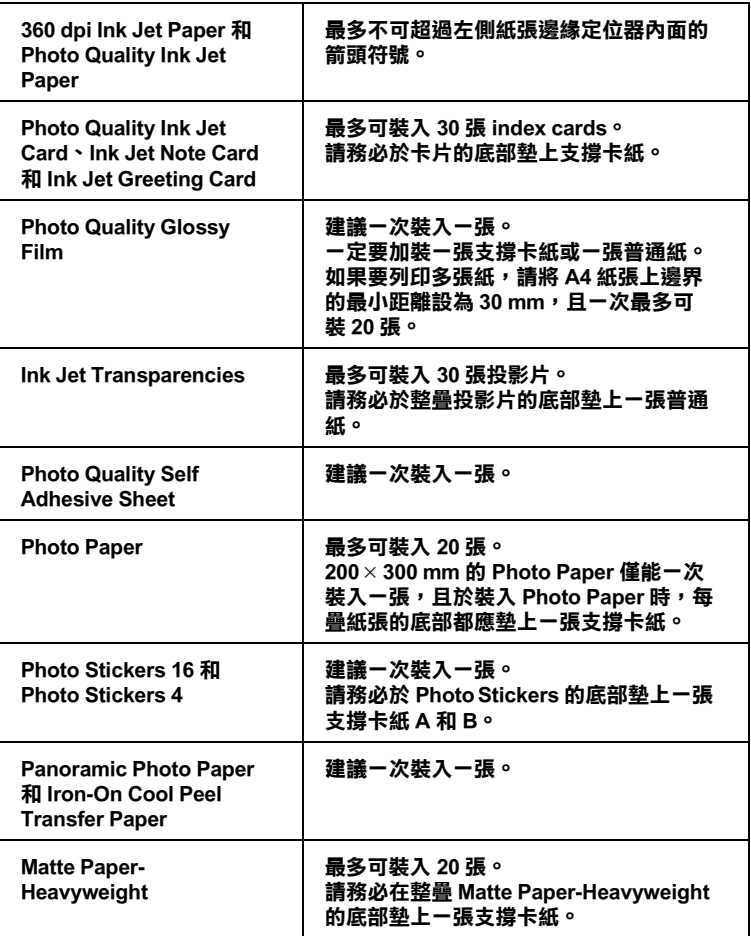

#### **\* 請㊟意,切勿使㊞表機列㊞㉃㈵殊紙張底部所墊的支撐紙。**

□ 當您列印紙張種類是 Photo Quality Glossy Paper 或 Transparencies, 請將其他紙張從出紙槽上移開。

□ 如果紙張捲曲,放入前應先壓平,否則在捲曲的紙張上列印 麻效果會不理想,尤其以 "最大"列印範圍列印時更會如 此。

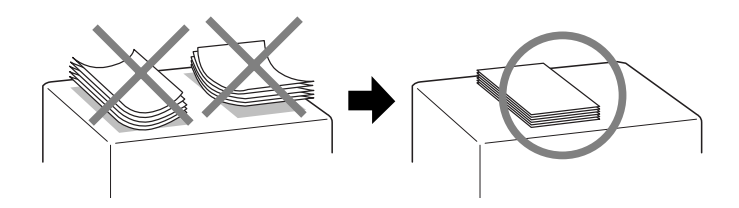

□ 如果文件上有油墨滲出,將調整桿轉至 "0"的位置,如欲 變更設定,先打開印表機的上蓋,將調整桿依圖示放置。

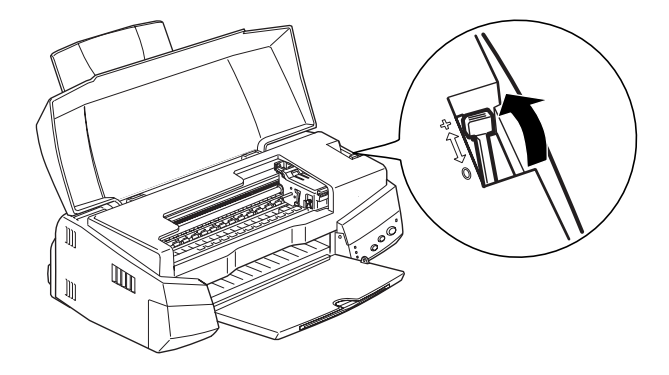

附註:

- □ 當您要列印正常厚度紙張前,請先將調整桿轉至 "0" 的位置,如置於 "+"處,可能影響列印品質。
- □ 當紙張厚度調整桿的位置為 "0"時,請確定已關閉印 表機驅動程式中對話框裡的 "高速"。關閉這項設定後, 同時您也需要改變列印品質的設定。

請注意,如果您用 Ink Jet Card 列印時,請將列印面積設到 "最大"。Ink Jet Card 列印後可能會捲曲,因此如果您要雙面 列印,請先列印第一面在紙張的正面,然後將紙張壓平(或 反向輕輕捲曲紙張)。列印第二面前,請先將整紙張調整桿調 整在 "0"的位置,再淮行列印。

### <span id="page-21-0"></span>有關特殊清潔用紙

本印表機不適合使用 EPSON 特殊清潔用紙,這款印表機不需要 使用特殊清潔用紙的功能,且可能會浩成來紙。

### <span id="page-21-1"></span>信封的安裝

列印信封時,請依照下列步驟淮行:

□ 自動進紙槽中最多只能放置 10 張信封。

附詳: 不同的信封厚度差異甚大,如果整疊信封的厚度超渦 10 mm, 請於放入前先將信封稍微厭平。

□ 打開印表機上蓋,將紙張厚度調整桿調至"+"的位置。

附詳:

- Q 列印完信封後,請將紙張厚度調整桿調回至"0"的位置 或正常狀態。如仍停留在"+"的位置,有可能發生一般 紙張列印品質不佳的情形。
- □ 當紙張厚度調整桿的位置為 "+"時,請確定已關閉印表 機驅動程式 "淮階"對話框中的 "高速"功能。關閉這 項設定後,同時您也需要改變列印品質的設定。

□ 請如圖所示,放入信封時,封口朝上。

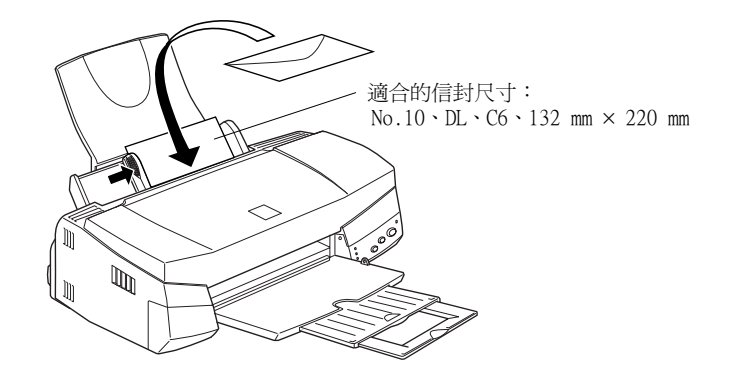

- □ 請勿使用捲曲或有摺皺的信封,因此於安裝前,請先將其封 口壓平,也不要使用太舊的信封,以孕在列印中發生捲曲的 情形。
- □ 於印表機驅動程式內的 "紙張種類"設定中,請選擇 "Plain Paper" .

### <span id="page-22-0"></span>使用 EPSON Photo Paper (4 x 6 inch , 200 x 300 mm)

EPSON Photo Paper (S041134, S041254) 的四周已有裁切線, 因此您 可將影像大小調整至 4×6 inch (102×152 mm) 或 200×300 mm 相 片的尺寸。

### <span id="page-22-1"></span>安裝 Photo Paper 的紙張

當安裝 EPSON Photo Paper 時,請注意下列事項:

□ 將列印面朝上,裁切邊按照圖示放置。

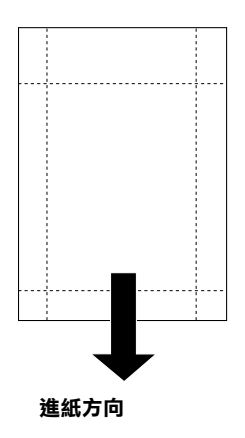

- □ 使用平坦日未受損之紙張,如支撐卡紙上的紙張已捲曲,淮 紙前請先將其壓平,以免印表機進紙不易。
- □ 將支撐卡紙放在整疊 Photo Paper 的下方,切勿直接列印在支撐 卡紙上。
- □ 您可以擺放20張4×6吋的 Photo Paper 或1張 200×300 mm Photo Paper 至印表機淮紙槽。
- □ 未列印前請勿折疊紙張。
- □ 印宗後只能由裁切處切割或撕開紙張。
- □ 如欲使用 Photo Paper 列印,可在"紙張種類"選 "Photo Paper", 並在印表驅動程式 "紙張大小"選單上選 "Photo Paper 4x6" 或 "Photo Paper 200x300 mm" 。

### <span id="page-23-0"></span>移除裁切線以外的部份

如欲移除紙張裁切線以外的部份,請注意下列的事項:

□ 請將紙張背面的裁切線來回折疊數次,再小心扯下紙邊。

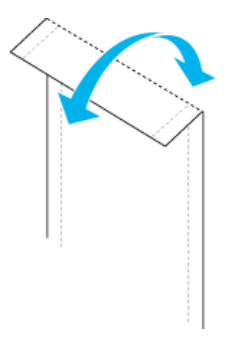

□ 您也可以沿著裁切線割除紙張。

#### 附註: 影像外緣可能因移除裁切線外的部份而遭切除。如下圖所  $\bar{\pi}$ :

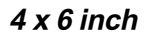

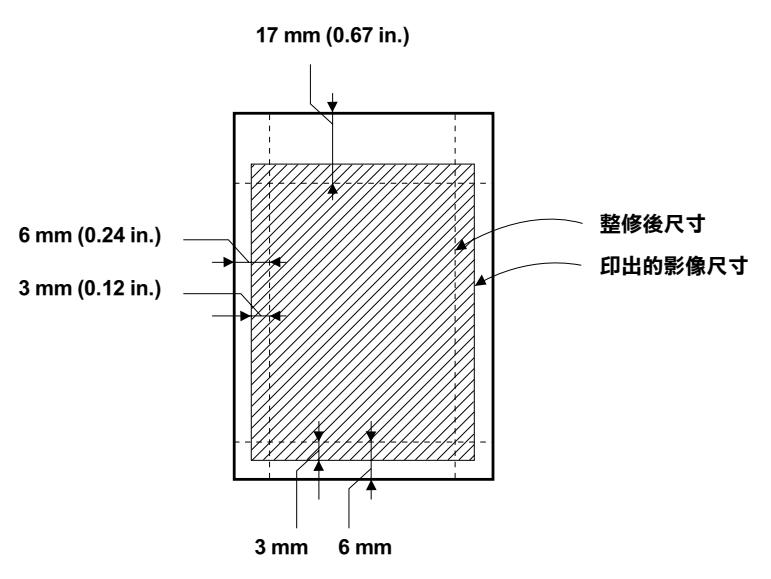

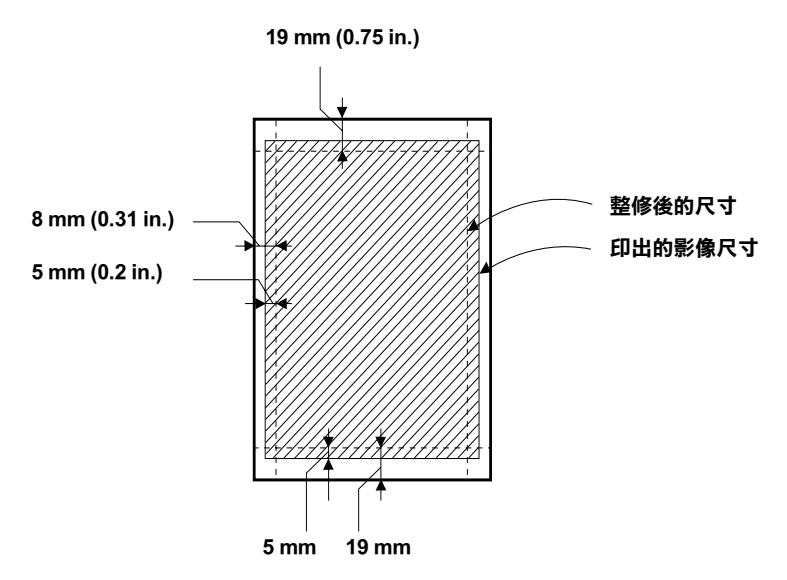

### <span id="page-25-0"></span>**存放 EPSON Photo Paper**

當存放 Photo Paper 時,請記得下列事項:

- □ 請將未用完的紙張放入原來包裝內,並存放於陰涼乾燥處。
- □ EPSON 建議將列印出的紙張放在可封閉之塑膠袋內,並存放 於陰涼乾燥處。

## <span id="page-26-0"></span>第2章 在 Windows 下使用印表機軟體

### <span id="page-26-1"></span>印表機軟體説明

印表機軟體包含了印表機驅動程式軟體和印表機工具程式。印表 機驅動程式讓您可透過多樣化的設定而獲得最佳的效果。而印表 機工具程式讓您可偵測印表機狀態,並使印表機隨時處於最佳狀 能。

### <span id="page-26-2"></span>獲得更多的訊息

請參考第 2-2 頁 〝更改印表機設定〞以杳詢驅動程式資料。

請參考線上使用手冊中*淮階使用說明的 "使用印表機工且程式"* 以杳詢印表機工具程式資料。

附註:

印表機的應用軟體功能隨您所使用的 Windows 版本而有所不同。

請參考第 2-28 頁 "經由線上說明取得資訊", 提供了更多有關於 印表機軟體的資料。

### <span id="page-26-3"></span>使用印表機軟體

大部份 Windows 應用軟體均可直接使用印表機軟體,或是透過 Windows 開始功能表來使用 (Windows 95、98 及 NT 4.0)。

當您經由 Windows 應用軟體來使用印表機軟體時, 所變更的設 定,將只有在您所使用軟體中有效。

當您經由『開始』功能表變更印表機軟體設定,這些設定將應用 到所有 Windows 應用軟體。

### 從 Windows 應用軟體

- 1. 從 "檔案"功能表中選取 "**列印**"或選擇 "**列印設定**"。
- 2. 則會出現對話方塊,請按『印表機』、『設定』、『選項』或 『內容』(依所使用的軟體不同, 您可能需要同時使用這些按 鍵),即會出現印表機驅動程式的視窗。

### 從 Windows 開始功能表

- 1. 請按『開始』→"設定"→"印表機"。
- 2. 在 Windows 95 及 98 中, 選擇您的印表機, 然後在"檔案" 功能表中選 "內容"; 而在 Windows NT 4.0 中, 選擇您的印 表機,然後在"檔案"功能表中選"文件預設值", 即會出 現印表機驅動程式的視窗。

### <span id="page-27-0"></span>更改印表機設定

印表機驅動程式的功能有下列選單和設定:

- 主選單: 紙張種類、墨水、列印模式
- 紙張: 紙張大小、拷目份數、列印方向、可列印區域
- 版面: 縮小 / 放大、版面配置、浮水印

主選單上的設定共有四種印表機驅動程式控制方式如下:

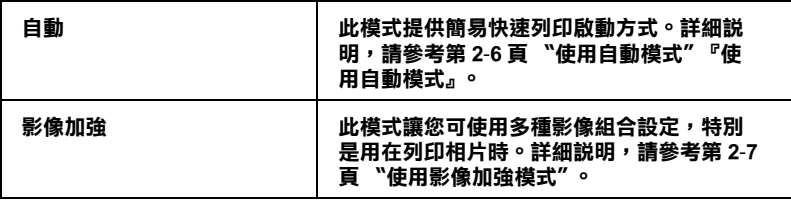

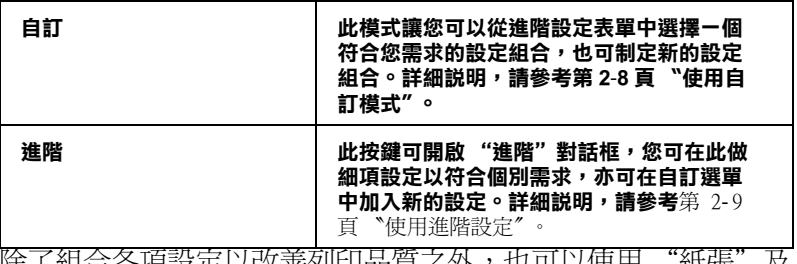

除了組合各頃設定以改善列印品質乙外,也可以使用 「紕張」 及 ["](#page-37-0)版面"修改列印形式。請參閱 第 2-12 頁 "修改版面列印形 式"。

### <span id="page-28-0"></span>**紙張種類的設定**

此紙張種類設定的功能決定了其它設定的有效與否,故應先做此 設定。

在主選單中選出適合您所使用的紙張種類設定,在下表中找出您 所使用的紙張,再選出對應之紙張種類(以粗體字顯示),某些紙 張類型,有好幾種紙張尺寸可供您選擇。

### **Plain Paper/ 普通紙**

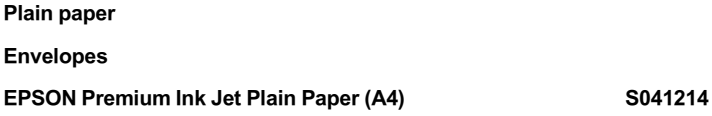

#### **360 dpi Ink Jet Paper/360 dpi 噴墨專用紙**

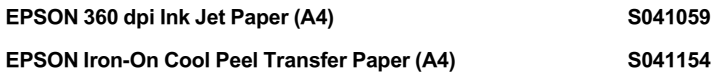

#### **Photo Quality Ink Jet Paper/ 高解析度噴墨專用紙**

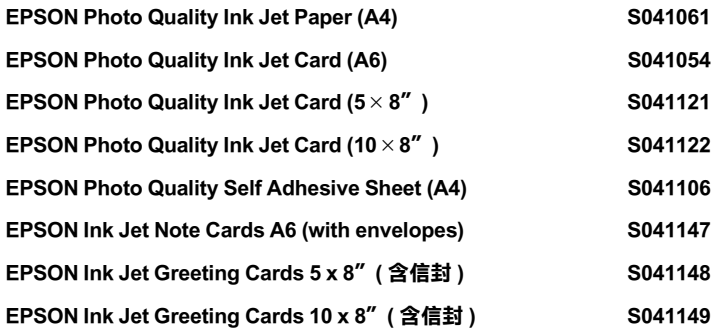

#### **Matte Paper-Heavyweight**

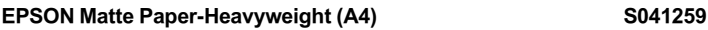

#### **Photo Paper/ 相片紙**

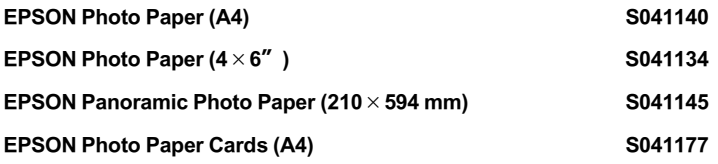

### **Photo Quality Glossy Film/ 高品質光面相紙**

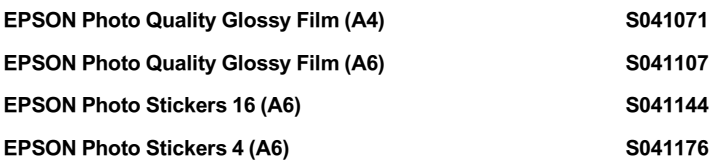

#### **Ink Jet Transparencies/ 噴墨專用投影片**

EPSON Ink Jet Transparencies (A4) S041063

附詳: 特殊紙張種類,會休國家的不同而有所差異。

### <span id="page-31-0"></span>使用自動模式

當於"主選單"上選擇"自動"時,印表機驅動程式即會依照 現有的"紙張種類"及"墨水"設定方式列印。如欲變更"墨 水"的設定,請點選 "**彩色**"作彩色列印或點選 "**黑色**"作黑 白或灰階列印。如欲改變 "紙張種類"的設定,請參考第2-3頁 "紙張種類的設定"。

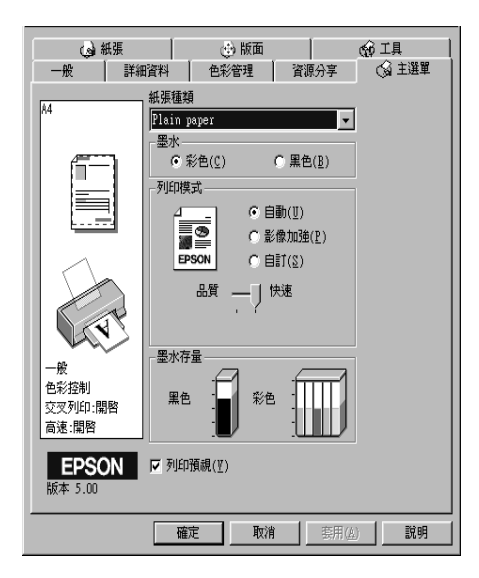

附註:

- □ 依據 "紙張種類"清單上所選擇的紙張(當點選 "自動"模 式時),於"自訂"選項的下方會出現捲動軸,可供您調整 "品管"或"快速"的設定。如欲加強列印的品質時,請選 **擇 "品暂"。**
- □ 多數 Windows 應用軟體均有 "紙張大小"及 "版面",設定 优於印表機驅動程式上之類似設定。如果您的應用軟體未包 含此功能,也能從印表機驅動程式 "紙張" 月錄設定功能中 選擇紙張大小。

### <span id="page-32-0"></span>使用影像加強模式

"影像加強"模式提供了多種影像修正設定,因此可以於列印相 片影像之前應用此設定,且並不會影響到您原先其它的設定。

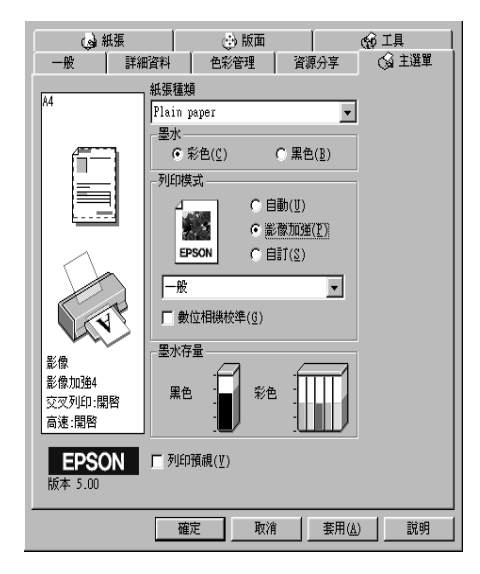

附註:

□ 此模式滴用於 16、24、32 位元彩色列印文件。

口 使用 "影像加強"列印可能會增加列印時間,依您所使用的 電腦系統及影像資料的多寡而定。

您可以選擇以下的設定:

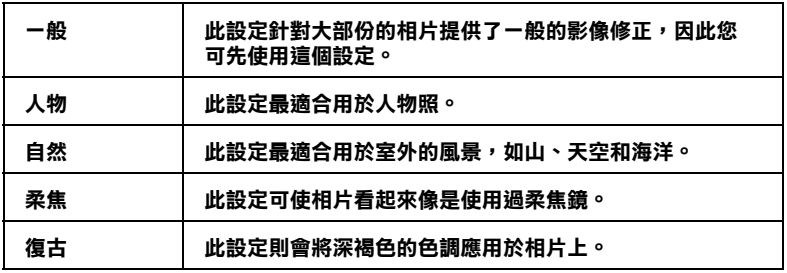

您也可以點選"影像加強"中"數位相機校準"的檢查方塊, 這可使您所列印出的影像有如使用一般相機所產生出的相片一樣 自然。

### <span id="page-33-0"></span>使用自訂模式

"自訂"模式提供列印文字和圖片及應用彩色調和方法的設計, 您也可以建立您自己的設定並將之新增至淸單中。詳細說明請參 閱第2-9頁、使用淮階設定"。

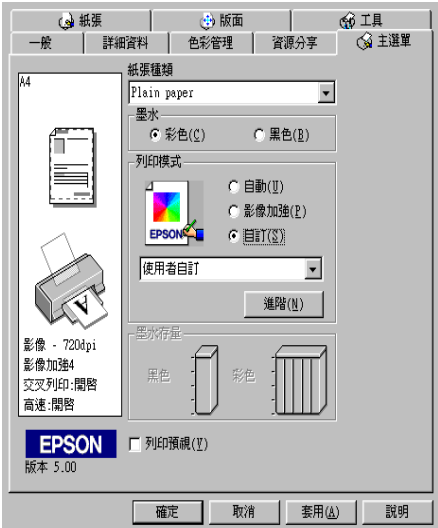

您可以選擇下列已預設好之設定:

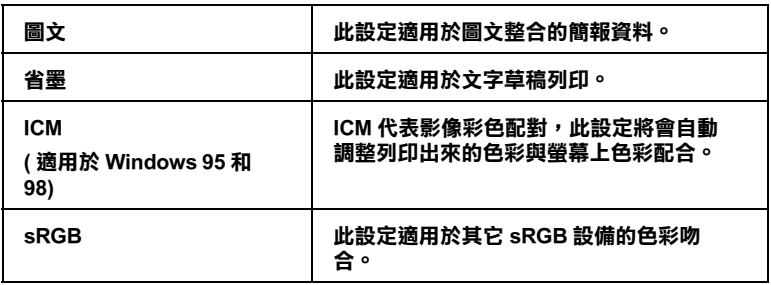

#### 請依照下列步驟,選擇"自訂"模式:

- 1. 請於 "主選單"中,點選"自訂"模式。
- 2. 在"自訂"模式設定表上選擇最適合您要列印之文件或影像 的紙張種類。
- 3. 當您選擇了"自訂"設定後,其它設定例如"列印品質"、 "半色調"及"顏色調整"等都會自動設定完成, "主選單" 下方即會出現目前設定。
- 4. 列印之前,請先確認 "紙張種類"及 "墨水"設定,它們可 能會影響您所選擇的"自訂"設定,請參考第2-3頁 "紙張 種類的設定"。

### <span id="page-34-0"></span>使用進階設定

淮階設定可以讓您自行調整所有的列印設定以符合個人需要。如 果對新的設定感到滿意後,即可為其命名並將這組設定加入自定 模式設定清單中。

#### 使用進階設定

請依下沭步驟來做 "淮階" 設定:

附詳·

本步驟中的印表機驅動程式書面僅專供 Windows 95 及 98 使用者 參考。Windows NT 4.0 的印表機驅動程式書面則稍有不同。

1. 在"主選單"上按一下『自訂』鍵,再按『進階』鍵,即 會出現如下之對話框:

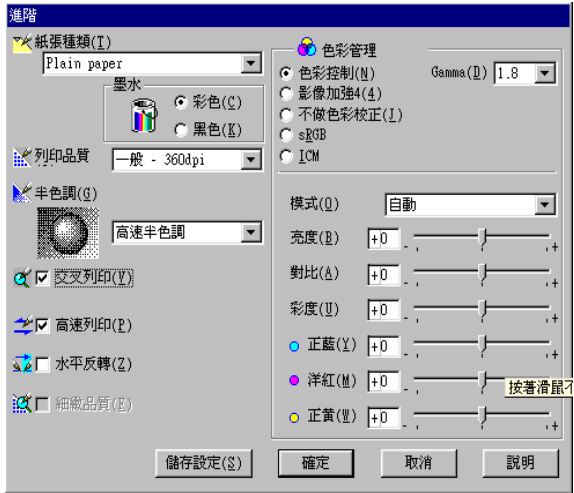

- 2. 選擇印表機所載入之紙張種類,詳情請參閱第2-3頁、紙張 種類的設定"。
- 3. 在 "墨水"設定中選擇彩色或黑色。
- 4. 選擇 对旧品質"設定
- 5. 做其他必要設定,詳情請按下滑鼠右鍵再選擇 "這是什麼 (W)?"以取得線上說明。

附註:

- □ 存"色彩"選項裡做影像加強的設定,只會影響到影 像,而文字及線條部分則不受影響。例如,從"色調" 此清單中選取 "黑白",則列印出的文件中,只有影像 變爲黑白色,而彩色文字或線條部分則不會改變。
- □ 有些設定有效與否必須視紙張種類、墨水及列印品質的設 定而有所變動。
6. 按『確定』儲存各項設定,並回到主選單,如果不需要儲存 設定,請在回到主選單後按『取消』。

#### 儲存和刪除您的設定

如欲將淮階設定存檔,請在淮階設定對話欄中按『儲存設定』, "使用者自訂"的設定對話框即出現。

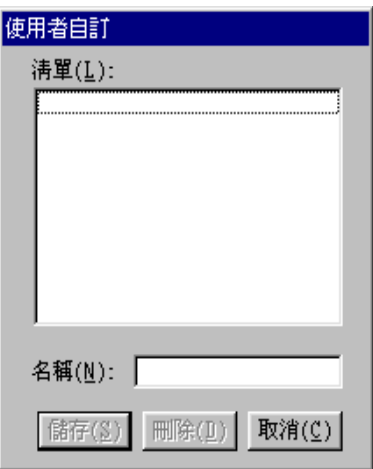

在 "名稱" (Name) 欄位鍵入設定之唯一名稱, 再按 『儲存』鍵, 設定即被存入自訂模式之淸單中。

*附註*:

□ EPSON 提供的既有設定名稱,不可作為您的新設定名稱。

□ 您不能從 "自訂"模式選單中删除 EPSON 所提供的設定。

如欲刪除設定,在"使用者自訂"對話框中點選設定,按下 『刪除』。

#### 使用自訂設定

您可以從主選單中的『自訂』鍵右方的自訂模式淸單中選出您要 的設定。

在"自訂"模式設定表中選出已存檔的設定後,必須注意在新設 定下,會因特殊"紙張種類"及"墨水"設定而改變"自訂" 模式設定。如此可能會浩成意外結果,此時,請重新選擇已存檔 的設定即可以回到原來的自訂設定。

# 修改版而列印形式

您可使用驅動程式的 "紙張"及 "版面"選單修改列印形式。

"紙張"選單中可設定紙張大小、拷貝份數、列印方向並調整列 印範圍。"版面"選單中,可將文件尺寸自動調整成紙張尺寸、 在同一張上印出2至4頁、可列印海報尺寸的影像,或在文件上 加上浮水印。

# 使用紙張選單設定

使用 "紙張"選單改變紙張大小、拷貝份數和其他拷貝參數、列 印方向及調整列印範圍。

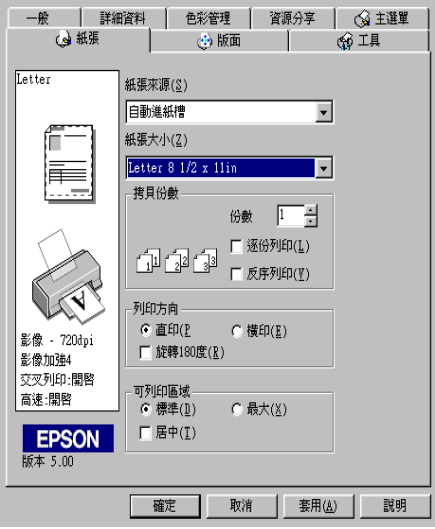

您可以參考以下的設定:

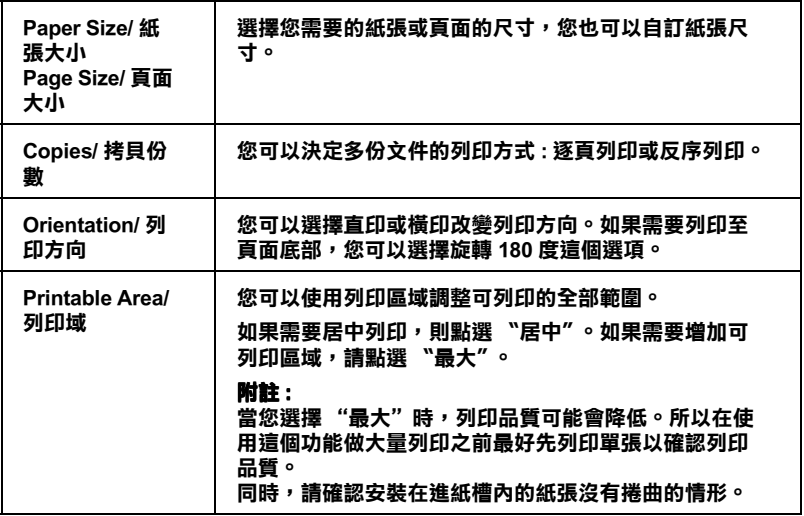

### 調整文件紙張尺寸

在版面的選單中使用放大/縮小"功能將影像的尺寸調整到適合 您所選取的紙張尺寸。

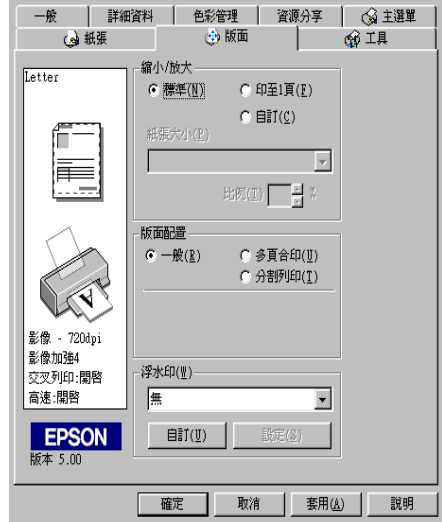

您可以選擇下列選項:

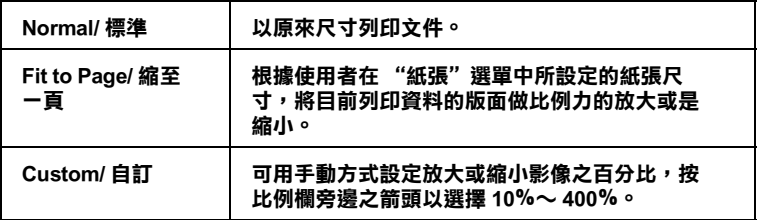

### **㆒頁列㊞ 2 或 4 張**

如要在一頁上列印 2 或 4 張文件時, 您可以在"版面配置"内選 擇多頁合印選項。

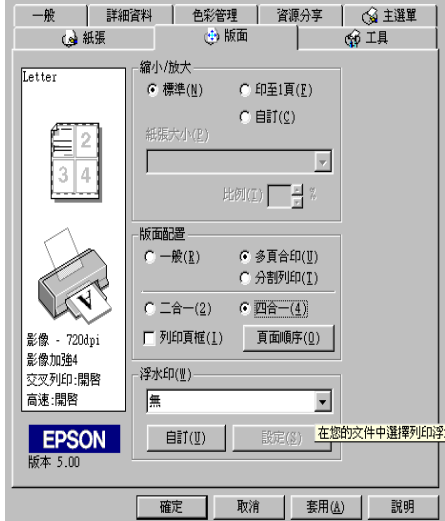

要多頁列印在一頁上,您應該做以下的設定:

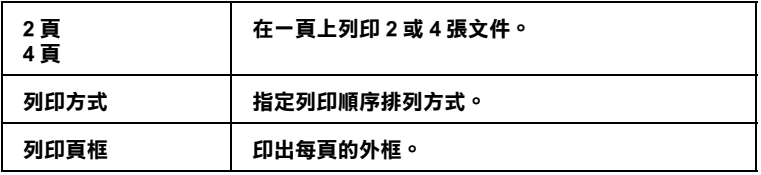

# 列印海報

您可以在"版面配置"選項中使用"分割列印"的設定來列印 海報尺寸的影像。而單一的文件頁可以被放大成4頁、9頁或16 百後印出。

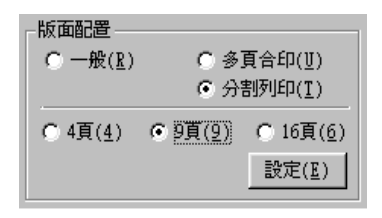

按『設定』鍵調整列印海報的方式,則會出現下方海報設定的對 話框。

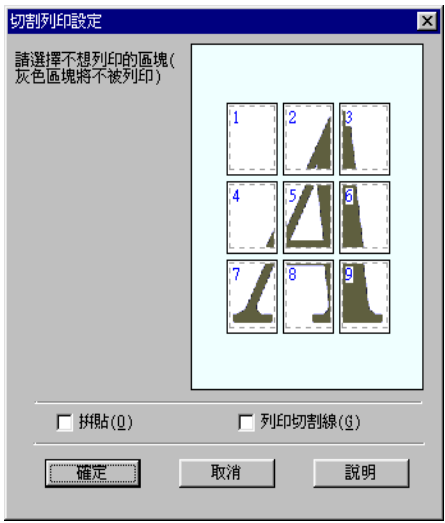

您可以做以下的設定:

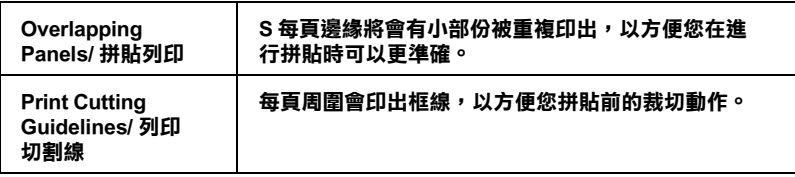

如果您只想於列印海報的一部份,請點選您不需要的頁面,然後 按『確定』關閉海報設定的對話框。

### <span id="page-42-0"></span>為文件加上浮水印

使用版面"選單中的浮水印,則可在文件上加浮水印。請從清單 中選擇您所需的浮水印。

您也可以新增以文字或選擇以影像為底的浮水印至浮水印清單 上。請參考以下的步驟:

按『新增/移除』鍵,則會出現以的對話框。

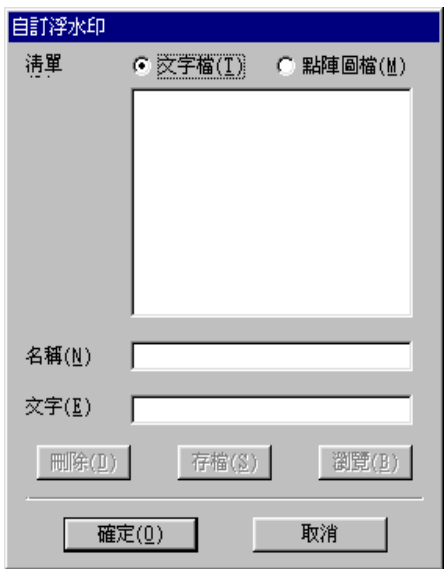

#### 創造一個以影像為底的浮水印:

- 1. 選擇 NMP/點陣圖檔"。
- 2. 按 『瀏覽 』 選擇您欲使用的圖檔, 然後按 『 確定 』。
- 3. 在名稱欄位中鍵入新的浮水印名稱,然後按 『儲存』。
- 4. 按『確定』回到版面選單。

#### 創造一個以文字為底的浮水印:

- 1. 選擇 、文字檔"。
- 2. 在文字欄位中鍵入欲使用的文字。您所鍵入的文字會同時被 使用為浮水印和浮水印名稱。
- 3. 如果您要更改浮水印名稱,請在名稱欄位中鍵入新的浮水印 名稱,然後按『儲存』,再按『確定』回到版面選單。

#### 浮水印設定:

1. 按『設定』鍵,則會出現以下的對話框。

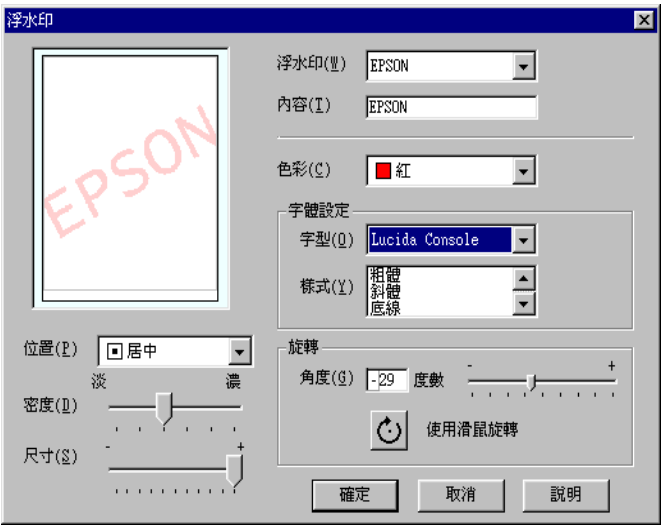

- 2. 從浮水印選單中選擇您需要的浮水印,並可自行做彩色、位 置、明暗度和尺寸大小的設定。對話框左邊會出現您所作設 定的結果。
- 3. 在您完成設定之後, 按 『確定』。

### 預覽列印

如果您於列印前,想先預覽列印出來後的文件,請於"主選單" 上點選 "**列印預視**"檢杳方塊。

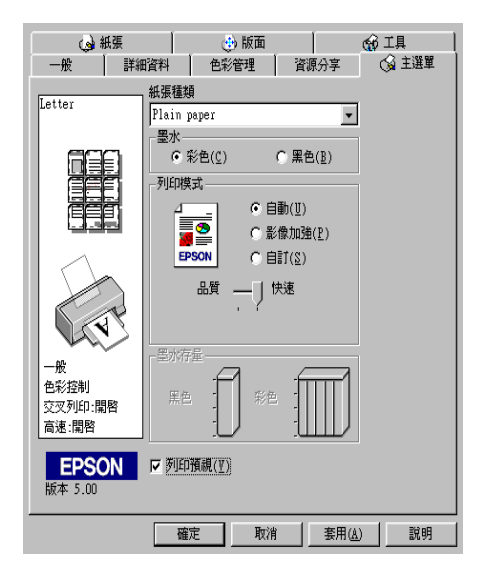

當您列印文件前,會先出現"EPSON 列印預視"的視窗。

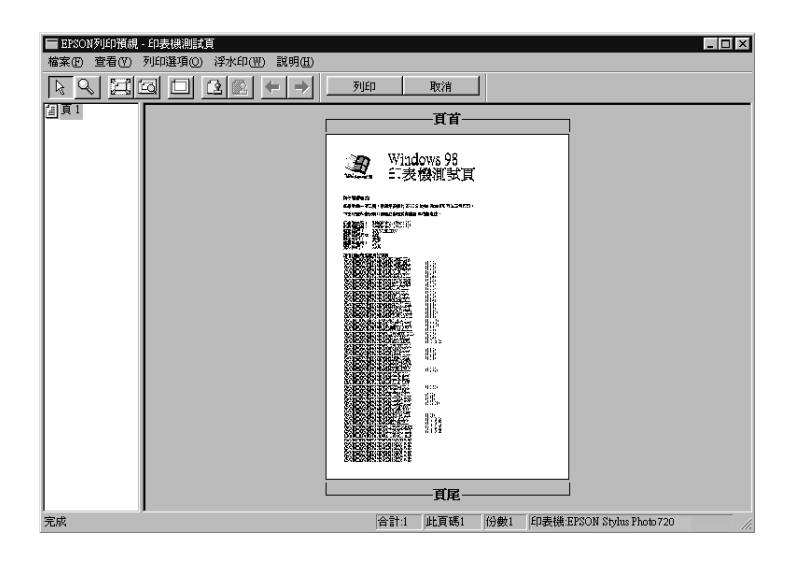

"列印預視"的視窗裡包含了數種圖示鍵,您可以參考下列的功 能介紹:

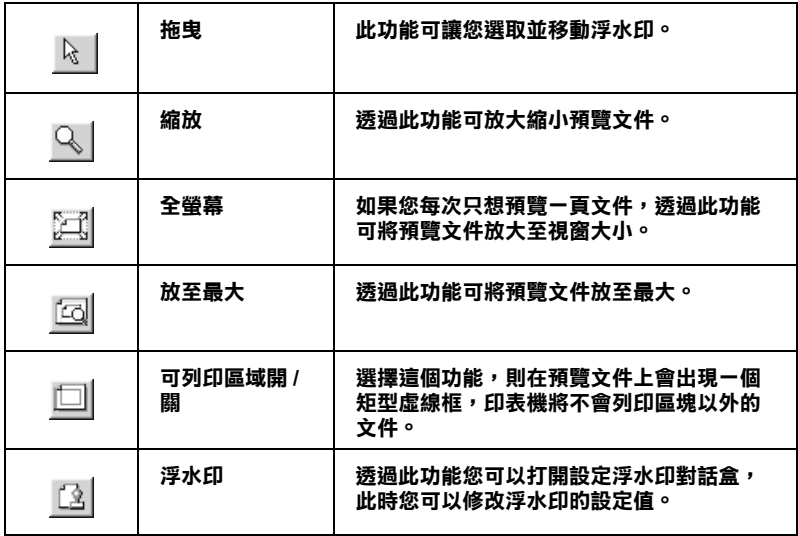

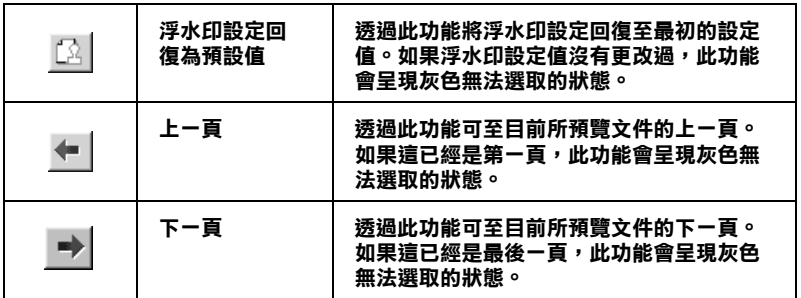

您可以參考以下方法調整預覽的文件:

- □ 選擇預覽單百。
- □ 縮小或放大預覽文件的大小。
- □ 選擇仟何一百或全部百數。
- □ 應用浮水印,您所選擇的浮水印將會出現在預覽的影像上。 至於有關浮水印的詳細資料,請參考第 2-17 頁 "為文件加上 浮水印"
- □ 利用加入或移除選項可以讓您選擇要列印的文件。應用此功 能您必須先利用預覽視窗左上角的『選取整頁』圖示鍵來選 取文件的整頁,再於 "列印選項"中選取或移除文件。

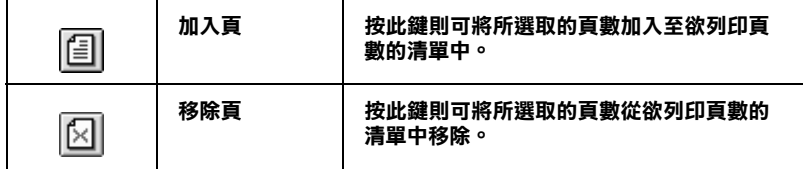

預覽文件之後,您可以按 『列印』鍵列印文件,或是按 『取消』 鍵取消列印。

# 使用印表機工具程式

EPSON 印表機工具程式,可以讓您诱渦雷腦螢慕保養您的印表 機。在 Windows 95,98 及 NT 4.0 作業系統中,另有可檢查目前印 表機狀能之工且。

如欲使用上述之工具程式,請在印表機軟體視窗上按『工具』, 再按欲使用之工具,請參閱第2-1頁、使用印表機軟體"。

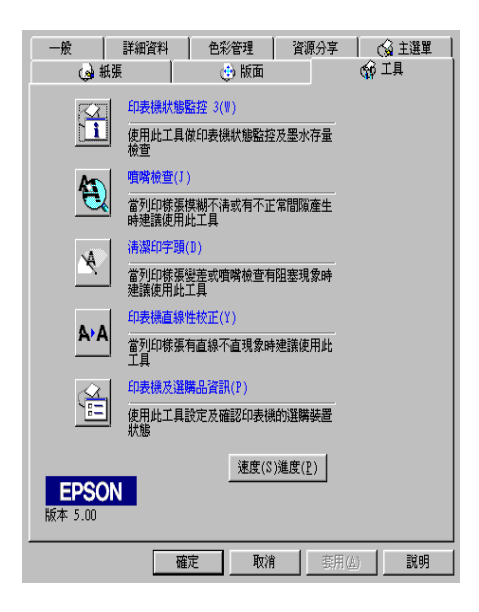

附計·

- D T且程式名稱的括弧字母代表該T且程式的快速鍵, 按 Alt 及 鍵盤上之字母即可開啓該工具程式。
- □ 如果印表機是透過網路連接到您的雷腦時,請不要使用"噴 嘴檢查"、"清潔印字頭"和"印字頭直線性校正"的工具 程式。
- □ 存列印時,請不要使用"噴嘴檢查"、"清潔印字頭"和 "印字頭直線性校正"的工具按鍵,否則可能會發生列印品 管不佳的情形。

### 印表機狀能監控 /Status Monitor 3

Status Monitor 3 可提供您印表機的狀態資訊, 如墨水存量, 並檢查 印表機錯誤。

本工具程式僅於下列狀況中使用:

- □ 印表機直接經由並行連接埠 (LPT1) 或 USB 連接埠與主電腦連 接。
- □ 您的系統有支援雙向溝涌模式。

#### 嗜嘴檢杳

檢查印表機的噴嘴是否阻塞,如列印品質不佳或是在執行"清潔 印字頭"動作之後,確認噴嘴是否已淸潔,如果確實有噴嘴阻塞 情形,可在清潔印字頭工具程式上直接執行清潔印字頭功能。第 8-1 百 "暗嘴檢杳"。

#### 清潔印字頭

第8-3頁、清潔印字頭"。

# 印字頭宜線性校正

#### 印表機及選購品資訊

這個工具可以讓您從印表機驅動程式中了解印表機的組熊資訊。 另外,它也提供一些有關印表機的特定數字。如印表機 ID。

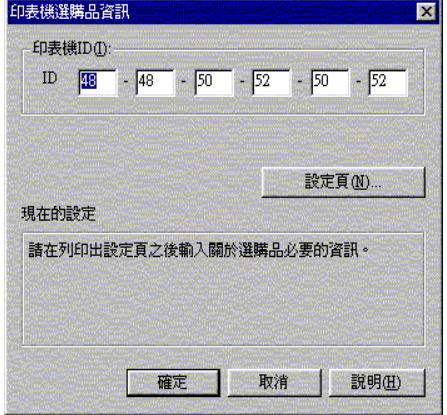

根據您系統的組態, "印表機及選購品資訊"對話框的某些資訊 會白動更新,某些則需要手動自行更改。

如果 "目前設定"中顯示您自行變更設定的訊息,或您想自行變 更一些列表機組態,請根據下列步驟,淮行手動設定:

1. 先擺一些 A4 或 Letter 的紙張到印表機進紙槽,再按一下印表 機及選購品資訊對話框中的『設定頁面』鍵,列印有關印表 機及選購訊。列印結果如下:

> Printer ID  $50 - 50 - 50 - 50 - 50 - 50$

- 2. 確認 "印表機及選購品資訊"中的 "印表機 ID"與列印出 來的數字是否相同,如果不是,請將 "印表機及選購品資 訊"中的設定更改成列印頁的數值。
- 3. 最後,按下 『確定』即可儲存所變更的設定。

#### <span id="page-50-0"></span>速度 (S) & 進度 (P)

可本功能調整列印速度及進度。

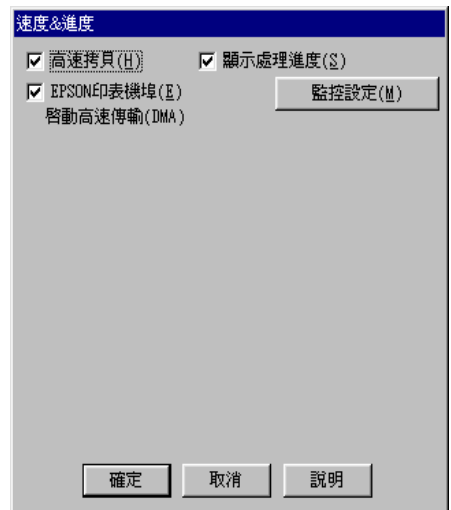

按下速度及淮度即出下列設定:

#### 高涑拷貝

勾選高速拷貝的功能,可以使您在列印多份同樣的文件時速度加 快。

#### 顯示處理進度

在列印渦程中, 如欲在雷腦螢墓上顯示列印淮度, 請開啓此功 能。

#### EPSON 印表機埠 ( 僅 Windows 95 及 98 適用 )

啓動 EPSON 印表機埠,可最佳化 EPSON 印表機,替代預設的印 表機連接埠,加速傳輸至 EPSON 印表機的資料傳輸速度。

如果您的電腦可以支援 ECP 模式, 您的系統則會啓動 DMA 傳輸 功能。

詳情請參閱第2-31頁、設定速度及進度"。

*附註*:

加果您的印表機是活渦 IISR 追來連接, 即無法使用此設定。

# 只可使用 Raw 資料形式列印 (只在 Windows NT only)

勾選此項以啓動 Windows NT-based clients 端的 RAW 格式功能 (Windows NT-based 的應用軟體之預設值為使用 EMF 型式)。

若使用 EMF 格式不能正確地列印文件時,請使用此功能。

轉換成 RAW 資料型式所需要的資源少於 EMF 格式,所以當一些 問題發生(如記憶體/磁碟空間不足以列印),就可勾選"只使用 RAW 資料型式"功能來解決。

使用 RAW 資料型式列印時, 所顯示的列印淮度可能會與實際的 列印淮度不同。

#### 監控設定

按下此鍵打開 "監控設定"對話框, 您可在此設定 EPSON Status Monitor3。有關設定的詳細描流在下個音節。

#### <span id="page-52-0"></span>**監控設定**

當您按下『監控設定』鍵,即出現下列畫面。

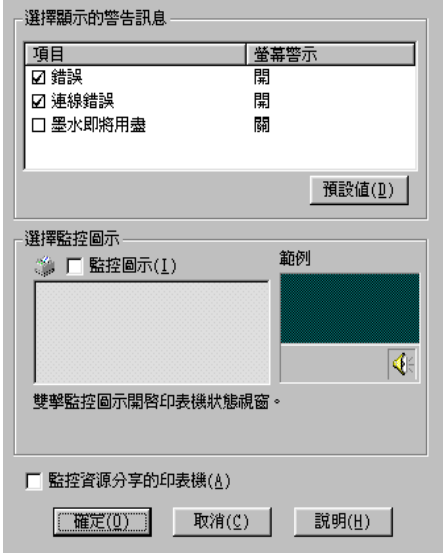

您可以設定下列選項:

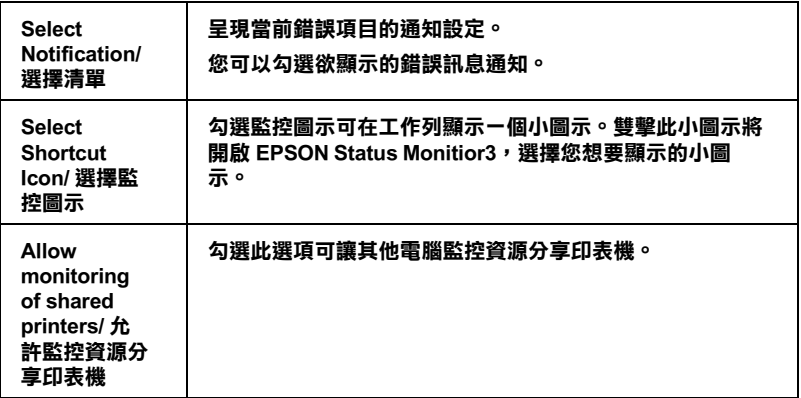

附註:

……<br>按下 "預設値" 鍵即可將所有選項回復爲初始狀態。

## 經由線上説明取得資訊

印表機軟體有多項線上輔助說明功能,可及時地告訴您如何使用 印表機驅動程式中的各項設定及印表機工具程式。

#### *诱過應用軟體中尋求援助*

打開 "檔案"選單,點選 "**列印**"或 "列印設定",然後再按 『印表機』、『設定』、『選項』或『內容』鍵(依所使用的軟體 不同,您可能需要同時使用這些按鍵)。按下"主選單"、"紙 張"、"版面"或"工具"下的『**説明**』鍵,就會出現此項目的 線上輔助設明。

在 Windows 95、98 及 NT 4.0 中,您隨時可按右鍵找出選單中任何 一個項目尋求援助,再按 『 **這是什麼 (W)?** 』。

#### 诱渦 Windows 的開始選單章求援助

請按『開始』鍵→ "程式集"→ "Epson" (Windows 95 和 98 使用者)或是 "EPSON 印表機" (Windows NT 4.0 使用者), 然後 再按"EPSON Stvlus Photo 720 輔助説明", 即會出現輔助說明 內容的視窗。

### 加快列印涑度

依照本章節的步驟可以加快您印表機的列印涑度。

#### 一般説明

以高解析度列印資料會花費較多的時間;彩色列印則較黑白色費 時,因彩色文件資料量較大。所以如果您需要獲得較快的列印速 度,顏色和列印品質的取捨是相當重要的。

如文件需要採最高解析度並使用大量色彩時,例如包括彩色相片 在內的文件,仍可調整其他列印條件來加快列印速度。切記,在 改變某些條件以加快列印速度時,列印品質就會降低。

下表所示資料係列印速度與列印品質之對比 (一方增加會使另一 方降低)。

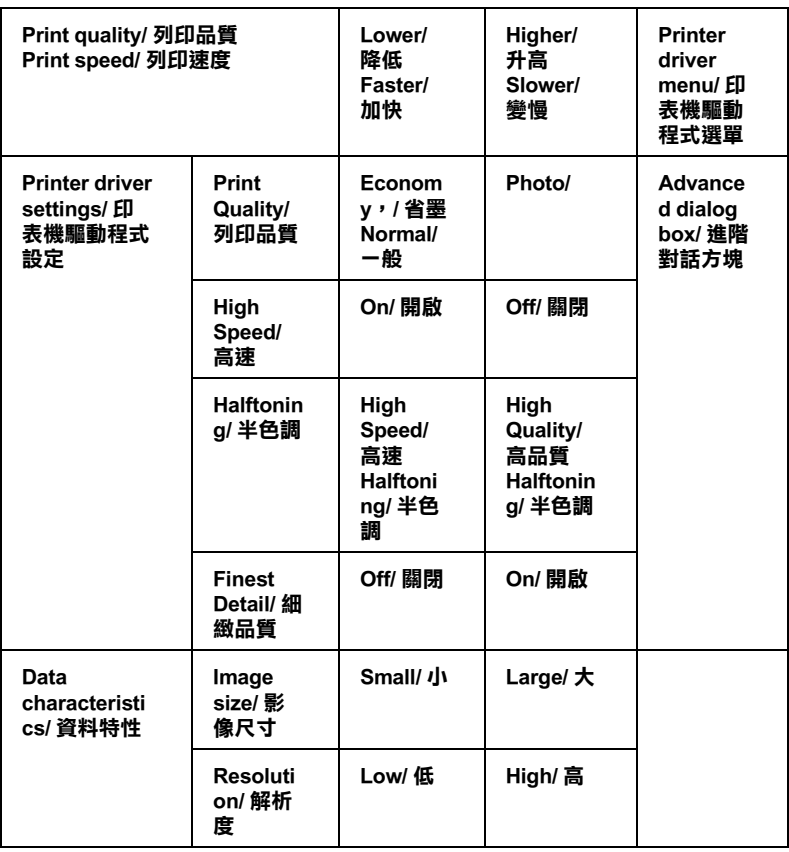

下表所列資料將會影響列印的速度。

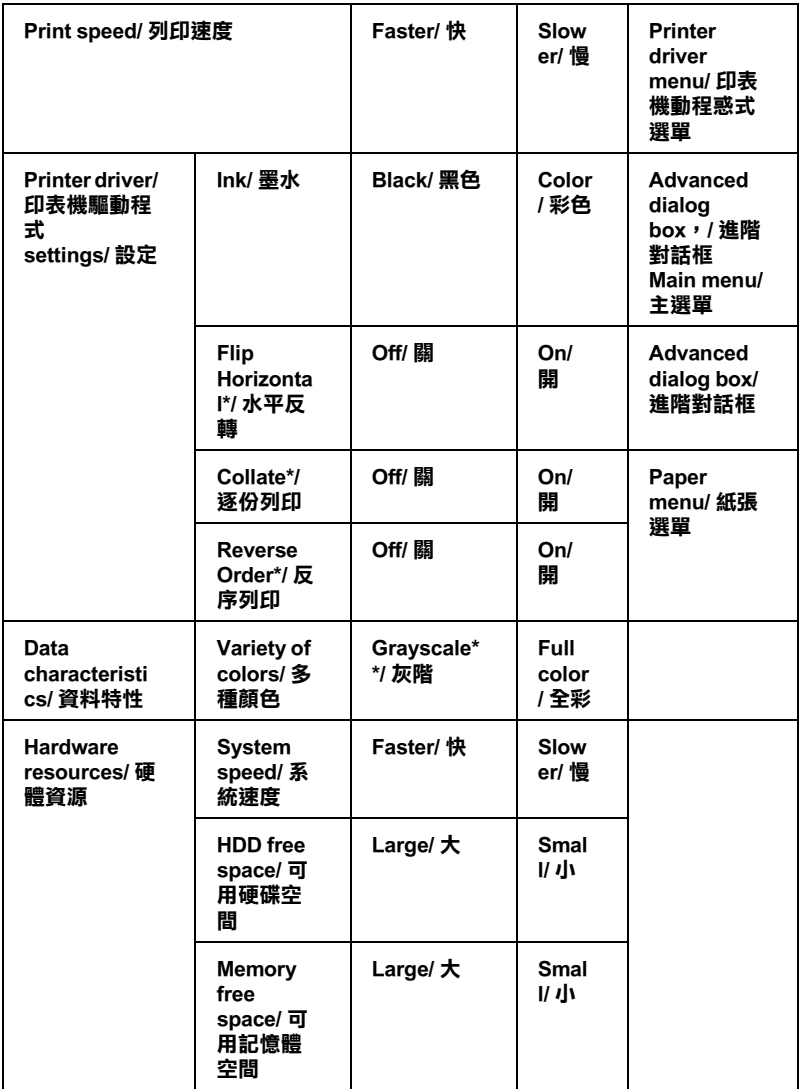

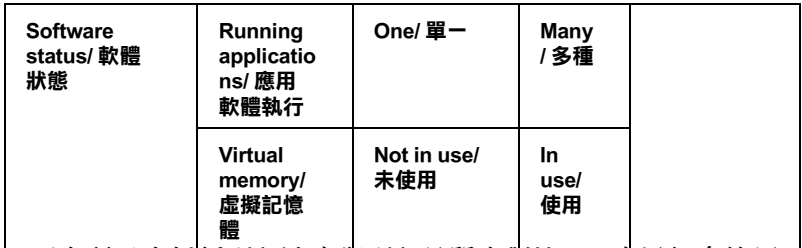

<mark>\* 下表所示資料係列印速度典列印品質之對比(一方增加會使另 <sup>」</sup><br>一方降低)<sup>。</sup></mark>

\*\* 灰階係指只能用黑色墨水列印出多種不同濃淡度的灰色,由最黑到最白。

#### <span id="page-56-0"></span>設定速度及進度

您可在速度及淮度對話框中作一些列印速度的設定。要淮入此對 話框,請在印表機軟體的"工具"選單中按下"速度(S)進度  $(P)$ "  $\circ$ 

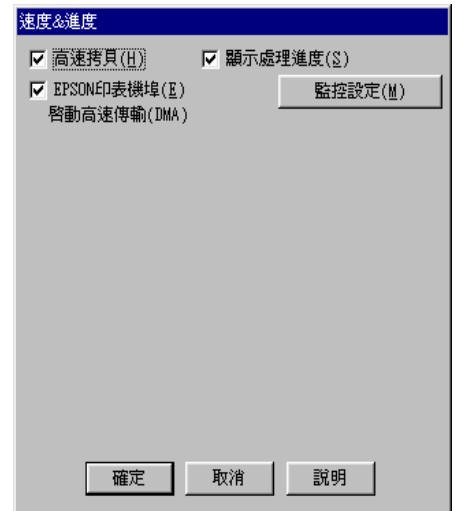

#### 高速拷貝

執行多份列印時,建議您啓動高速列印。這樣做印表機會在執行 多份列印時,使用硬碟充當快取記憶體,以加快列印速度。

#### EPSON 印表機埠 ( 僅 Windows 95 及 98 有此功能)

選擇 EPSON 印表機連接埠有運用至 EPSON 印表機以代替 Windows 裡預設的印表機連接埠。如此一來,便可加速資料傳輸 到 EPSON 印表機。

附註:

如果您的印表機是透過 USB 埠來連接,則無法使用此設定。

#### 啟動 DMA 傳輸功能 ( 僅 Windows 95 及 98 有此功能 )

如果您的電腦附有支援 ECP 模式之並行埠,則可啓動 DMA 傳 輸,加速列印速度。可否支援 ECP 模式和 DMA 傳輸功能,請參 闊您的雷腦主機板手冊。

啓動 DMA 的傳輸功能前,請先比較表中 EPSON 印表機埠設定功 能下的訊息,再採取必要之動作。

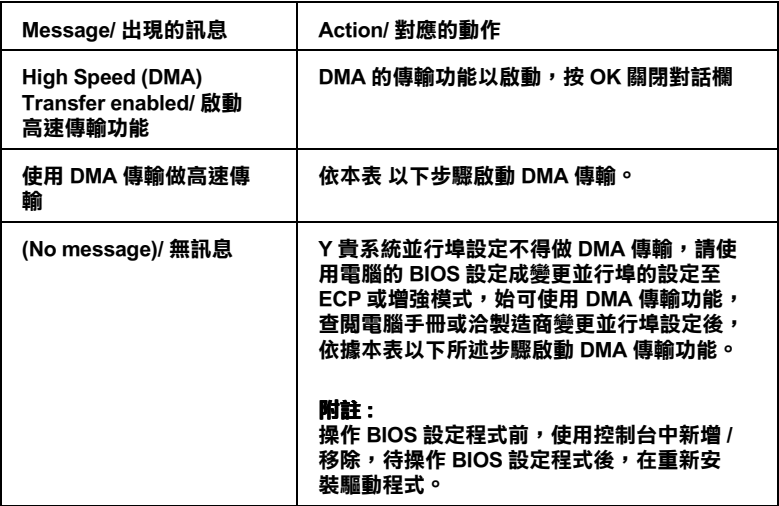

如須啓動 DMA 傳輸功能,請依據下列步驟淮行。

- 1. 在『我的電腦』按二下,再按『控制台』二下。
- 2. 按二下 『系統』,再按 『裝置管理員』。
- 3. 按二下『連接埠(COM & LPT)』,再按二下『LPT1』。如以將 印表機接至 [PT] 以外之追, 再按二下滴當之連接追圖。
- 4. 按下『資源』鍵並勾選以"使用自動的設定"關閉此功能, 在"資源類型(R)"設定欄中鍵入輪入 / 輪出範圍設定。

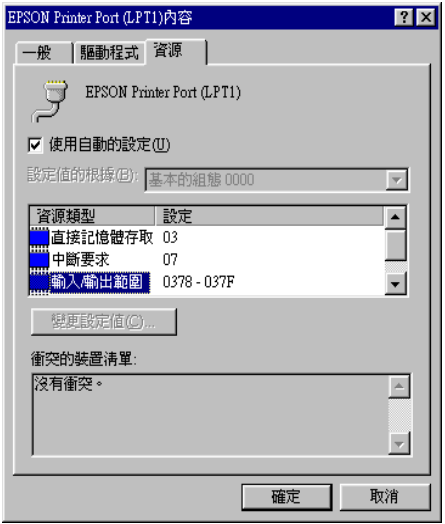

- 5. 從"設定值的根據(B)"選單中選擇一個與步驟4使用同一 "輸入/輸出範圍"設定的基本組態,並確定直接存取記憶位 置及中斷要求,均已一一顯示,另須確定衝突裝置清單中沒 有顯示與其他裝置衝突。
- 6. 按下『確定』儲存各項設定。
- 7. 在打開"速度 (S) 進度 (P)"對話欄,確認是否已啓動 DMA 傳輸功能。

附詳・ 在打開"速度(S)進度(P)"對話欄,確認是否已啓動 DMA 傳輸功能。

# 使用連接埠 ( 僅適用於 Windows NT 4.0 )

附註:

Windows NT4.0 的位址設定相當複雜,必須由有經驗的人加上滴 當網路權限才能執行。

如您的電腦附有支援 ECP 模式之並行埠,則可用設定連接埠對話 框,確定傳輸時間設定。在設定前,請先確認 ECP 模式已在電腦 設定選定,關於這部份請杳關您的雷腦手冊中 ECP 模式設定。

進行"設定連接埠"的存取時,按下『開始』鍵,找到"設 定",然後點選『印表機』。選取您印表機的名稱後,點選"檔 案"功能表中的『內容』。之後會出現印表機驅動程式的書面, 點選『連接埠』,再點選『設定連接埠』,便會出現以下的對話 框。

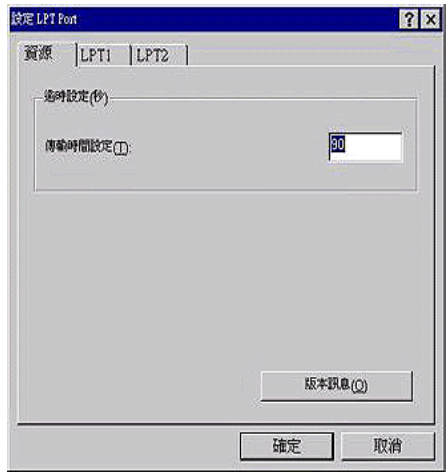

從連接追選單中選出連接印表機之連接追,再按『設定連接 埠』。

附註: 如果印表機已連接至 LPT1,則僅有 LPT1 可用。

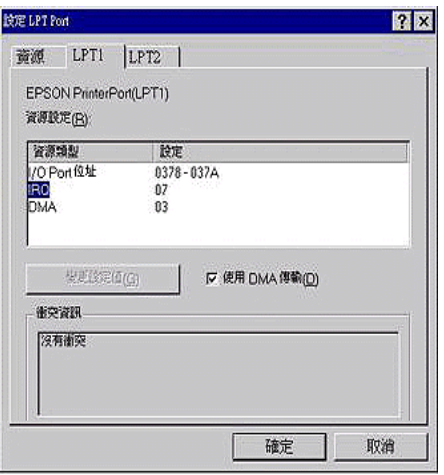

#### 資源設定 (IRQ 和 DMA)

如果您的印表機是連接到 LPT2 或 LPT3 時, 做 IRQ 和 DMA 的設 定可能可以增加列印的速度。輸入和 IRQ 和 DMA 的設定質前請 確定與 BIOS 內的設定值相同。參考電腦文件以取得正確的 IRO 和 DMA 的設定質。

#### 使用 DMA 傳輸

使用 DMA 傳輸將列印資料送到雷腦中,可能可以增加列印的速 度。如果無法使用 DMA 傳輸檢查方塊, 您必須先啓動電腦裡的 DMA 傳輸設定。這部份的設定請參考您的電腦手冊以取得其他 相關的資料。

# 檢查印表機狀態和管理 Windows 列印工具 for Windows

# 使用谁度表

在將一份工作表送至印表機時,淮度表即會自動出現在螢慕右下 方。

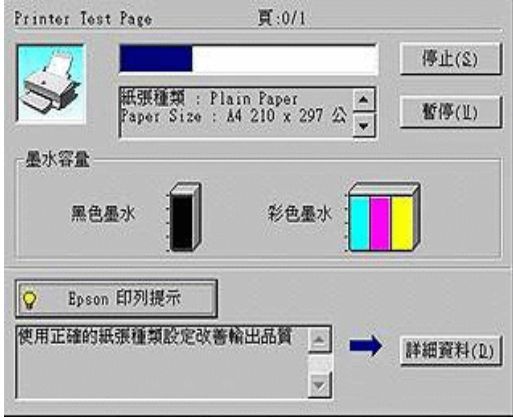

"進度表"會顯示幕前作業的列印進度,及印表機與電腦雙向溝 涌無誤時的列印狀態。參閱下文,您將會發現一些改進列印品質 的小祕訣。

附詳:

當您在"速度及進度"對話框中關閉"顯示進度表",進度表便 不會顯示。請參照第 2-25 百 "涑度 (S) & 淮度 (P)"中的資訊。

#### EPSON 列印祕訣

進度表視窗下方所出現的 EPSON 列印祕訣將可以完全發揮印表 機驅動程式的功用。每 30 秒就會出現一個新祕訣。您可以按下 『Details』鍵,杳看更詳盡的內容。

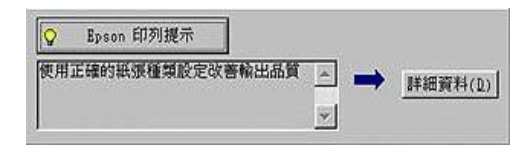

#### 錯誤訊息

列印時若有錯誤發生,錯誤訊息會顯示在"進度"視窗中。當墨 水即將用盡或已用盡, "淮度"視窗會出現『解決方法』鍵, 按 下『解決方法』鍵時, "進度"便會引導您一步步完成墨水卡匣 的更換。

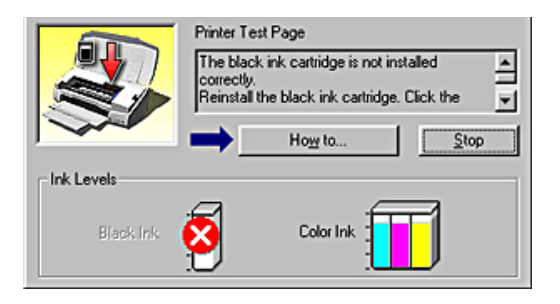

# 使用 EPSON 列印管理員

EPSON 列印管理員功能與 Windows 列印管理員類似,如果同時收 到二份以上的列印工作,即會將其按照收到的順序排列(在網路 上稱為佇列),當列印工作累積到一定的值後,EPSON 列印管理 昌即將其泠至印表機。

附詳: EPSON 列印管理員無法在 Windows NT 下使用。 在『 EPSON Stylus Photo 720』按鍵出現在工作欄時按下, 由 此即可看到列印工作狀態及資料,而你也可以經由列印管理員將 列印工作取治、塹停、恢復或重新啓動。

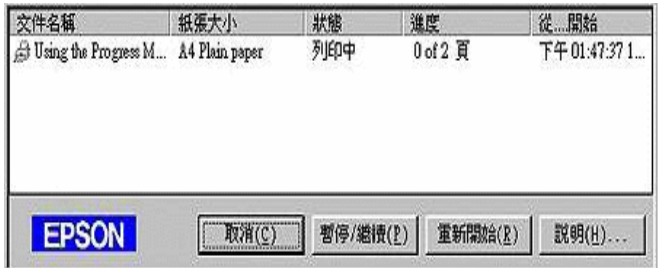

# 使用 EPSON Status Monitor 3

EPSON Status Monitor 3 可顯示印表機狀態淮一步資料。

附註: 使用印表機監控程式前,請先詳閱 "開始"→ "程式"→ "EPSON"  $\rightarrow$  "EPSON Stylus Photo 720 讀我檔案" 。

# 開啟 EPSON Status Monitor 3

開啓『EPSON Status Monitor 3/ 印表機監控程式』的方法有兩種:

- □ 雙擊電腦螢幕下方工作列上的印表機圖示,要在工作列上增 加圖示,請參閱第 2-27頁 "監控設定"。
- □ 開啓印表機驅動程式,點選 "工具"選項,再按 『 EPSON Status Monitor 3/ 印表機監控程式。』

淮入印表機狀態視窗後,將會出現下列書面:

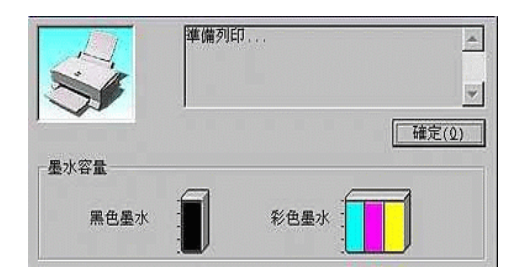

# 瀏覽 EPSON Status Monitor 3 的資訊

EPSON Status Monitor 3 / 印表機監控程式提供下列資訊:

□ 目前狀態:

上圖的圖形及訊息說明提供您有關印表機列印狀態的詳盡資 訊。一旦墨水用盡或即將用盡,『如何』的按鍵會出現在印 表機狀態視窗。點選 『如何』, 依照指示說明, 便可讓印字 頭移出,完成墨水卡匣的更換。

□ 墨水存量: 提供黑色及彩色墨水存量的圖示。

# 第4章 在 Macintosh 下使用印表機軟體

# 印表機軟體介紹

印表機軟體包含了印表機驅動程式軟體和印表機工具程式。印表 機驅動程式讓您可诱過多樣化的設定而獲得最佳的效果。而印表 機工具程式讓您可值測印表機狀態,並使印表機隨時處於最佳狀 能。

使用印表機驅動程式,請參考第4-1頁、改變印表機驅動程式的 設定"。

使用印表機工具程式,請參考線上使用手冊中*淮階使用說明的 "使用印表機工且程式"*。

您也可以在印表機軟體對話框中按『Help』鍵以獲得更多相關的 訊息。

# <span id="page-66-0"></span>改變印表機驅動程式的設定

您可從下列的對話框中找到印表機驅動程式的設定。

- □ "列印 / Print"對話框 (於應用程式中的"檔案 / File"點選 列印 / Print"或是至"設定頁面 / Page Setup"的對話框中點 選"選項/Options")。
- "設定頁面/Page Setup"對話框(於應用程式中的"檔案/File"  $\Box$ 點選 "**設定頁面 / Page Setup**")。
- "版面/Layout"對話框(於"列印/Print"的對話框中,請按  $\Box$ 『圖版面/Layout』圖示鍵)。
- □ "背景列印 / Background Printing"對話框 (於"列印 / Print"的 對話框中,請按『<br /> **C**<br />
<br>Background Printing 』圖示鍵  $\sum_{i=1}^{n} x_i$
- □ "列印預視/Preview"對話框(於"列印/Print"的對話框中, 請按『IQ 列印預視 / Preview』圖示鍵,然後按『列印預視 / **Preview**<sup>1</sup>

"列印 / Print"對話框中的這些設定是針對驅動程式所提供四個不 同的層次控制,說明如下:

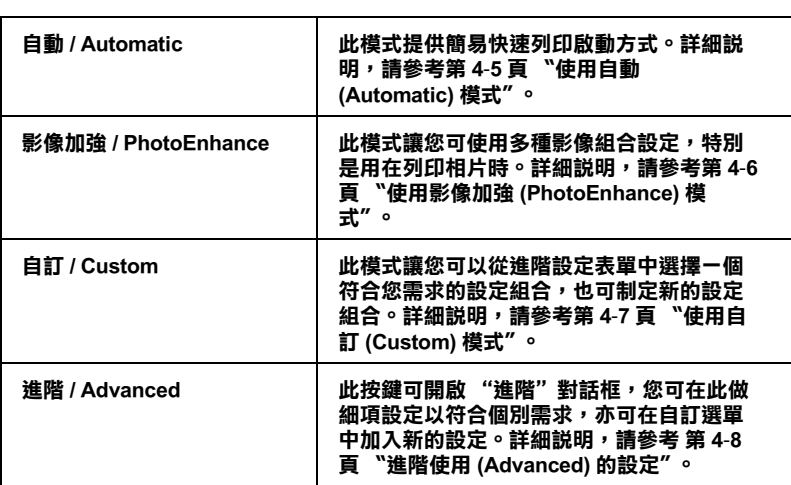

除了整體的設定可以影響整體的列印品質之外,您也可以使用<br>"設定頁面 /Page Setup"和 ["](#page-75-0)版面 / Layout"對話框來變更頁面和<br>版面。有關設定頁面的訊息,請參考第 4-10 頁 〝變更頁面設定 "設定頁面 /Page Setup"和 "版面 / Layout"對話框來變更頁面和 版面。有關設定頁面的訊息,請參考第 4-10 頁 〝變更頁面設定<br>(Page Setup)″;有關設定版面的訊息,請參考 第 4-14 頁 〝變更版  $\overline{\text{m}}$  (Lavout)"  $\circ$ 

### <span id="page-67-0"></span>**紙張種類的設定**

此紙張種類設定會影響其它的設定是否有效,因此您應該先設定 紙張種類。

在"列印/Print"對話框,選擇符合紙張大小的尺寸。請在以下 清單尋找紙張種類,然後選擇一個符合的尺寸(以粗體字顯示)。

#### **Plain Paper/ 普通紙**

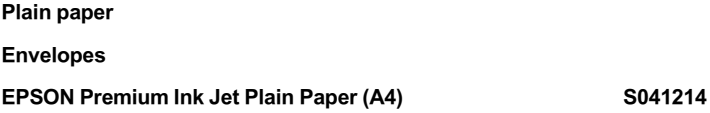

#### **360 dpi Ink Jet Paper/360 dpi 噴墨專用紙**

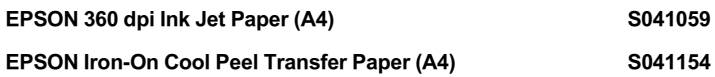

#### **Photo Quality Ink Jet Paper/ 高解析度噴墨專用紙**

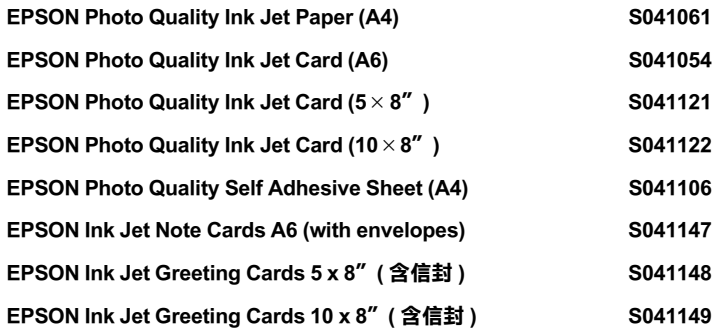

#### **Matte Paper-Heavyweight**

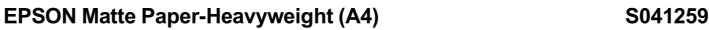

### **Photo Paper/ 相片紙**

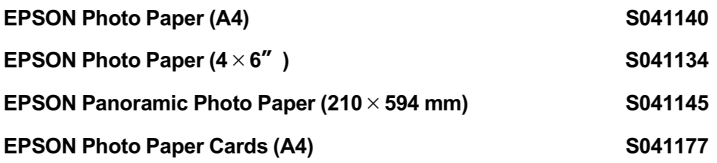

### Photo Quality Glossy Film/ 高品質光面相紙

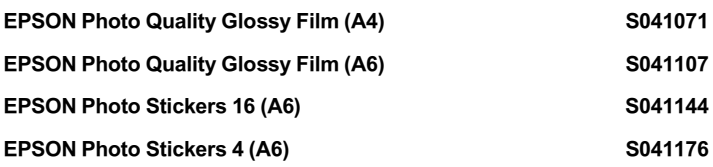

#### Ink Jet Transparencies/ 噴墨專用投影片

**EPSON Ink Jet Transparencies (A4)** 

S041063

附註: 特殊紙張種類,會依國家的不同而有所差異。

# <span id="page-70-0"></span>使用自動 (Automatic) 模式

在"列印 / Print"對話框中的"列印模式 / Mode"選項選擇"自 動 / Automatic", 即印表機驅動程式將會根據目前的 "紙張種類 / Media Type"和"墨水 / Ink"設定來處理所有的細項設定。欲變 更 "黑水 / Ink"的設定,請點選 "**彩色 / Color**"作彩色列印或 點選"黑色/Black"作黑白或灰階列印。如欲變更"紙張種類/ Media Tvpe"的設定,請參考第4-2頁、紙張種類的設定"。

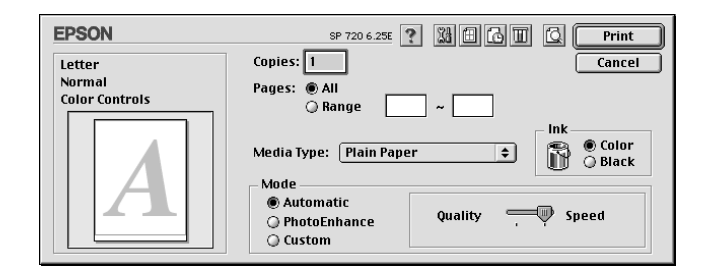

附詳:

依據 "紙張種類/ Media Type"清單上所選擇的紙張(當點選 "自動 / Automatic"模式時 ), 於 "列印模式 / Mode"的右方會 出現捲動軸,可供您選擇 "品質 / Quality"、"快速 / Speed"或 中間位置的設定。當列印的品質比列印速度更重要時,請選擇 "品質 / Quality"。

# <span id="page-71-0"></span>使用影像加強 (PhotoEnhance) 模式

"影像加強/PhotoEnhance"模式提供了多種影像修正設定,因此 可以於列印相片影像之前應用此設定,且並不會影響到您原先其 它的設定。

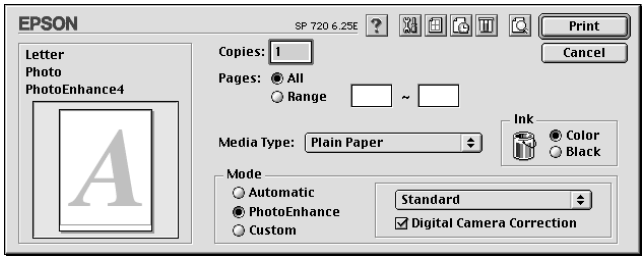

附詳:

- □ 此模式只滴用於 32 位元彩色列印文件。
- □ 使用"影像加強/PhotoEnhance"列印可能會增加列印時間, 依您所使用的電腦系統及影像資料的多寡而定。

您可以選擇以下的設定:

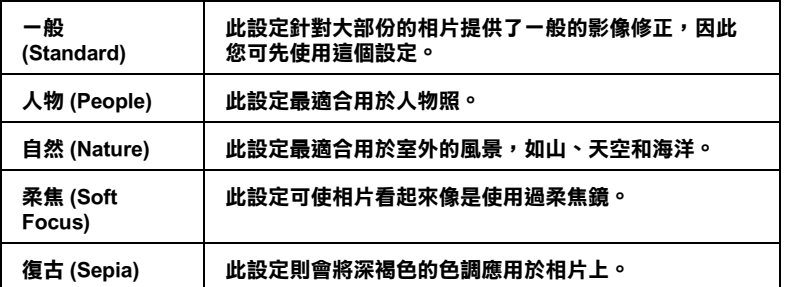

如果您要列印數位相機所拍攝的相片時,請點選 "**數位相機校準** / Digital Camera Correction"檢查方塊,此功能可以讓數位相機 所拍攝的相片有如使用一般相機所拍攝出的相片一樣自然。
## 使用自訂 (Custom) 模式

"自訂 / Custom"模式提供列印文字和圖片及應用彩色調和方法的 設計,您也可以建立您自己所需的設定並將其新增至清單中。詳 細說明,請參考第4-8頁 "進階使用 (Advanced) 的設定"。

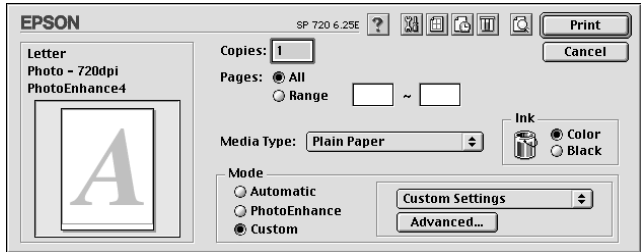

您可以選擇下列已預設好之設定:

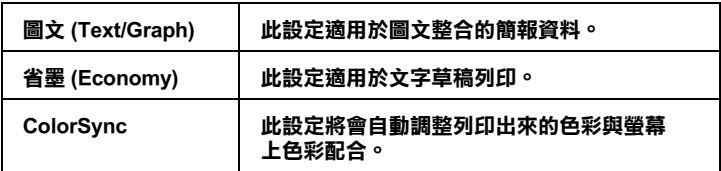

請依照下列步驟,選擇"自訂/Custom"模式:

- 1. 請先確認 "列印 / Print"對話框中 "紙張種類 / Media Type" 和 "黑水 / Ink"的設定。詳細說明,請參考第 4-2 百 "紙張 種類的設定"。
- 2. 請於 "列印 / Print"對話框中點選 "自訂 / Custom"選項, 則 "自訂設定 / Custom Settings"清單將會出現在 "自訂 / Custom"選項的右上方。
- 3. 從"自訂設定 / Custom Settings"清單中,選擇一個符合您欲 列印的文件或影像之設定。
- 4. 當您點選 "自訂 / Custom"選項後,則其它的選項如 "列印 品質 / Print Quality"、"半色調 / Halftoning"和"彩色 / Color" 將自動設定。可變更的設定,將會顯示在"列印 / Print"對 話框的左邊。

## <span id="page-73-0"></span>進階使用 (Advanced) 的設定

"Adranced"讓您可以進一步的調整列印設定。使用這個設定試驗 新的列印構想,或是調整列印設定範圍以符合特別的需求。一日 您很滿意這個新的構想,您可以給它一個名稱,並加入 "Custom" 設定清單中。

#### **Advanced 設定**

請按照下列步驟來做 Advanced 的設定:

1. 在"Print"對話框→ "Advanced"→按『Custom』鍵, "Advanced"對話框將出現。

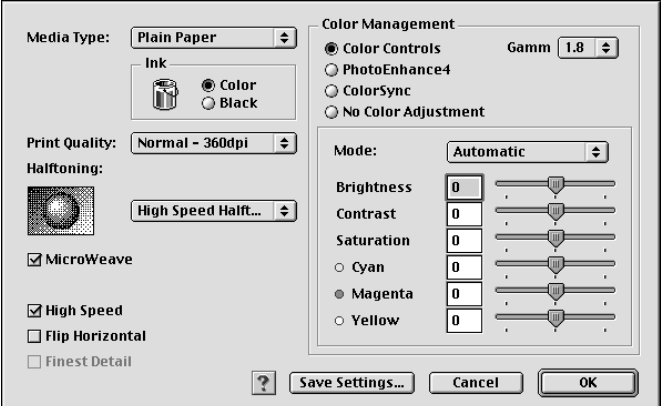

- 2. 根據所安裝的紙張,選擇 "Media Tvpe"。
- 3. 在"Ink"選項選擇"Color"或"Blank"。
- 4. 選擇 "Print Ouality"設定。
- 5. 關於其他的設定,請參考"線上說明"。

附註:

- □ 存 "Color Management" 選項裡做 Photo Enhance (影像加 強)的設定,只會影響到影像,而文字及圖片則不受影 響。舉例,從 "Tone"此清單中選取 "Monochrome", 則列印出來的文件中,只有影像變爲黑白色,而彩色文字 或圖片則不會改變。
- □ 有些設定的有效或無效是根據您所設定的 "Print Ouality" · "Media Type" · "Ink "  $\overline{m}$  $\overline{\mathcal{F}}$  ·
- 6. 按『OK』儲存設定並回到"Print"對話框;按『Cancel』不 儲存設定並回到"Print"對話框。儲存進階設定請參考下個 音節。

#### 儲存和刪除設定

要儲存您剛剛在 "Advanced"設定,請在 "Advanced"對話框 按『Save Settings』,『Custom Settings』,其設定對話框將會 顯示。

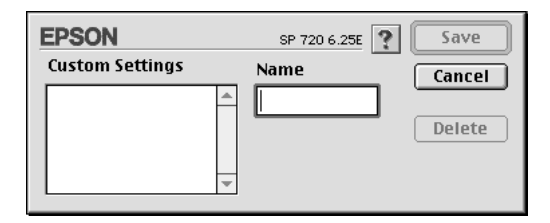

在"Name"對話框,為您的設定輸入一個唯一名稱(最多16個 字元), 然後按『Save』。Advanced 設定將會被加到 Custom 設定 Custom Settings list 中。您最多可以儲存 10 組設定。

附註:

Q FPSON 所提供的既有設定名稱不能再應用到新的設定上。

□ 您不能從 "Custom Settings"對話框清單刪除既有的設定。

要刪除設定,請從 "Custom Settings"對話框選擇設定名稱,然後 按『Delete』。

#### 使用儲存的設定

使用 "儲存"設定,在 "Print"對話框按 『Custom』,然後在<br>『Custom』按鍵右下方的 "Custom Setting"清單選擇您的設定即 可。

在 "Custom Settings"清單中選擇自訂的設定後,一旦您更改了 "Media Type" 或是 "Ink"選項要回到自訂的設定,請再從清單 中選擇一次即可。

## 變更頁面設定 (Page Setup)

在"Page Setup"對話框,您可以變更紙張大小,指定列印方式 或是調整列印的區域。

從應用軟體的 "File"選單選擇 "Page Setup"。 "Page Setup"對 話框將出現。

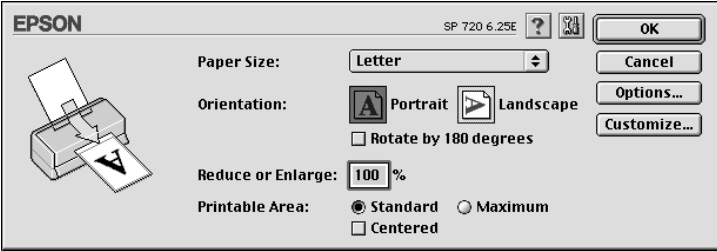

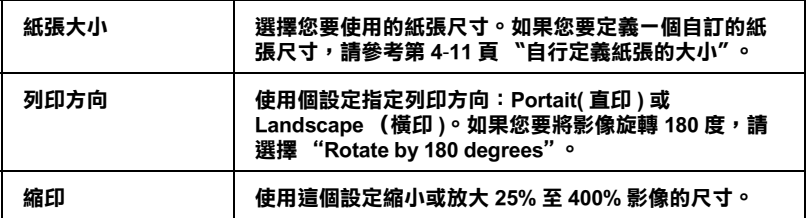

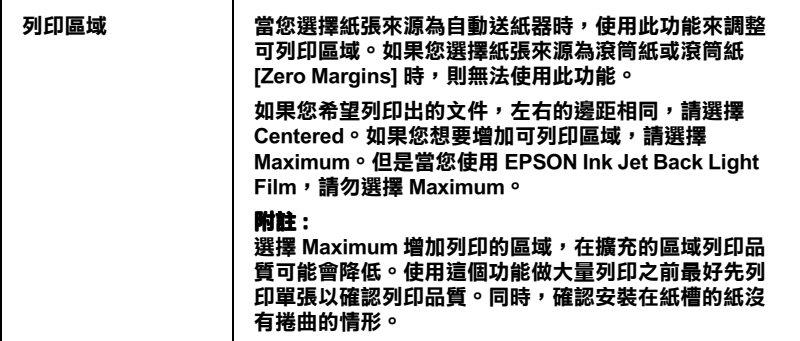

#### <span id="page-76-0"></span>**自行定義紙張的大小**

如果您無法在 "Paper Size"清單中選到您所用的紙張尺寸。請 依照下列步驟定義自訂紙張大小:

1. 在 "Page Setup"對話框按『Customize』。即出現以下對話 框:

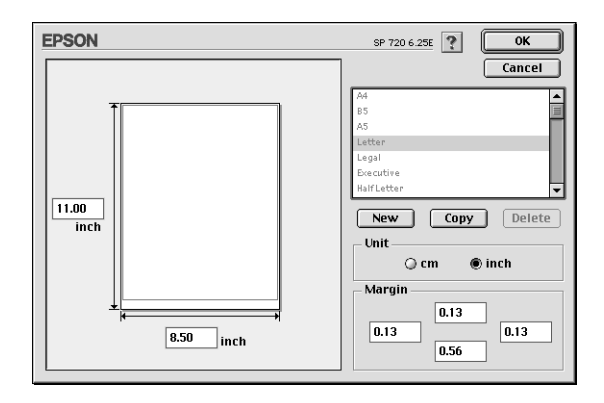

2. 按『New』定義一個新的紙張尺寸。請您為新的紙張尺寸輸 入一個名稱。

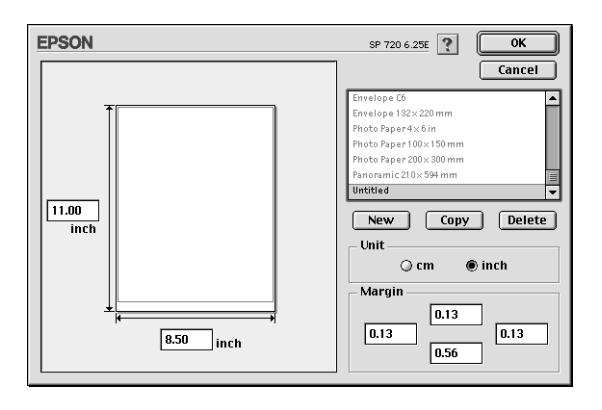

- 3. 在 "New Paper Size"對話框輸入紙張尺寸的名稱。
- 4. 選擇度量單位為 inches 或 cm。
- 5. 輸入 "Width"和 "Height"。
- 6. 在"margin"欄位上設定列印邊界,預覽影像上設定紙張長 窅。
- 7. 按『OK』回到"Page Setup"對話框。

您可以最多定義 100 種紙張尺寸。您所定義的紙張尺寸名稱將顯 示在 "Page Setup"的 "Paper Size"清單中。

若要刪除自訂紙張尺寸, 按 "Page Setup"對話框中的 『Customize』,在自訂紙張尺寸對話框選擇欲刪除的名稱,並按  $\mathbb{F}$  Delete  $\mathbb{I}$   $\circ$ 

#### 複製紙張尺寸

- 1. 選擇現有的紙張尺寸來複製, 按 『Copy』。
- 2. 選擇度量單位為 inches 或 cm。
- 3. 在 "margin"欄位上設定列印邊界, 預覽影像上設定紙張長 富。
- 4. 按『OK』。

#### 設定開始列印時間

您可以設定文件開始列印的時間。請依下列步驟設定:

1. 在 "Print"對話框按『Background Printing』按鍵。

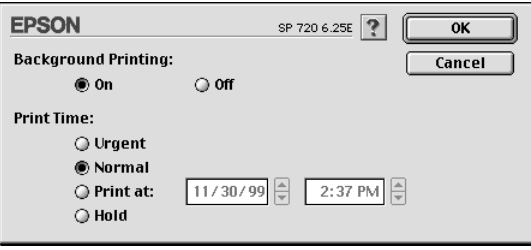

- 2. 如果需要,按『On』開啓背景列印 (Background Printing)。
- 3. 從 "Print Time"選擇 "Urgent"、 "Normal"、 "Print at : "或 是"Hold"。

如果您選擇 "Print at:",請在日期和時間對話框使用上下箭 頭調整至您想要列印文件的日期和時間。

附詳: 講確定在指定列印的時間內,電腦和印表機都是開啓的。

4. 按『OK』。關閉 "Background Printing"對話框。

5. 在"Print"對話框,確定所有的設定,然後按『Print』。

附詳·

您可以使用 EPSON Monitor3 工具程式來檢查或變更列印工 作。詳細資料請參考第 5-1 頁 "使用 EPSON StatusMonitor"。

## 變更版面 (Layout)

您可以經由驅動程式 "Layout"對話框來變更文件的版面,請參 考以下書面。在應用軟體的 "File"選單中按『Print』,然後在 "Print"對話框按『 Layout』即可開啓此書面。

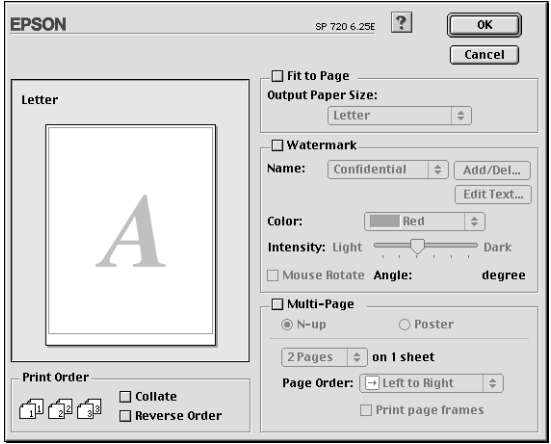

您可以使用"Lavout"對話框下的選項來縮放影像以適合文件的 紙張尺寸,或在您的文件放置浮水印,或將2或4頁的資料列印 在同一頁上。也可以列印多頁拼貼成一張海報尺寸的影像或排列 列印順序。

您可以在列印多頁文件時,設定列印順序。您可以一次列印多份 文件或將列印順序反過來列印。

#### 調整文件紙張尺寸

選擇這個功能來放大或縮小影像的尺寸以適合所選取的紙張尺 寸。使用這個功能,請在"Fit to Page"對話盒按『On』,並選擇 安裝在印表機上的紙張尺寸。

## 在列印文件上加浮水印

選擇這個功能可以在您列印的文件或是影像的背景列印浮水印。

從 "Watermark Lists"選擇您想要列印的浮水印;然後選擇它的 位置、尺寸、顏色和濃淡。浮水印的尺寸可以在 "Preview"視窗 的左邊拖曳滑鼠來變更。

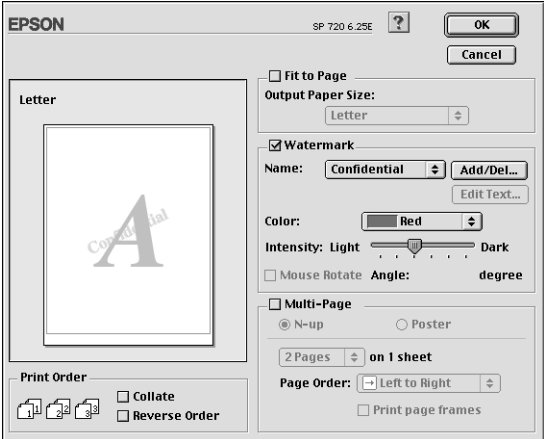

您也可以自己增加文字或影像的浮水印於 "Name"的清單中, 請參考以下的步驟:

1. 請按在"Watermark list"右邊的『Add/Del』按鍵,以下的對 話框將出現。

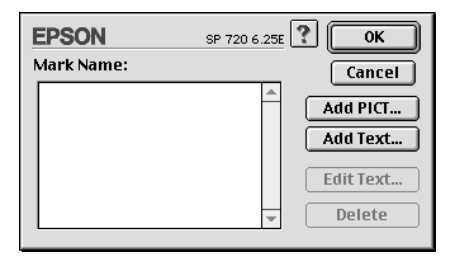

2. 按『Add PICT』鍵,加入影像當作浮水印,從您的硬體驅動 程式中選擇影像檔案,然後按『Open』。

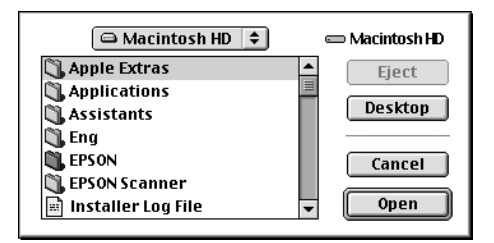

按『Add Text』鍵新增一個文字浮水印,請於"Text"方塊中 輸入文字,選擇字型和文體,然後按 『OK』。

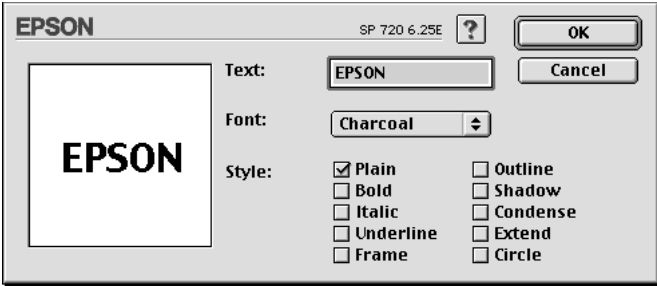

3. 在浮水印的對話框中,影像檔案名稱及浮水印文字顯示於清 單上,如欲改變浮水印的名稱,請於清單上點取後再輸入新 的名稱。

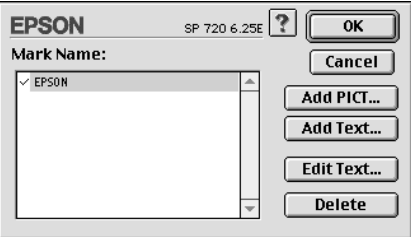

4. 點選『OK』,將浮水印新增於"Name"的清單中。

## 將2或4頁資料列印在一頁

您可以在 Multi-Page 對話框選擇 2 或 4 頁資料列印在同一頁上, 使用此項功能,請點選『N-up』。

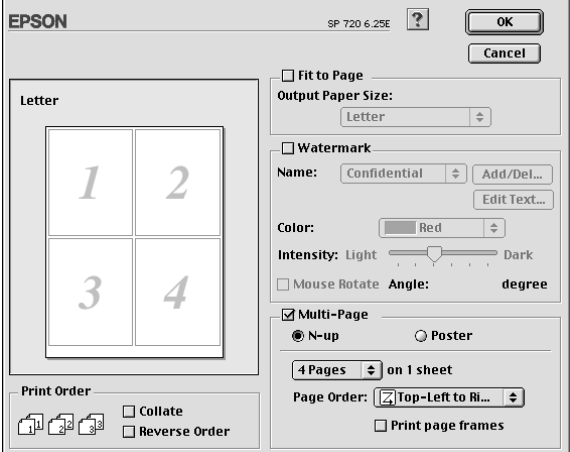

您可以參考以下的設定:

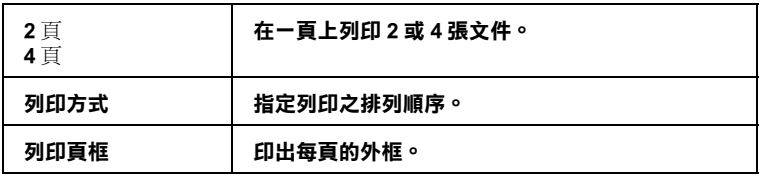

#### 列印海報

您可以在"Multi-Page"選項中使用"Poster"來設定列印海報尺 寸的影像。單一的文件頁可以被放大成4頁、9頁或16頁列印。

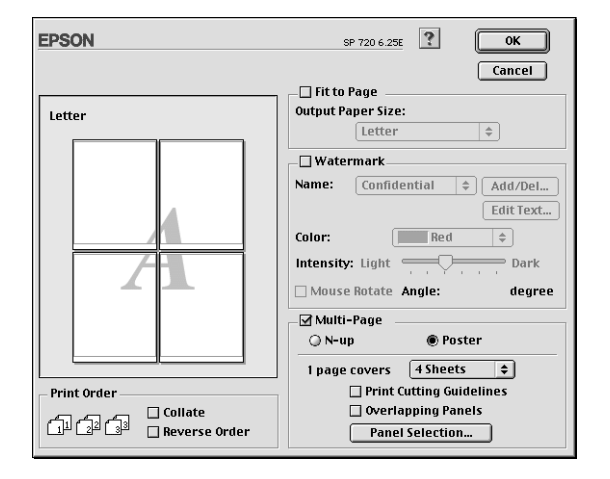

請參考以下的設定:

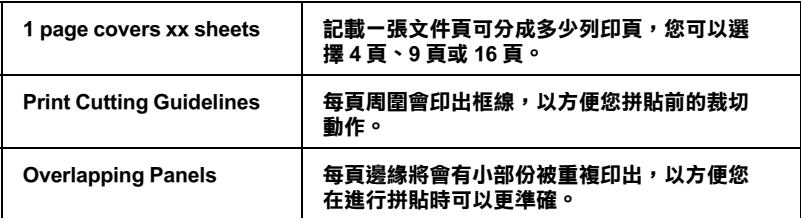

如果您只想列印海報的一部份,請點選您要列印的頁面,然後按 『OK』關閉海報設定 (Poster setting) 的對話框。

## 預覽列印

"列印預視/Preview"的功能可讓您在列印之前先預覽列印後的 文件,請依下列的步驟設定:

- 1. 請先確定印表機驅動程式的設定已完成。
- 2. 請於"列印 / Print"對話框中按下『図 列印預視 / Preview』 圖示鍵,則『列印 / Print』鍵將會轉變成『列印預視 / Preview **N** 鍵。

附詳: 使用『I 列印預視/Preview』圖示鍵去轉換"I 列印/ Print"、"© 列印預視/Preview"和"圖儲存檔案/Save File"此三種模式,請按圖示鍵以選擇您需要的模式。有關 "儲存檔案 / Save File"模式的說明,請參考第 4-20 頁 "輸出 至檔案"。

3. 請按下『列印預視 / Preview』鍵, 則會出現如下列圖示的畫 面,可顯示您列印後的文件。

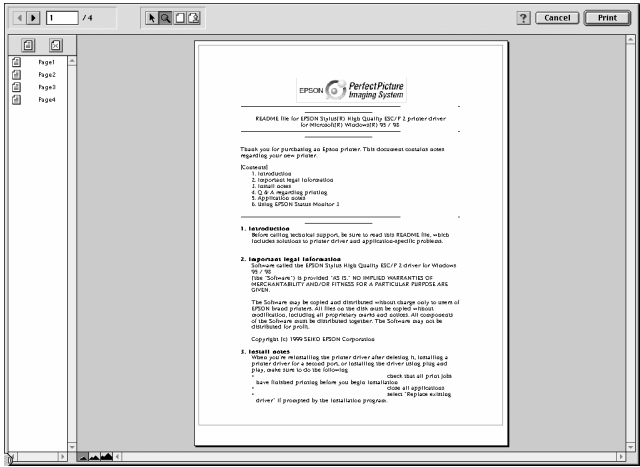

"列印預視/Preview"的視窗裡包含了六種圖示鍵,您可以參考 下列的功能介紹:

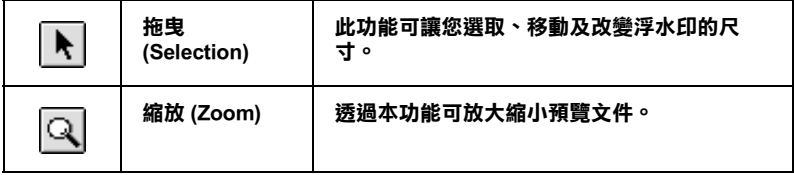

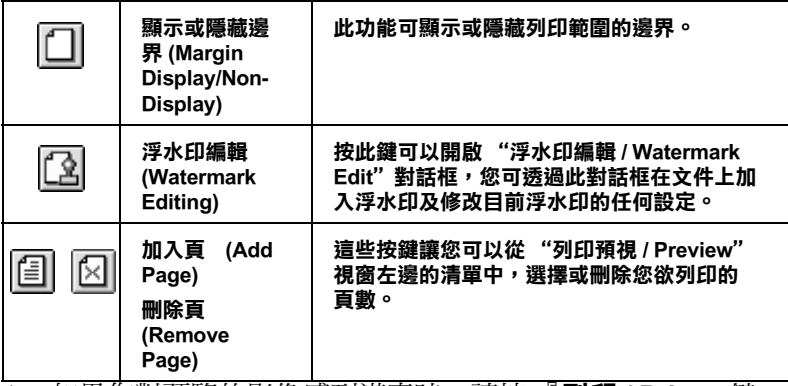

4. 如果您對預覽的影像感到滿意時,請按**『列印 / Print**』鍵, 即可開始淮行列印工作。

如果您對顯示的影像感到不滿意時,請按 『取消 / Cancel』 鍵,則"列印預視/Preview"和"列印/Print"對話框將關 閉目保留原先的設定。您可以再次開啓 "列印 / Print" 對話 框並更改其它的設定。

#### <span id="page-85-0"></span>輸出至檔案

在"列印 / Print"對話框中, 您可以使用『 圖 儲存檔案』圖示 鍵來儲存列印資料,此功能可以讓您藉由雙擊所儲存的檔案以列 印資料。請參考下列的步驟:

附詳:

您可以使用『IQ 列印預視/Preview』圖示鍵 去轉換 "IA 列印 /Print"、"© 列印預視/Preview"和"© 儲存檔案/Save File" **此三種模式,請按圖示鍵以選擇您需要的模式。** 

- 1. 請先確定印表機驅動程式的設定已完成。
- 2. 請反覆地按位於"列印 / Print"對話框中的『 图 列印預視 / Preview』圖示鍵直到『列印 / Print』鍵變成『儲存檔案 / Save File n 鍵。

3. 請按『儲存檔案 / Save File』鍵。

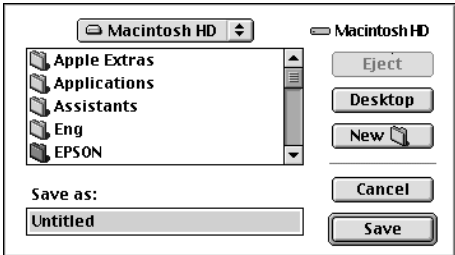

4. 選擇欲儲存檔案的位置,然後於"另存新檔 / Save As"欄位 中輸入檔案名稱,最後按『儲存/Save』鍵。

當您想要列印資料時,請雙擊檔案以開啓 "EPSON Monitor 3", 然後按『▶繼續/Resume』鍵將資料傳送至印表機。

## 使用印表機工具程式

EPSON 印表機工具程式,可以讓您直接從螢幕上保養您的印表 機。欲使用工具程式,只要在"Print"或"Page Setup"對話 框中按下『Utility』,然後再按您想使用的工具程式選項。

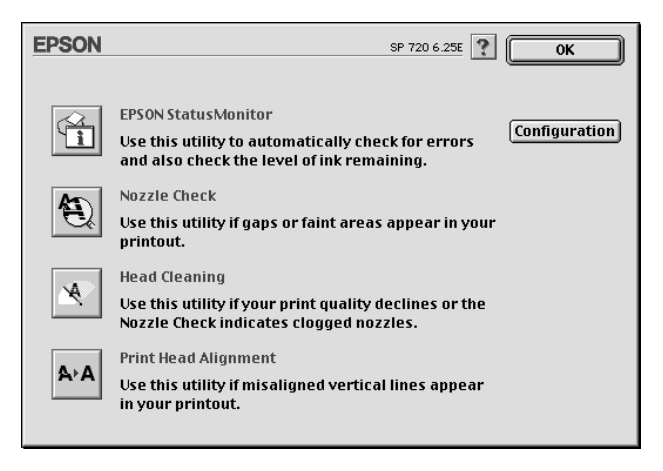

## **EPSON StatusMonitor ( 狀態監控)**

這個工具程式會監控您印表機的狀態。如果偵測到印表機產生錯 誤,它會發出錯誤訊息涌知您。

您也可以使用本工且程式在列印之前检杏黑水存量。

欲使用"狀態監控/StatusMonitor", 請在"Utility"對話框中按 下『StatusMonitor』,進一步資訊請參閱第 5-1 頁 〝使用 EPSON StatusMonitor"

附詳·

當列印正在進行時,千萬不要使用 "噴嘴檢查"、"清潔印字 頭"或"印字樓直線校正"工具程式, 否則將會導致列印品質降 低。

#### **Nozzle Check (噴嘴檢查)**

檢杳印表機的噴嘴是否阳塞,如列印品質不佳或執行 "清潔印字 頭"動作後,確認噴嘴是否已淸潔,如果確實有噴嘴阻塞情形, 可在 "清潔印字頭"工具程式上直接執行清潔印字頭功能。

## Head Cleaning (清潔印字頭)

當列印機品質不佳時即應淸潔印字頭,先以"噴嘴檢查"工具程 式確認印字頭須淸潔,可由 "淸潔印字頭"工具程式上直接執行 "噴嘴檢查"工具程式。

## Print Head Alignment (印字頭直線性校正)

如果您發現列印出來的文件有直線不直的情形,請使用本功能進 行校正。

## **Configuration (規格設定)**

按下此鍵便可顯示 "規格設定"對話框,您可在此改變 "狀態 監控 /StatusMonitor"工具程式通知您印表機狀態改變的方式。

# 第5章 檢查印表機狀態和管理 Macintosh 列印工

## <span id="page-90-0"></span>**使用 EPSON StatusMonitor**

EPSON StatusMonitor 擔負監控印表機的重責大任,一日值測到任 何印表機的錯誤,便會告訴您有錯誤訊息發生。

你也能在列印前利用此工具檢杳墨水存量。開啓 EPSON StatusMonitor 時,會同時顯示開啓時的黑水存量。如要更新黑水 存量值,請按『Update』鍵。

## 開啟 EPSON StatusMonitor

要開啓 EPSON StatusMonitor, 請依照下列步驟執行:

- 1. 在您所使用應用軟體內的"File / 檔案"選單按『Print / 列 印』或是『Page Setup / 頁面設定』。
- 2. 出現對話方塊請點選『Utility 88』。項。

3. 在"Utility"對話方塊中按 『EPSON Status Monitor』, 下列的 對話方塊即出現:

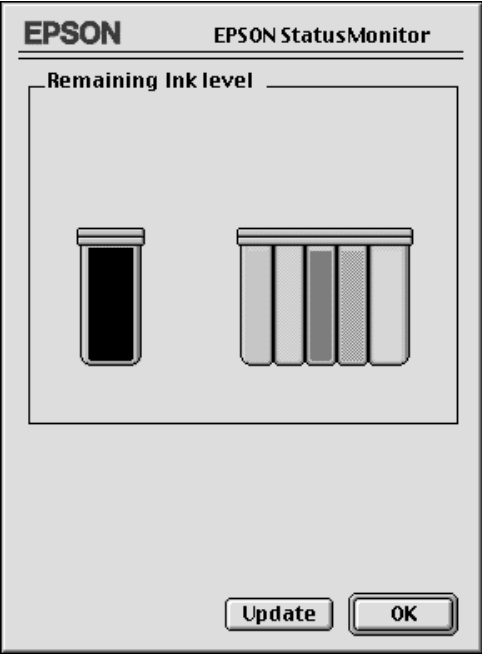

#### 進行組態設定

如果您想要變更 Status Monitor 監控印表機的方式,請您依照下列 步驟執行:

- 1. 在您所使用應用軟體內的"File / 檔案"選單按『Print / 列 印』或是『Page Setup / 頁面設定』。
- 2. 出現對話方後請點選『Utility/工具圖』。

3. 按『 Configuration 』鍵,則會出現 〝 Configuration Settings" 的對話方塊。

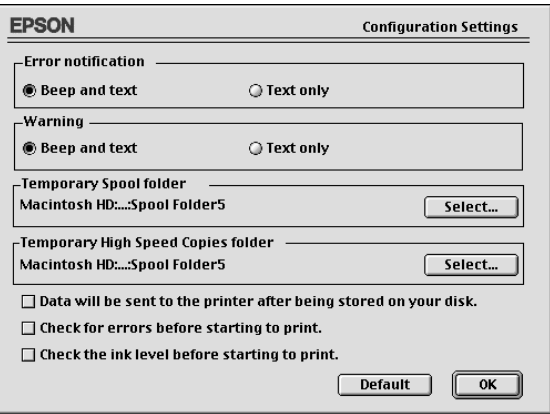

對話框中的選項可以讓您進行下列設定:

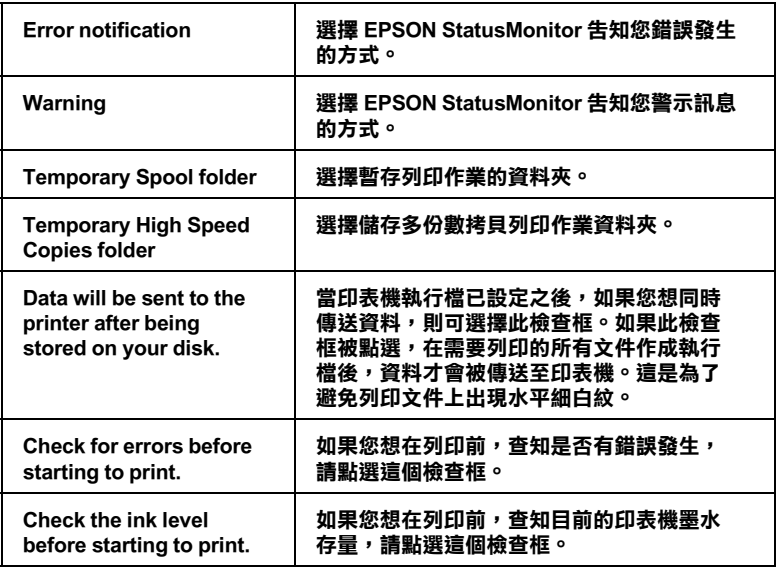

## **使用 EPSON Monitor3**

在您傳送一個列印工作到印表機後, 您可以使用 EPSON Monitor3 工具程式來偵測,更改列印順序或是取消在列印佇列中的列印工 作。清個工且也會顯示日前列印工作的狀能。

#### 開啟 EPSON Monitor3

要開啓 EPSON Monitor3, 請依昭以下步驟:

- 1. 首先您必須將 "Chooser"或 "Background Printing"對話方塊 下的 『Background Printing』開啓。
- 2. 然後,傳送一個列印工作到印表機。
- 3. 從應用軟體右下方的淸單選擇 Epson Monitor3,此時將開啓一 個類似下面的視窗:

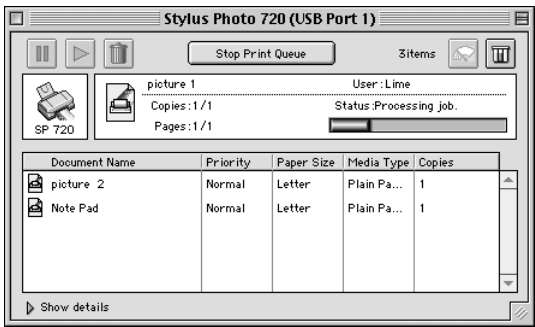

附詳· 您也可以雙擊 "Extensions folder" 下的 "EPSON Monitor3"圖 示來開啓 EPSON Monitor3。

## 使用 EPSON Monitor3 管理列印工作

您可以使用 EPSON Monitor3 來管理列印工作,步驟如下:

□ 在對話框選擇這些按鍵來暫停、繼續和取消文件的列印。先 選擇適當的列印檔案,再按所需的按鍵。

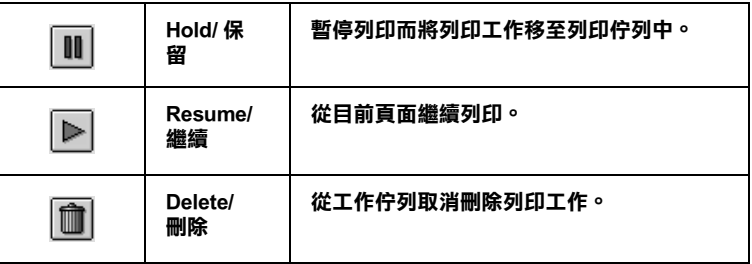

- □ 當您按『Stop Print Queue』, 列印工作會停止直到您按『Start Print Queue 』。
- □ 使用下列按键來啓動印表機工具:

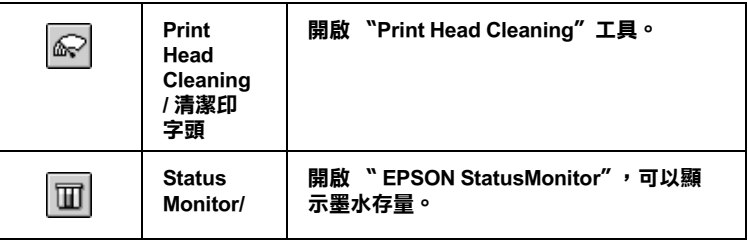

- □ 雙擊淸單中的檔案可以預覽檔案(當您正在列印 ESC/P 執行 檔,此功能將無法產生作用)。
- □ 如果想改變列印數量,請雙擊『Copies』。

□ 如果您按了顯示詳細資料的箭頭,一個類似 EPSON Monitor3 的 延伸對話框將出現在下方。這個延伸的對話框將顯示所選擇 的列印文件在驅動程式的詳細設定狀態:

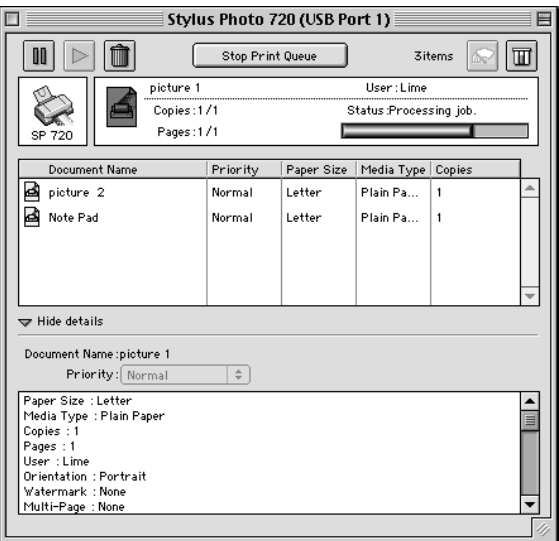

## 變更列印工作優先順序

要變更列印工作的優先順序,請依照下列步驟:

附註:

您也可以自由變更印表機驅動程式 "Background Printing"對話框 中所設定優先列印工作的列印時間。

1. 在 EPSON Monitor3 對話框底下按 『 Show details 』的箭頭 符號,您將在其下方看到一個類似的延伸對話框:

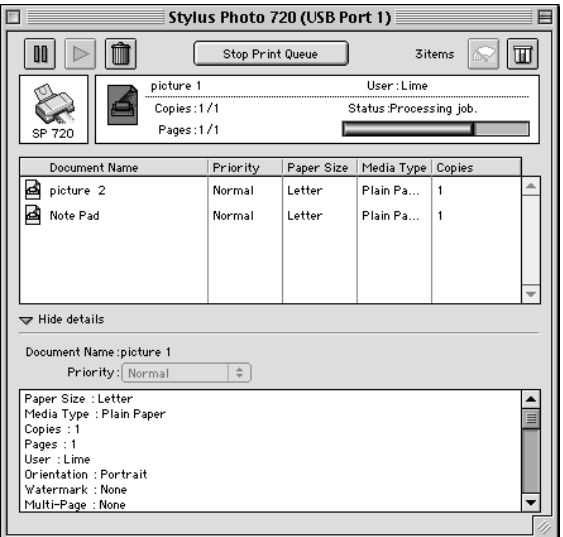

- 2. 在 "Document Name"清單中選擇一個您想要更改文件工作的 優先順序的檔案名稱。
- 3. 從 "Priority"清單選擇 "Urgent"、 "Normal"、 "Hold"或 是 "Print Time"。

附註: 如果您選擇了"Print Time",您可以在出現的對話方塊中, 設定文件開始列印時間。請確定您的印表機和電腦必須在您 所指定的列印時間前就是開啓的。

## 第6章 於網路上設定印表機

#### Windows 95 和 98 使用者

這個部份將告訴您如何讓網路上的其他電腦也可以分享使用您的 印表機進行列印,

首先,您必須將所連接的印表機設定成資源分享印表機.然後,您 必須在網路上的每台電腦分別安裝印表機驅動程式、並個別從些 電腦指定網路路徑, 連接這台印表機,

附詳·

這個部份說明如何在網路上將您的印表機設定成資源分享印表機 ,如果在設定資源分享的網路印表機有問題時,請與您的網路管理 者連絡.

#### <span id="page-98-0"></span>設定您的印表機成為一台資源分享印表機

依照下列設定,可以允許別人在網路上共用您的印表機,

- 請按『開始』,然後指向 "設定"中的 "控制台".  $1 -$
- 2. 雙擊『網路』.
- 3. 選取 〝檔案及列印分享″.

4. 勾選 "讓別人可以分享我的印表機"的檢查方塊,然後按 『確定』.

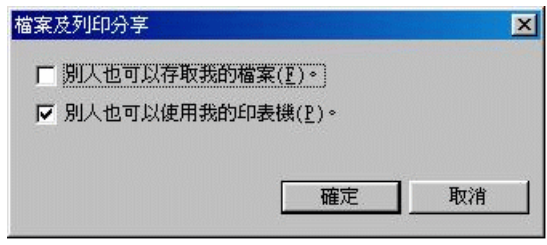

- 5. 在 "網路"視窗裡,按『確定』.
- 6. 在 "控制台"裡,雙擊『印表機』.

附註:

- □ 如果出現需要 Windows95 或是 98 CD-ROM 對話框,請將 CD-ROM 放入光碟中,然後依照螢幕訊息操作,
- □ 如果出現需要重新啓動電腦的對話框, 那麼請您重新啓動 電腦. 然後打開 "印表機"資料夾, 並從第7步驟繼續.
- 7. 選擇您的印表機,然後選取 "檔取"功能表中的『資源分 享』.

8. 選取『資源分享』,輸入資源分享的名稱,然後按『確定』..

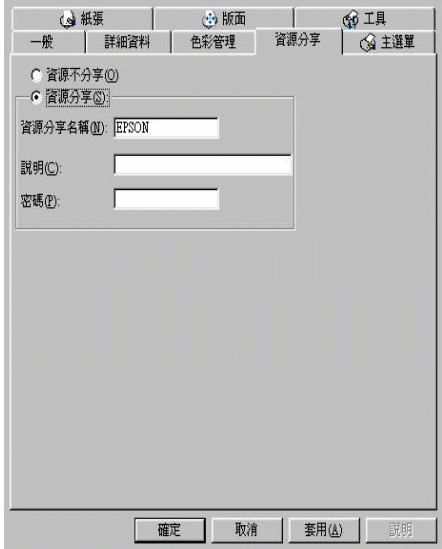

#### 透過網路使用印表機

為了讓網路上其它電腦使用您的印表機,請依照下列步驟執行,

*附註*:

您必須將直接連接的印表機設定成資源分享印表機。如欲更詳細 的說明,請參閱第61頁 "設定您的印表機成為一台資源分享印 表機"。

- 1. 確定已安裝印表機驅動程式。先按『**開始**』,然後指向"設 定"中的"印表機"。
- 2. 雙擊"新增印表機"。
- 3. 則會出現"新增印表機精靈",然後按『下一步』。

4. 點選"網路印表機",再按『下一步』。

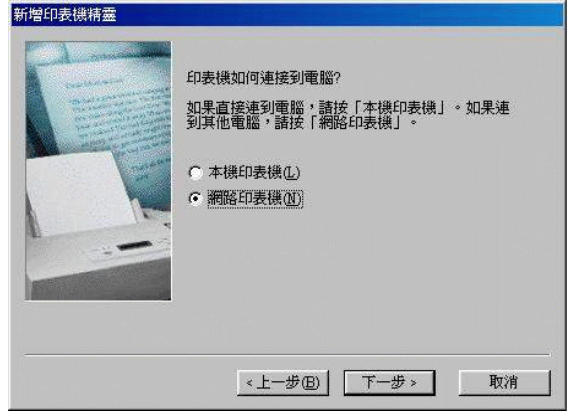

- 5. 按『瀏覽』。
- 6. 按兩下選取有連接印表機的電腦圖示,然後再點選"印表 機"圖示。

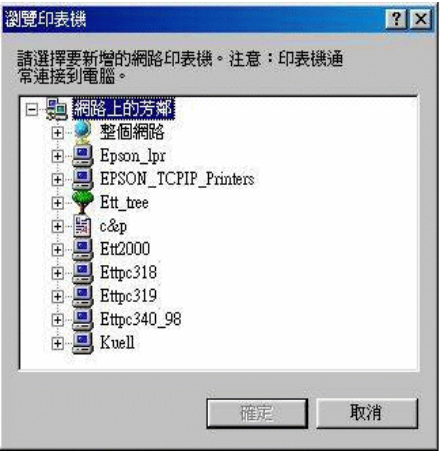

7. 按『確定』並依螢幕指示完成設定。

#### Windows NT 4.0 使用者

這個部份將告訴您如何設定您的印表機,使得網路上的其它電腦 也可以使用您的印表機。

附註:

這個部份僅適用於小型網路使用者。如果您是在一個大型網路管 理系統,同時希望分享您的印表機,請您與您的網路管理者商 謙。

首先,您必須將所連接的印表機設定成資源分享印表機。然後, 您必須分別在網路上的電腦個別安裝印表機驅動程式,並從這些 雷腦指定網路路徑,連線到這台印表機。

#### <span id="page-102-0"></span>設定您的印表機成為一台資源分享印表機

依照下列設定,可以允許別人在網路上共用您的印表機:

- 1. 按『開始』,然後指向"設定"中的"印表機"。
- 2. 選擇您的印表機,然後選取"檔案"功能表中的『共用』。
- 3. 點選『資源分享』,同時輸入"共用名稱"。

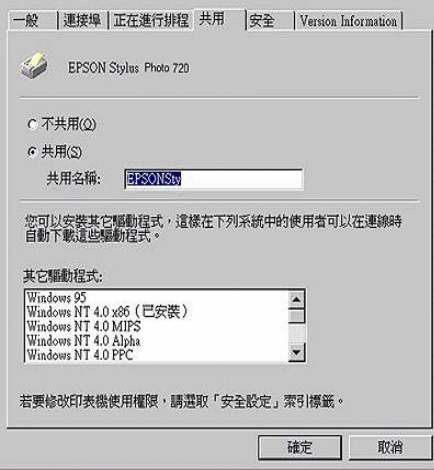

4. 按『確定』。

附詳:

請勿從 "其它驅動程式"清單中選擇任何驅動程式。

#### 

爲了讓網路上的其它雷腦使用您的印表機,請依照下列步驟執 行:

附註:

您必須將直接連接的印表機設定成資源分享印表機。如欲更詳細 的說明,請參閱第65頁 "設定您的印表機成為一台資源分享印 表機"。

- $1.$ 確定已安裝印表機驅動程式。
- 2. 點選 "印表機"的圖示,然後按下滑鼠右鍵,選取 "內 容"。

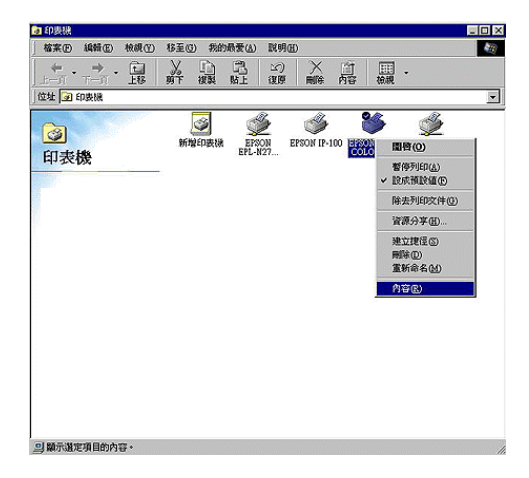

3. 選取"連接埠"頁籤,然後按『新增連接埠』。

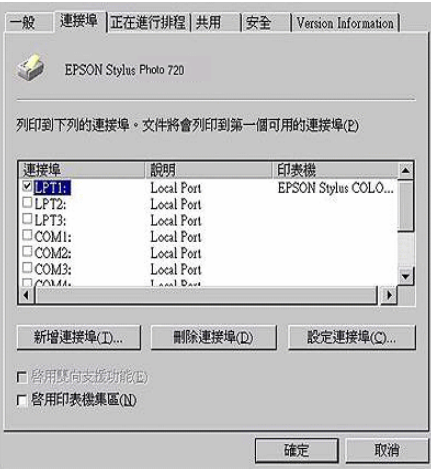

4. 出現下列對話框時,請選擇"本地連接埠",再按『新增連 接埠』。

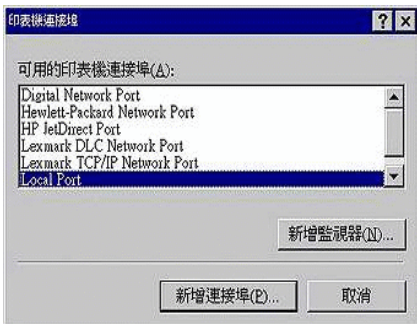

5. 請參考以下格式,在文字框內輸入網路上的資源分享印表機 名稱

\\ 連接印表機的電腦名稱 \ 印表機分享名稱

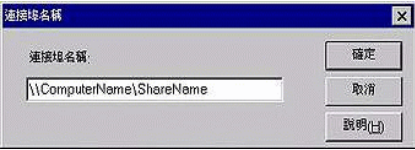

- 6. 按『確定』。
- 7. 在"印表機連接埠"視窗,按『關閉』回到"連接埠"選 單。

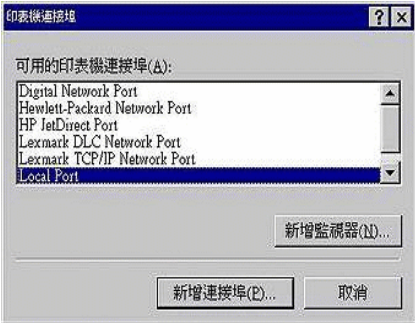

8. 在"**連接埠**"清單中,確定新的連接埠已加入並被選取,按 『確定』關閉印表機驅動程式。

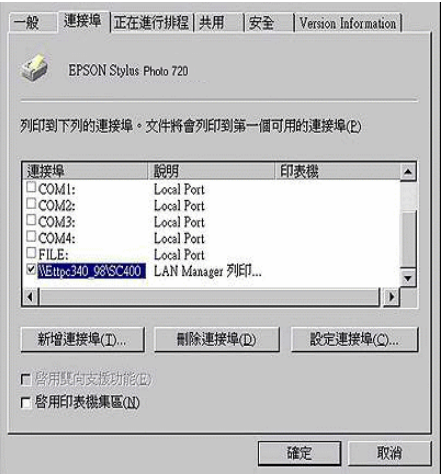

## Macintosh 使用者

這個部份告訴您如何設定印表機以能在 AppleTalk 網路上使用。 藉由設定您的印表機成爲一台資源分享印表機,而其它電腦則可 诱渦網路使用您的印表機。

首先,您必須將所連接的印表機設定成爲資源分享印表機。然 後,您必須分別在網路上的電腦個別安裝印表機驅動程式,並從 這些雷腦指定網胳胳徑,連線到這台印表機。

## 設定您的印表機成為一台資源分享印表機

依照下列設定,可以允許別人在 AppleTalk 網路上共用您的印表 機:

1. 請開啓印表機的電源。

2. 從"Apple"選單中選取"Chooser"後,點選印表機的圖 示。然後選擇印表機的連接埠。

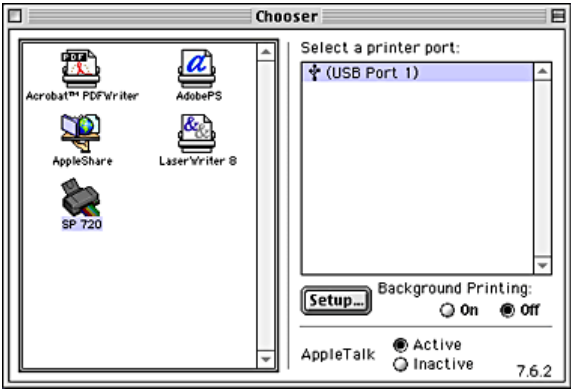

3. 按『Setup』鍵,則會出現如下圖所示的對話框。

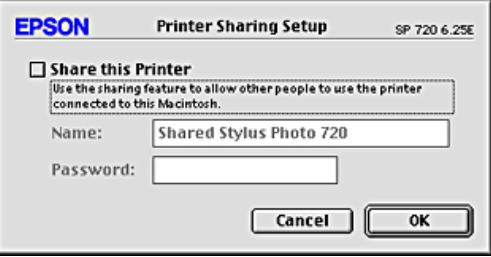

- 4. 勾選 "Share this Printer"的檢查方塊,然後再輸入印表機 名稱及密碼。
- 5. 按『OK』。這台印表機的名稱則會出現在"Chooser"的清 單中。
- 6. 關閉 "Chooser" 。

#### 透過網路使用印表機

為了讓網路上其它電腦使用您的印表機,請依照下列步驟執行:
- 1. 請開啓印表機的電源。
- 2. 從"Apple"選單中選取"Chooser",然後按印表機圖示 並選擇您要使用的 AppleTalk。右側將出現與您所選擇的调邊 所連接的所有印表機淸單。

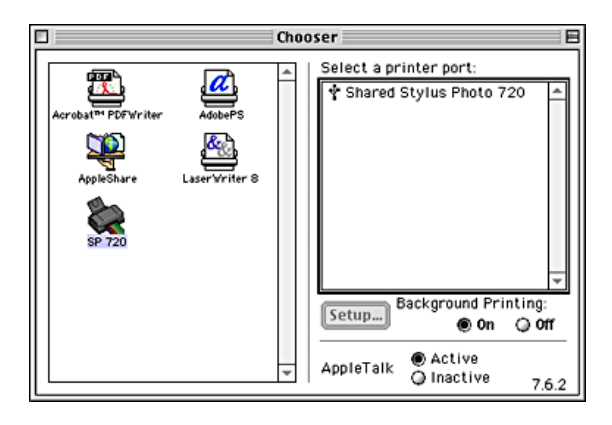

3. 如果出現了如下圖的對話框,請輸入印表機的密碼,然後按  $\sqrt[r]{\mathsf{OK}}$   $\sqrt[r]{\mathsf{OK}}$ 

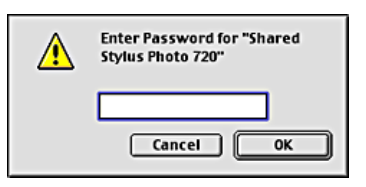

- 4. 開啓或關閉 "Background Printing"。
- 5. 關閉 "Chooser"。

# 第7章 更換墨水卡匣

# <span id="page-110-1"></span><span id="page-110-0"></span>更換墨水卡匣

# 使用印表機控制板

印表機的指示燈號將通知您,何時需要準備一個新的墨水卡匣及 何時需要更換一個新的黑水卡匣。您也可以使用雷腦中的狀態監 控程式來檢杳墨水存量及啓動墨水卡匣更換程序。

下表列有印表機的燈號狀態及其應採取之措施:

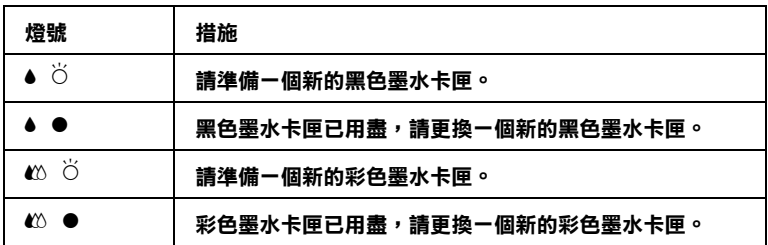

●=亮、 $\circ$ =閃爍

- 警告: 請將墨水卡匣置於孩童無法拿到之處,以孕孩童誤食  $\Box$ 黑水或浩成其它傷害。
	- □ 若您的手不小心沾到墨水,請立即用肥皂和清水徹底 洗淨。若黑水不值沾到眼睛,請馬上用大量的清水沖 洗。如果徹底沖洗之後,仍覺不適,請立即就醫。

# 注意:

- □ 建議您使用 EPSON 原廠墨水卡匣, 如果使用非原廠的 黑水卡匣而道致印表機受捐,即即使在保固期内,亦 不提供孕費維修。
	- □ 請於進備好新的黑水卡匣後,再取出印字座內已用完 的墨水卡匣,否即可能會導致印字頭受損。

附詳:

- □ 請於列印之前,先更換已用盡的墨水卡匣。因爲當其中一個 墨水卡匣已用盡時,即印表機將無法繼續執行列印工作,即 使另一個黑水卡匣內仍有黑水。
- □ 墨水除了被用來列印文件之外,還有可能於清潔印字頭時及 當開啟印表機時所執行的填充墨水動作也會消耗墨水。

請依照下列的步驟,使用 『 • ₩ 清潔印字頭』鍵來更換墨水卡 间:

- 1. 請確定印表機的電源為開啓狀態,所以 的 電源指示燈號應為 亮起的,而不是閃爍狀態。(根據●黑色和 △ 彩色墨水卡匣 用盡指示燈號,可得知哪一個墨水卡匣需要更換。)
- 2. 往下翻開印表機出紙托盤,然後再掀開印表機上蓋。
- 3. 按住『●枕 清潔印字頭』鍵三秒鐘直到印字頭稍微往左移至 黑水卡匣的更换位置,

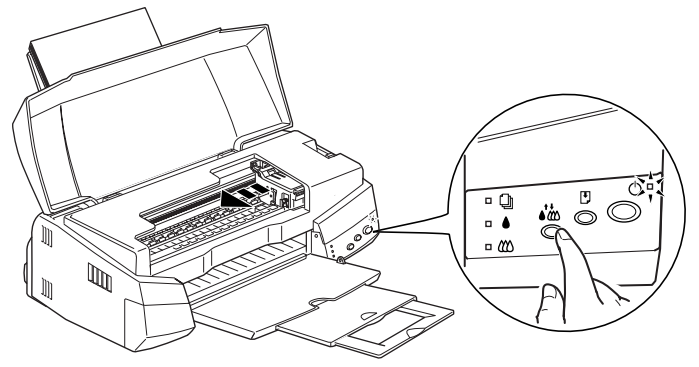

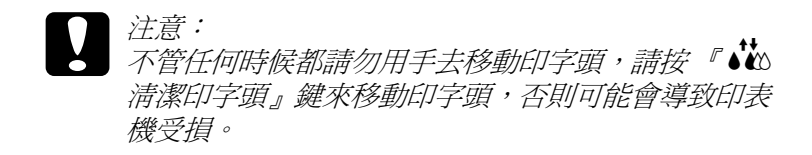

4. 向上拉開欲更換的墨水卡匣護夾,此時墨水卡匣可能會稍微 脫離支撐墨水卡匣的墨水卡匣槽。

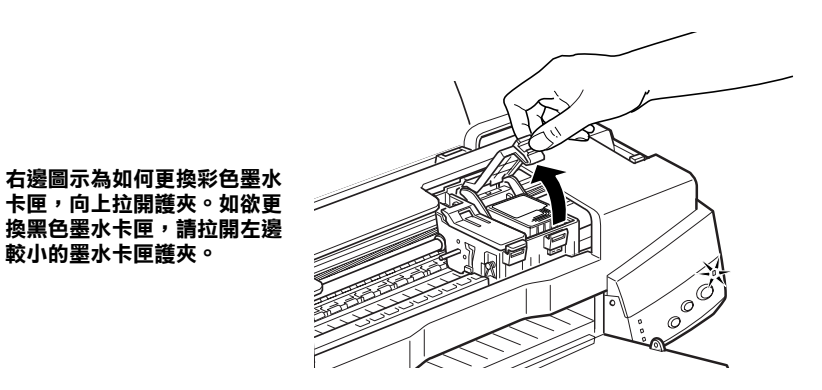

5. 請將墨水卡匣自墨水卡匣槽中移出,並將此墨水卡匣做適當 地處理。請勿安裝已使用過的墨水卡匣或嘗試使用填充式墨 水。

較小的墨水卡匣護夾。

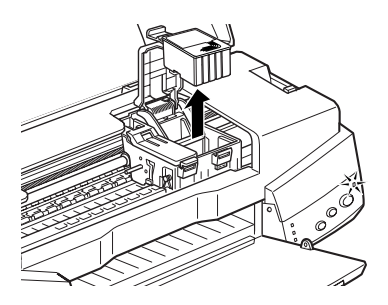

6. 請將新的墨水卡匣自鋁箔袋中取出,並只撕除墨水卡匣上的 **黃色標籤。** 

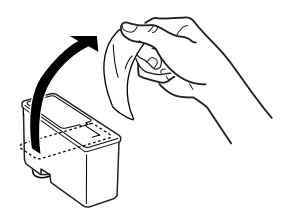

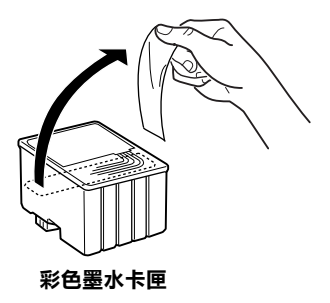

黑色墨水卡匣

注意:

- 請務必於安裝墨水卡匣前, 先將卡匣上的黃色標籤 撕除; 否則極有可能對印表機浩成傷害, 月此墨水 卡匣也無法再被使用。
- □ 假使您所安裝的黑水卡匣尙未移除黑水卡匣上的黃 色標籤,您必須將此黑水卡匣從卡匣槽內移除, 並 重新安裝一個新的墨水卡匣。並請進備一個新的墨 水卡匣月已撕除卡匣上的黄色標籤,然後將其安裝 於印表機中。
- □ 請勿移除黑水卡匣上的藍色標籤;否則可能會浩成 黑水卡屏阴塞而無法列印。

7. 依照墨水卡匣標籤朝上的方向,輕輕地將墨水卡匣裝入卡匣 槽內,請勿將墨水卡匣用力向下壓。然後將墨水卡匣護夾輕 輕地向下按直至扣緊為止,但請勿直接將墨水卡匣用力向下 厭。

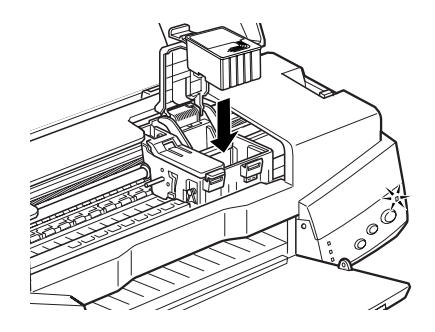

8. 往前合上墨水卡匣護夾,直到確實將護夾壓緊扣住。

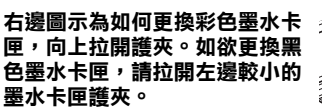

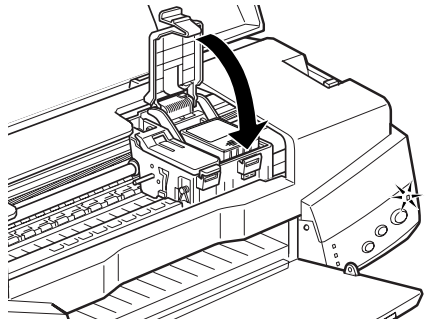

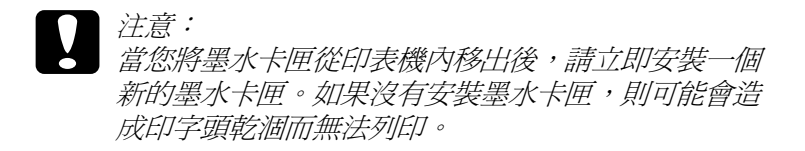

9. 按住 『 • ₩ 清潔印字頭』鍵,則印字頭開始移動並啓動印表 機的導墨系統,此過程約需一分鐘。當導墨系統完成後,印 表機將回至最右邊的起始位置,而也雷源指示燈號也將停止 閃爍,而持續亮起。目黑色和心彩色黑水燈號也會亮起。

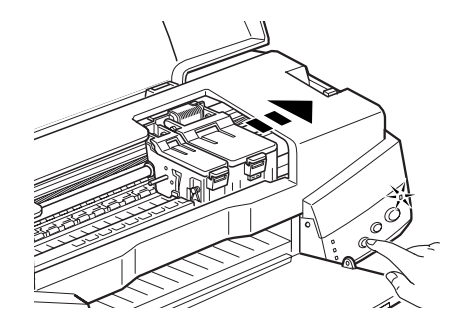

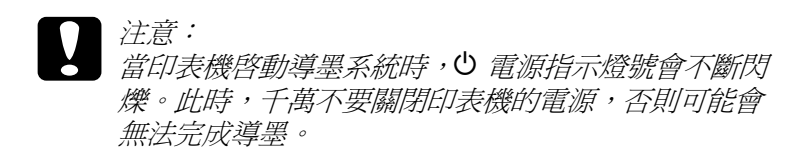

10. 合上印表機上蓋。

# **使用 Status Monitor 3**

如果您已經安裝 EPSON StatusMonitor ,便可以在電腦上監控目前 印表機的墨水存量,並運用螢幕上的功能鍵,直接更換即將用完 或已經用完的墨水卡匣。

當印表機的墨水即將用完或已經用完,請點選 Status Monitor 的 "Print Status / 印表機狀態"視窗中的『How to/解決方法』鍵,印 字頭會自動移至更換墨水的位置,並根據螢幕上的指示更換墨水 卡匣。

# 更掺蔫或撸壞之墨水卡匣

在墨水卡匣用完之前,如有下列情況您必須替換新的墨水卡匣。 例如,如果您反覆清潔印字頭和印表機直線性校正,可是列印的 品質依然很差, 即代表黑水卡匣大舊或有捐壞, 雲要巷換。

當● 黑色或 40 彩色墨水指示燈閃爍,就必須替換新的墨水卡 匣,請依照下列步驟來替換黑水卡匣。

如果 ● 黑色 △ 彩色墨水指示燈一直閃爍或亮著。請替換新的墨 水卡匣,請參閱第 7-1頁 "更換墨水卡匣"。

# 注意:

- □ 一旦您移除墨水卡匣,則不能再裝入剩餘的墨水卡匣, 否則印表機會無法渾作。
	- □ 請先將舊的黑水卡匣留在卡匣槽內, 直到您進備替換 新的黑水卡屑。
- 1. 確定印表機的電源是開啓的,電源 ( ) 必須是亮的,不能閃 爍。
- 2. 往下翻開印表機出紙托盤,再掀開印表機上蓋。
- 3. 按住 9 淮紙 / 出紙鍵不放約三秒鐘,直到印字移到替換的位
- 4. 往上扳開欲更換的黑水卡匣護來,並取出已用盡的黑水卡 匣。
- 5. 撕掉新黑水卡匣的黃色標籤。

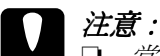

- **注意:**<br>● □ 當您安裝新墨水卡匣時,一定要撕掉黃色標籤,否 即,將會產生嚴重錯誤使得黑水卡匣不能使用。
	- **口** 子萬不要將黑水卡匣上的藍色標籤撕掉,以孕浩成 印字頭阳寒而無法使用。
	- □ 千萬不要撕掉墨水卡匣底部的標籤,否則,墨水可 能會滲漏。
- 6. 將墨水卡匣輕輕擺入墨水卡匣槽中,然後,往前合上墨水卡 **匣護** , 並將護來往下按厭扣堅。

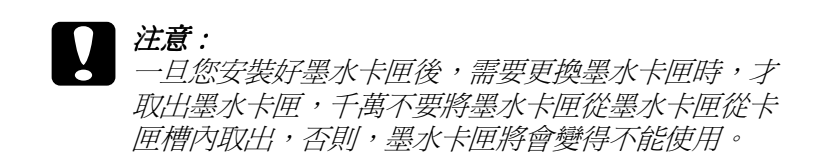

7. 再按下『】淮紙/出紙鍵。印表機的印字頭會移同原始的位置 並執行導墨系統。

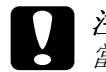

# 注意:

當印表機執行導墨系統時,則 \* 雷源燈會持續閃爍。 當印表機 O 雷源燈閃爍時, 千萬不要關掉印表機, 否 則將會使得印表機的導墨系統不完全。

8. 請蓋上印表機的上蓋。

# 第8章 印表機的維護

# 嗜嘴檢杳

如果您發現列印出來的影像不清晰,或是影像有列印不完整的情 況時,即有必要檢杳印字頭的噴嘴,找出問題所在。

您可以利用印表機軟體內的噴嘴檢查工具,從您的雷腦上來檢查 印字頭的噴嘴。您也可以利用印表機控制面板上的按鍵,由印表 機白行檢杏印字頭的噴嘴。

# 使用嗜嘴檢杏工具

請休昭下列步驟來使用嗜嘴檢杏工且:

附註:

當印表機還在列印時,請勿使用噴嘴檢查工具,否則您所列印出 來的文件將會有嚴重的缺失。

#### Windows 使用者

- 1. 請先確認於自動進紙槽是否已擺入 A4 或 Letter 尺寸的紙張。
- 2. 開啓印表機軟體視窗,如果您不知道如何開啓,請參閱第 2-1 百 "使用印表機軟體"。
- 3. 點選印表機驅動程式中的"工具"頁,然後再按『噴嘴檢 查」鍵。
- 4. 再依昭螢墓上所顯示的指示步驟操作。

#### Macintosh 使用者

- 1. 請先確認於自動淮紙槽是否已擺入 A4 或 Letter 尺寸的紙張。
- 2. 進入 "Print" 或 "Page Setup" 對話框。
- 3. 請按下 "Print"或 "Page Setup"對話框中的『圖 Utility』圖 示鍵,然後再按『Nozzle Check』鍵。
- 4. 再依照帶慕上所顯示的指示步驟操作。

# 使用控制面板上的按鍵

請依照下列步驟, 透過控制面板上的按鍵來做噴嘴檢杳:

- 1. 請關上印表機的雷源。
- 2. 請先確認於自動進紙槽是否已擺入 A4 或 Letter 尺寸的紙張。
- 3. 請同時按住『2進紙/退紙』鍵(如下列圖示中的①)和『少 雷源開關。鍵(如下列圖示中的2)來開啓印表機的電源。

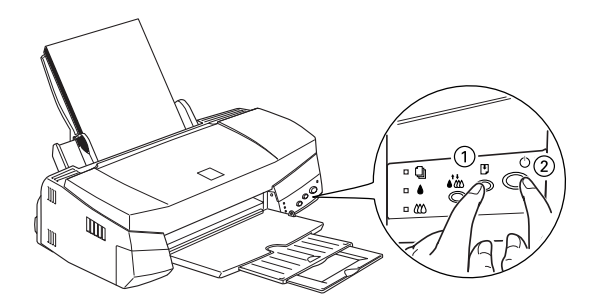

4. 然後同時放開這兩個按鍵。

則印表機會列印出一張自我測試表,其中包括印表機 ROM 的版 本、黑水計數及嗜嘴檢杏圖示,以下為自我測試表的內容。

正常

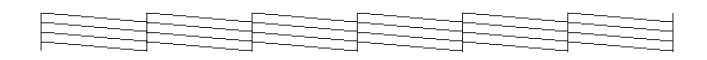

#### 需要清潔印字頭

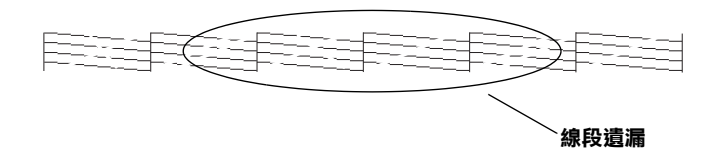

#### 以上範本顏色顯示為黑色及白色,但實際上為彩色 (CMYK)。

如果自我測試表列印結果不很理想(例如,列印出來的線段中某 一段沒有列印出來),即表示印表機有問題,可能是墨水的噴嘴 阳塞或是印字頭直線性不直。有關淸潔印字頭的詳細資料,請參 考第8-8頁 "印表機直線性校正"。

# 清潔印字頭

如果您發現列印出來的影像不清晰,或是列印出來的影像有不完 整的情況時,即表示您需要藉由清潔印字頭來解決這些問題,因 爲淸潔印字頭功能乃在確保印字頭可將黑水順利噴出列印。

您可以使用印表機驅動程式中的 "清潔印字頭工具"功能,從您 的電腦端來清潔印字頭,您也可以利用印表機控制面板上的按鍵 來清潔印字頭。

附詳:

□ 清潔印字頭會同時使用到彩色及黑色墨水,因此為了避免浪 費墨水,請於印列品質不佳時,再進行清潔印字頭的動作。 例如,列印出的影像模糊不清或是色彩不正確。

- □ 請先使用"嗜嘴檢查"功能確認印字頭是否需要清潔,如此 才能節省黑水。
- □ 當▲ 里色或 40 彩色黑水用盡指示燈號開始閃爍或亮起時, 請 勿執行清潔印字頭的動作,應先更換一個全新的黑水卡匣。
- □ 當印表機尙在使用中時,請勿啓動"清潔印字頭"或"噴嘴 檢查"的功能, 否則將會影響列印文件的品質。

# 使用清潔印字頭工具

請依照下列步驟來使用淸潔印字頭工具:

#### Windows 使用者

1. 請確認印表機的電源為開啓狀態,並且●黑色和 ω 彩色墨水 用盡指示燈號都不亮。

附詳:

當● 黑色或 40 彩色墨水用盡指示燈號閃爍不停時,請勿執行 清潔印字頭的動作,應先更換一個全新的墨水卡匣。

- 2. 開啓印表機應用軟體視窗。如果您有不明白之處,請參閱第 2-1 百 〝 使用印表機軟體〞。
- 3. 點選印表機驅動程式中的"工具"頁,然後再按『清潔印字 頭』鍵。
- 4. 再依照螢幕上所顯示的指示步驟操作。

當表機正在清潔時, O 雷源燈會閃爍。清潔大約費時 30 秒 鑰。

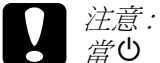

當心 雷源燈閃爍不停時, 絕對不要關閉印表機, 否則 印表機會受損。

 $5<sub>1</sub>$ 

下圖為噴嘴檢杳的樣本:

正常

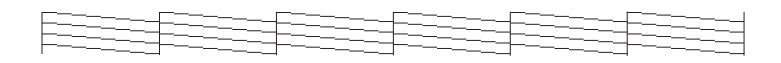

#### 需要清潔印字頭

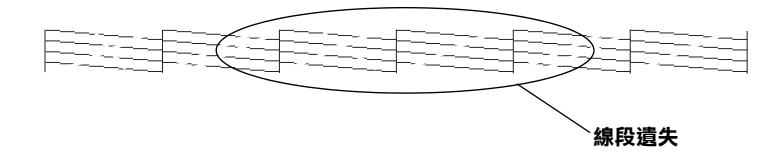

如果您發現檢視圖形中的某些線段不見了,則必須重複印字頭, 然後再將自我測試表印出來看看。

這樣的渦程反覆四、五次後,若列印的品質依然沒有明顯的改 善,請先關閉印表機,暫時不要使用,至隔天再開啓印表機,然 後再進行清潔印字頭。

如果仍然無法改善列印品質不良的情形,即表示有可能是墨水卡 **匣使用期限渦久或已壞捐,心須重新更換。第7-1 百 〝更換黑水** 卡匣"。

如果墨水卡匣也換新了,而列印品質依然沒有改善,則需與您的 經銷商聯繫維修。

附詳·

為了維持列印品質,我們建議您至少每個月啓動印表機一次。

#### Macintosh 使用者

- 1. 請先確認印表機的雷源為開啟狀態,而▲里色和 € 彩色黑水 用盡指示燈號都不亮。
- 2. 請按下"Print"或"Page Setup"對話框中的『圖 Utility』圖 示鍵,然後再按『Head Cleaning』鍵。

3. 再依照螢幕上所顯示的指示步驟操作。

印表機正在清潔印字頭時, () 雷源燈會持續閃爍。清潔印字 頭雲花費 30 秒鐘的時間,請耐心等待。

#### 注意: 印表機心 雷源燈閃爍期間,千萬不要關閉印表機雷 源, 否則會浩成印表機指壞。

4. 當印表機 Ü 電源停止閃爍後,請按下 "Head Cleaning"對話 框中的『Confirmation』鍵,列印一張印字頭噴嘴測試百, 看看印字頭是否已經清乾淨,如果沒有,請重複上述動作。

這樣的渦程反覆四、五次後,若列印的品質依然沒有明顯的改 善,請先關閉印表機,暫時不要使用,至隔天再開啓印表機,然 後再淮行清潔印字頭。

如果仍然無法改善列印品質不良的情形,即表示有可能是黑水卡 匣使用期限渦久或已捐壞,必需重新更換。第 7-1 百 〝更換墨水 卡匣"。

如果更換墨水卡匣後,依然無法解決列印品質不良的問題,請與 您的印表機經銷商連絡。

*附註*:

為了維持列印品質,我們建議您至少每個月啓動印表機一次。

# 使用控制面板上的按鍵

請依照下列步驟,诱渦控制面板上的按鍵來清潔印字頭:

請先確認 ① 雷源指示燈號是亮著的, ● 里色和 △ 彩色黑水用  $1 -$ 盡指示燈號都不亮。

附詳:

如果● 黑色或 40 彩色黑水用盡指示燈號為閃爍狀態, 就無法 清潔印字頭。

2. 按住 『 •秘 清潔印字頭』鍵三秒鐘。

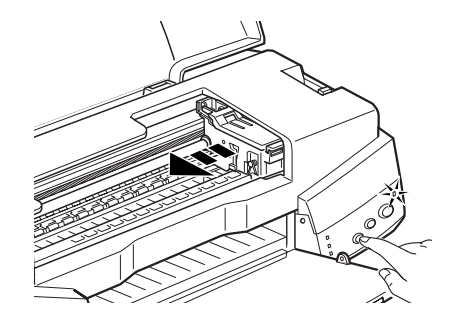

営印表機開始清潔印字頭時, (b 雷源燈號也開始閃爍, 清潔 印字頭這個動作約需三十秒鐘。

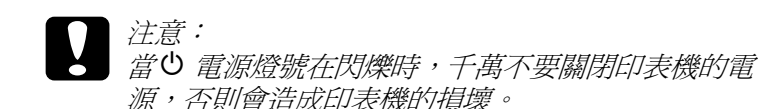

3 営 ( ) 雷源燈號不再閃爍時, 請先從文件列印幾條線條出來看 看印字頭是否已淸潔乾淨,否則再重新淸潔。

這樣的過程反覆四或五次後,若列印的品質依然沒有明顯的改善 時,請先關閉印表機,暫時不要使用,至隔天再開啓印表機,然 後再淮行淸潔印字頭。

如果仍然無法改善列印品質不良的情形,即表示有可能是墨水卡 匣的使用期限渦久或已損壞,必須重新更換。當墨水卡匣快用盡 時,請參考第7-1百 『更換黑水卡匣"。

如果黑水卡匣已更换,但列印品質依然沒有改變,則請您與印表 機經銷商聯繫。

附詳:

為了維持列印品質,我們建議您至少每個月開啟印表機一次。

# <span id="page-125-0"></span>印表機直線性校正

如果您發現垂直的線條無法成一直線,就可利用印表機驅動程式 中的"印表機直線性校正"功能,從您自己的電腦上來解決這個 問題。請捞昭下列步驟執行:

附詳:

當印表機尙在使用中時,請勿啓動 "印表機直線性校正",否則 將會影響列印中文件的品質。

#### Windows 使用者

- 1. 請先確認於自動淮紙槽是否已擺入 A4 或 Letter 尺寸的紙張。
- 2. 開啓印表機應用軟體視窗,如果您不知道如何操作,請參閱 第 2-1 頁 "使用印表機軟體".
- 3. 點選印表機驅動程式中的"工具"百,然後再按『印表機直 **線性校正** 』 鍵 。
- 4. 再依昭嵤墓上的訊息操作,開始校正印表機的印字頭。

#### Macintosh 使用者

- 1. 請先確認於自動進紙槽是否已擺入 A4 或 Letter 尺寸的紙張。
- 2. 點選 "Print"或 "Page Setup"對話框中的『| 8 Utility』圖示 鍵,然後再按『Print Head Alignment』鍵。
- 3. 再依昭嵤墓上的訊息操作,開始校正印表機的印字頭。

# 印表機的清潔

爲了使印表機保持最佳狀況,您應該在一年內徹底清潔數次。

1. 確認印表機是關閉著,所有燈號也關閉著,然後拔掉電源 線。

- 2. 將自動淮紙槽的紙張取下。
- 3. 使用一個軟毛刷小心清除所有灰塵。
- 4. 如果自動淮紙槽的外殼或內部髒了,用一塊柔軟、乾淨的 布,以溫和性的清潔劑泡溼來擦拭。注意印表機的蓋子要關 婜,以孕水淮入內部。
- 5. 如果印表機內部不小心弄髒了,請拿一塊溼布擦拭它。

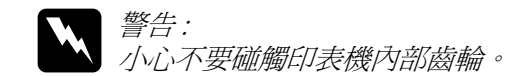

- **注意:**<br>■ □ 請勿使用酒精或稀釋劑清潔印表機。這些化學溶劑 可能會傷及印表機零件和外殼。
	- □ //vi〉別讓水淮入印表機的內部或雷子零件內。
	- **口** 不要使用堅硬的刷子。
	- **口** 不要在印表機的內部添加潤滑油,或其它可能傷及 機械的不明油料。如果零件需要潤滑,請與您的經 銷商或專業的服務人員接洽。

# 搬運印表機

如果您要將印表機渾泠到某處,請用原來包裝它的箱子及句裝材 料再重新封裝一次,其步驟如下:

1. 打開印表機的上蓋,看看印字頭是否固定在最原始的位置( 即最右方)。如果不是,開啓印表機等待印字頭回到最原始的 位置,然後關閉印表機,並蓋上印表機的蓋子。

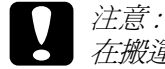

在搬運時請讓墨水卡匣裝置在裡面。若在搬運涂中, 取下墨水卡匣會傷及印表機。

- $2^{1}$ 拔下插座上的雷源線,以及印表機後方連接雷腦的雷纜線。
- 3. 取出自動進紙槽內的紙張,並拆下紙張支撐架。
- 4. 掀開印表機上蓋,如圖所示以膠帶固定住印字頭,然後合上 印表機上蓋。

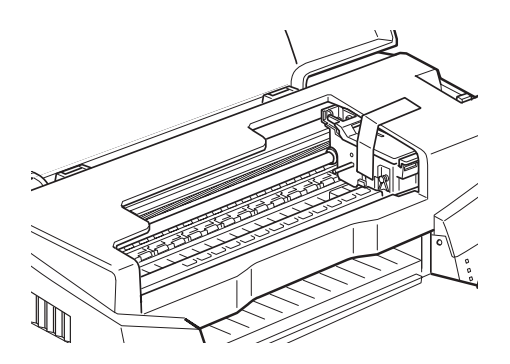

- 5. 推入延伸出紙托盤,然後往上合上出托盤.
- 6. 用印表機原紙箱內的保麗龍等配件固定好印表機。
- 7. 包裝印表機並將電纜線一併裝入原紙箱內。
- 8. 在搬運涂中請保持印表機的平衡。

# 軟體升級

請按照下列指示來完成 Windows 95 升級至 Windows 98 或您是 Windows NT 4.0 使用者,需要升級您的印表機驅動程式。

# 升級至 Windows 98

如果您的電腦已經從 Windows 95 升級到 Windows 98,您必須重新 安裝您的印表機軟體。在 Windows 的控制台中, 雙墼 『新增 / 移 除程式。,再從選單中選擇 EPSON 印表機軟體。在"新增/移 除程式"對話方塊中按『是』。然後才重新安裝印表機驅動程式 軟體。

# 升級 Windows NT 4.0 的驅動程式

當您想更新 Windows NT 4.0 的驅動程式時,請在安裝新的驅動程 式前,確定先前的驅動程式已經移除,否則將無法順利升級。 如 要移除驅動程式, 在 Windows 的控制台中, 雙擊 "『新增 / 移除 程式』,再從選單中選擇 EPSON 印表機軟體。在"新增/移除 程式"對話方塊中, 按 『確定』, 然後才能再重新安裝印表機驅 動程式軟體。

# <span id="page-130-0"></span>解決 USB 的問題

# 確定您的雷腦安裝的是 Windows 98 模式

您的電腦安裝一定要是在 Windows 98 模式下才能使用 USB 介面 連接印表機。因為只有 Windows 98 的模式才有支援 USB 介面, 而這樣您才能執行 USB 驅動程式。

如需更詳細資料,請與您的雷腦經銷商聯絡。

# 確認 EPSON USB 印表機裝置有顯現在裝置管理員的選項中

如果您在安裝程序完成之前,取消安裝隨插即用(plug-and-play)的 驅動程式,可能會造成 USB 印表機驅動程式裝置或印表機驅動程 式的安裝錯誤。

請依昭下列步驟檢杏並重新安裝驅動程式:

- 1. 開啓印表機的電源,請將 USB 雷纜線接頭分別插入印表機和 雷腦的插槽。
- 2. 在桌面上選擇 "**我的電腦**"的圖示,然後選擇 "**內容**"。
- 3. 選擇"裝置管理員"。

如果您的驅動程式有正確的安裝, "EPSON USB Printer Devices"應該會出現在裝置管理員選項中。

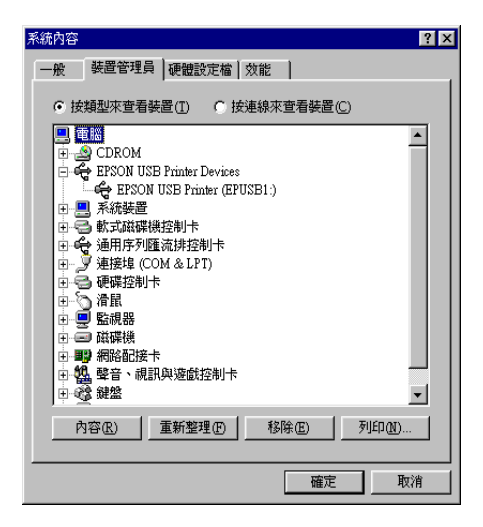

如果 "EPSON USB Printer Devices" 沒有出現在裝置管理員 選項中,點選其它裝置旁的(+)號來檢杏已安裝的裝置。

│白┈❤️ 其他裝置 □ 弓 軟式磁碟機控制卡

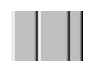

如果"USB Printer"出現在"其他裝置"之下,則表示 USB 印表機驅動程式裝置沒有正確的安裝。但如果出現的是

"EPSON Stylus Photo 720", 也表示印表機驅程式沒有正確 的安裝。

如果"其他裝置"中出現的不是"USB Printer"或

"EPSON Stylus Photo 720",請按『重新整理』鍵或將印 表機的 USB 雷纜線拔掉再重新插入。

4. 請在"其他裝置"中,點選"USB Printer"或"EPSON Stylus Photo 720", 然後按『移除』鍵, 再按『確定』鍵。

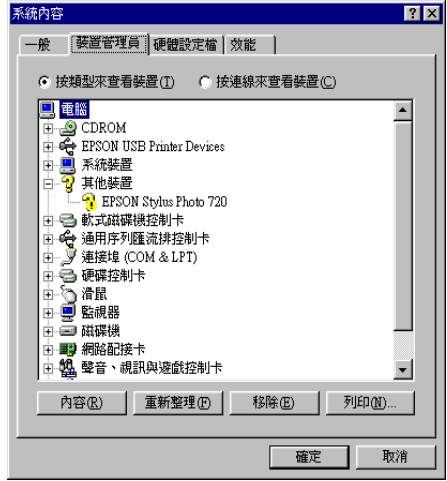

5. 當出現如下圖的對話框時,請按『確定』鍵,然後再按一次 『確定』鍵以關閉 "內容"視窗。

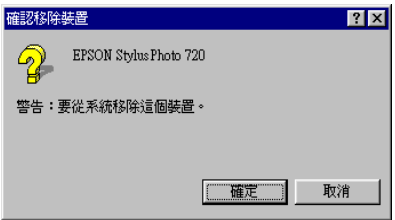

6. 關閉印表機的電源,並重新啓動您的電腦。然後依照*安裝手* 冊 (Setup Guide)中的步驟,重新安裝印表機驅動程式。

### 無法使用 USB 雷纜線來列印

如果您無法使用 USB 雷纜線來列印時,請試試下列的解決方法:

□ 如果您有使用 USB 集線器,請將印表機連接至集線器的第一 層,或是直接將印表機連接至電腦的 USB 連接埠上。

□ 如果您使用的是個人雷腦,請重新安裝 USB 印表機裝置的驅 動程式和印表機軟體。首先,請至 "控制台"的 "新增 / 移 除程式"中移除 "EPSON 印表機軟體",然後再移除 "EPSON USB Printer Devices"。之後,請參考安裝手冊 (Setup Guide)中的說明, 重新安裝軟體。如果 "EPSON USB Printer Devices"沒有出現在"新增 / 移除程式"的名單 中,請放入光碟片,點選於 Win9X 資料夾中的 "epusbun.exe"。然後,請依照螢幕上的指示說明操作。

# 判斷問題所在

# 錯誤燈號的説明

您可以利用印表機控制面板上的燈號判斷問題所在。如果印表機 停止運作,而燈號卻亮著或是閃爍不停,那麼便可以利用下列的 面板燈號圖示表來分析問題,並依照其所建議的解決方法來解決 這些問題。

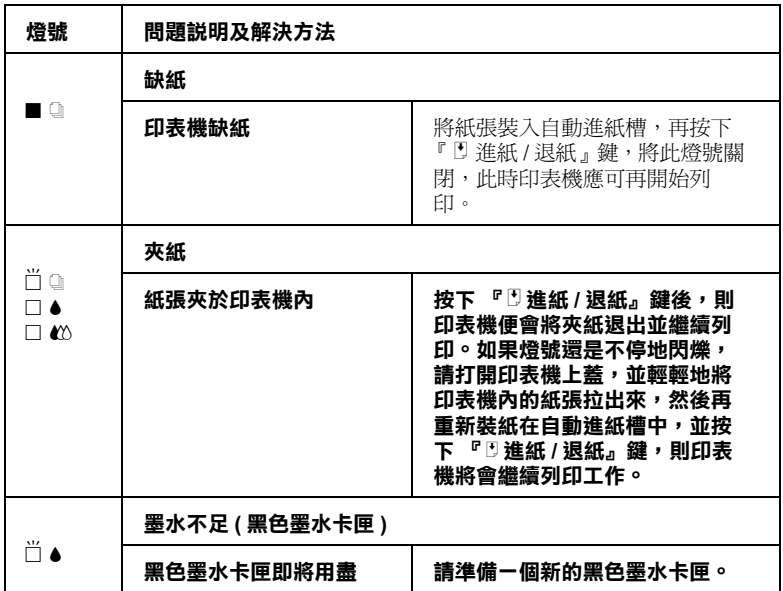

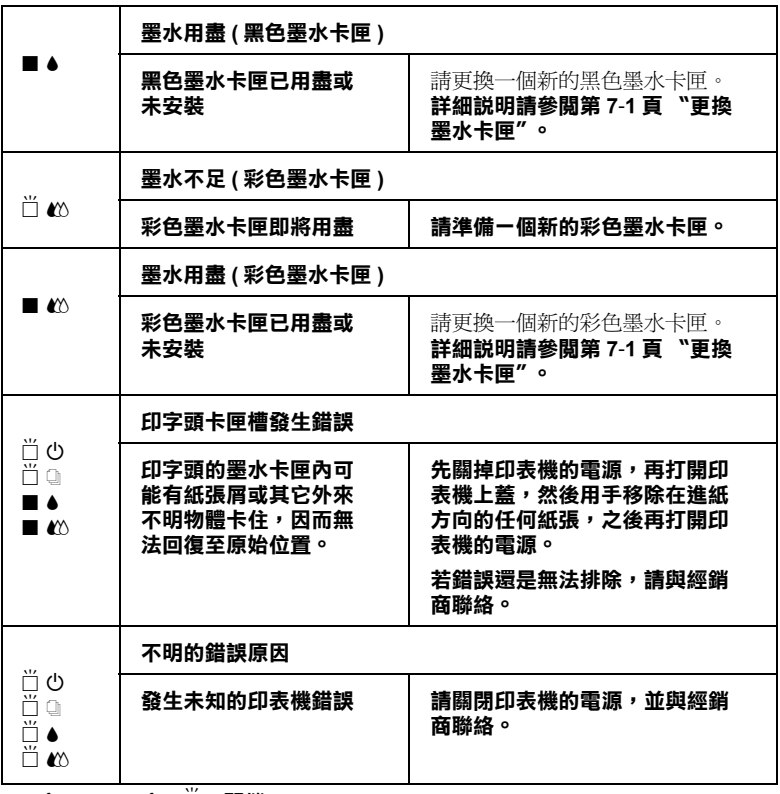

o **= 亮、**n **= 不亮、**f **= 閃爍**

## **Status Monitor 3**

印表機監控程式工具中的印表機狀態視窗提供有關狀態訊息及圖 形顯示,幫助您了解印表機目前的狀態。

列印中發生問題,該問題的錯誤訊息會出現在"進度/Progress Meter"視窗中。

當墨水用盡時, 按下印表機使用狀況視窗中的 『更換墨水卡匣』 按鍵,此時狀態監控會透過墨水卡匣更新程序,逐步告訴您該如 何操作。

# 印表機自我測試

執行印表機自我測試,可以幫助您確認發生的問題是來自印表機 或雷腦。

請依昭下列步驟,列印印表機的自我測試表:

- 1. 先確認印表機與雷腦的雷源是關閉的。
- 2 押印表機的介面演接頭扰掉。

如果您使用並行介面,首先扳開介面連接器兩端的固定來, 如有必要,先取下接地線,然後再拔掉印表機介面連接器的 雷纜線。

- 3. 確認 A4 或紙張大小正確地放入自動淮紙槽。
- 4. 按住『2進紙 / 退紙』按鍵不放,再按『 \* 電源』鍵,開 啓印表機雷源。然後再放掉此兩個按紐。

印表機印的自我測試表包括:印表機 ROM 版本、墨水計數碼以及 印字頭噴嘴檢視圖。

請將所列印的自我測試表與以下的樣張做比較。如果列印品質沒 有問題,譬如線條沒有缺口也沒有潰漏,即表示印表機本身是好 的,那問題可能出在印表機軟體設定、應用軟體的設定,介面電 纘線 ( 務心使用有被裏覆塑膠皮的雷纘線 ),或雷腦本身。

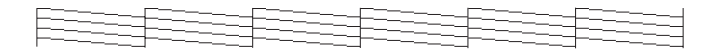

如果列印出的自我測試表不甚理想,即表示印表機有問題。譬 如,列印出來的線段有潰漏,應該是墨水噴嘴阳塞了或是印字頭 沒有校進。

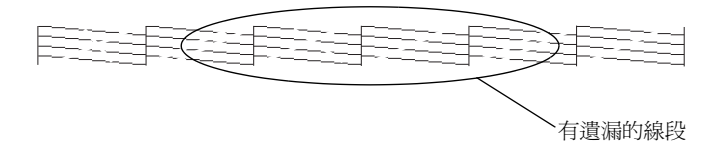

# 代表性問題及解決方法

大部份印表機的問題都有簡單的解決方法,找到下列所提出的問 題及應用所建議的解決方法。如欲更詳細的說明,請參考第9-1 頁 "解決方法"。

# 列印品質的問題

加果您有列印品質不佳的問題,請試著用下列所提供的解決方法 處理。

### 水平細白線文字

請試試下列各項的解決方法:

- □ 請確認在印表機自動進紙槽內的紙張列印面朝上。
- □ 請執行"清潔印字頭"工具清潔仟何阳寒的噴嘴。

#### 直線不直或文字扭曲

請試試下列各項的解決方法:

- □ 請確認在印表機自動淮紙槽內的紙張列印面朝上。
- □ 請執行 "印表機直線性校正" 丁且。
- □ 請關閉印表機驅動程式內 "高速"設定。若需要更詳細的說 明,則 Windows 使用者,請參考印表機驅動程式的線上輔助 說明。而 Macintosh 使用者,請參考*進階使用說明*中的 "進階 設定"。

#### 顏色不清楚或有缺口

請試試下列各項的解決方法:

- □ 請確定紙張沒有損壞、骯髒或是太老舊。
- □ 請執行"清潔印字頭"工具清潔任何阳寒的噴嘴。

□ 請檢杳 ● 黑色和 △ 彩色墨水用盡指示燈號。

#### 列印文字模糊或暈盟

請試試下列各項的解決方法:

- □ 請確認在印表機自動淮紙槽內的紙張列印面朝上。
- □ 請確定紙張沒有捐壞、骯髒或是太老舊。
- □ 請將紙張厚度調整桿設定至 "+"的位置,並確定已於印表 機驅動程式中的 "紙張種類"已設定正確。

## 進紙或夾紙的問題

如果印表機無法淮紙或發生來紙的問題,請先將來紙取出,再重 新將整疊紙張放入自動淮紙槽內,然後按『日淮紙/退紙』鍵。 並請確認是否有符合下列各項敘述:

- □ 紙張不會太老舊或有皺摺。
- □ 紙張厚度沒有超過左側紙張邊緣定位器上的箭頭符號。
- □ 紙張邊綠定位器的位置設定正確。
- □ 紙張不會太薄或太粗糙,請使用符合印表機需求的紙張。欲 知詳細說明,請參考線上使用手冊中*淮階使用說明的"紙張* 規格"。

# 取消列印

如果列印成品不如您所預期的效果,而是有錯誤或斷斷續續的文 字或影像發生,請依昭下列步驟,取治日前的列印工作。

# Windows 95、98 和 NT 4.0 使用者

當您選出一個列印作業時,雷腦螢幕會出現 "進度計量表"。

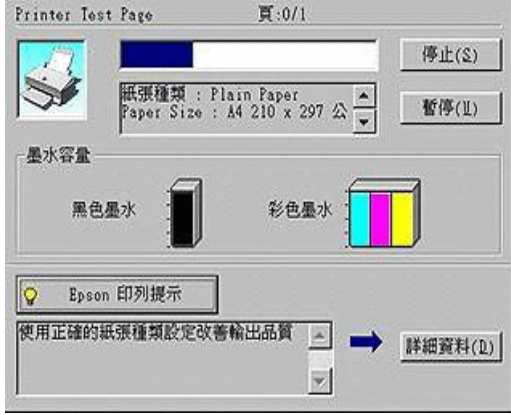

請按『停止』鍵取消列印。

# Macintosh 使用者

如要取消 Macintosh 的列印,請確認幕後列印是否有啓動。

# 啟動幕後列印

1. 由程式集下拉式選單中,選擇 "EPSON Monitor3"。

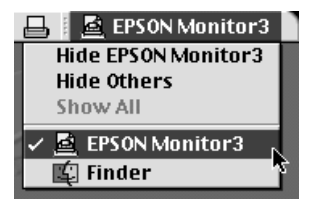

2. 按『 ① 雷源開關』鍵關閉印表機的電源。

3. 點選目前正在列印的作業選項,再按『 | ■ 停止 / Stop』圖示 鍵取消這項列印作業。

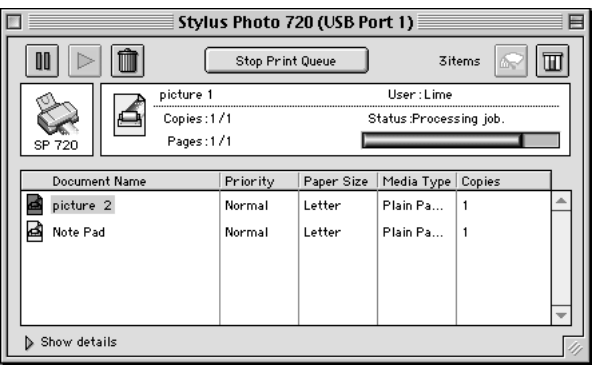

# 關閉幕後列印

- 1. 按『 Ü 電源開關』鍵關閉印表機的電源。
- 2. 按住鍵盤上的『 & command』鍵不放,再按『.』鍵以取消列 印作業。

# 讓列印的品質更好

# 水平細白線文字

試試下列各項解決之道・

- □ 確認在自動送紙槽內的紙張列印面朝上。
- □ 執行淸潔印字頭工具淸潔任何阳塞的噴嘴。在您的印表機 (Windows 或 Macintosh) 驅動程式中選擇使用 "自動模式 / Automatic" •

檢杳 ● 黑色和 40 彩色墨水指示燈。如果燈號閃爍,則更換墨水卡 匣。檢杳您在印表驅動程式內所定的 "最大"列印範圍是關閉 著。如果這個設定在開啟狀態,那麼在這個擔充區域內就會有構 條產牛。

□ 確定 "紙張種類"已在您的印表機驅動程式內正確的設定完 畢。

#### 直線不直或文字扭曲

試試下列各項解決之道:

- □ 確認存自動送紙槽的紙張列印面朝上。
- ❏ 執行印表機直線性校正工具。
- □ 關閉印表驅動程式內的 "高速"設定。開啓 "清潔印字頭" 工具。
- 確定 "紙張種類"已在您的印表機驅動程式內正確的設定完畢。

## 不清楚或有缺口

試試下列各項解決之道:

- □ 確定紙張沒有捐壞,骯髒或是太老舊,同時確定淮紙槽內的 紙張列印面朝上。
- □ 開啓"清潔印字頭"工具。在您的印表機 (Windows 或 Macintosh) 驅動程式中選擇 "使用自動模式 /Automatic"。

#### 確定 "紙張種類"已在您的印表機驅動程式內正確的設定完畢。

## 顏色不正確或沒有顏色

試試下列各項解決之道:

□ 將印表機騙動式內黑水設定改為 "彩色"。

- □ 調整應用軟體內或印表機驅動程式的顏色設定。
- □ 執行"清潔印字頭"工具。

# 列印文件模糊或暈開

試試下列各項解之道·

- □ 確定您的紙張是乾的且列印面朝上。另外,也要確認您使用 的紙張種類是對的。在您的印表機 (Windows 或 Macintosh) 驅 動程式中選擇 "使用自動模式 / Automatic"。
- □ 如果紙張捲向列印面, 則將它厭平, 或輕輕往另一面捲曲紙 張。
- □ 將紙張調整桿設定在 "+"的位置,並確定 "紙張種類"已 在您的印表機驅動程式內正確的設定完畢。
- □ 將已列印好的紙張從紙張出紙托盤取出,尤其當您列印投影 片時更需如此。
- □ 如果您要列印光面相紙或投影片,那麼請放進一張支撐紙或 一張白紙墊在底下,或者一次只放進一張,待列印出來後再 放入下一張。

假如有墨水溢出,請用柔軟清潔的布擦拭印表機內側。

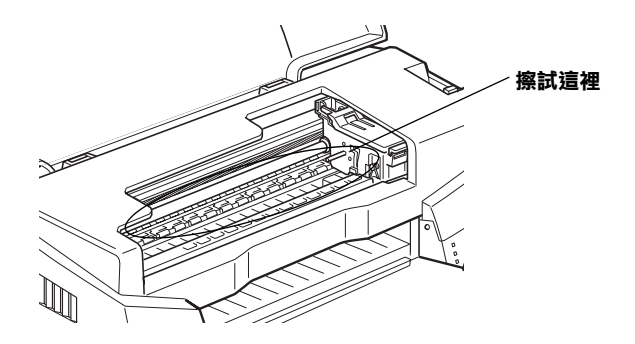

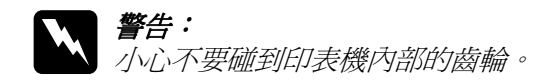

# 列印品管不符合您理想

如果有下列的問題產生,請試試以下之解決之道:

- □ 字體不對或不完整
- □ 邊界不對
- □ 影像顫倒
- □ 印出空白百
- □ 列印文件底部糢糊不清
- □ 列印速度太慢

# 字體不對或不完整

請試試以下的方法:

- □ 在 Windows 裡選擇您的印表機爲預設印表機。
- □ 清除所有未列印的工作。關掉印表機和電腦,重新確認印表 機的介面電纜線已安插妥當。

# 邊界不對

請試試以下的方式:

□ 檢查應用軟體內有關邊界的設定。Windows 使用者,請檢查 "紙張"對話框的設定,確認它們與您使用紙張大小一致。

Macintosh 使用者,請檢查 "Paper"對話框中的設定,確認它 們與您使用紙張大小一致。

影像簡倒

關閉印表機動程式內 "水平反轉 /Flip Horizontal"的設定,或 者是您雷腦應用軟體內 "鏡射 /Mirror"的設定。若有不明瞭 虚,請參閣印表機驅動程式或雷腦確用軟體的線上協助。

## 印出空白纸

請試試以下的方法 :

- □ 存 Windows 裡選擇您的印表機爲預設印表機。
- □ Windows 使用者請檢杳 "紙張"對話框的設定,確認所選擇 的紙張尺寸與您所使用的紙張尺寸吻合。

Macintosh 使用者請檢杳 "百面設定"對話框的設定,確認所 選擇的紙張尺寸與您所使用的紙張尺寸吻合。

執行清潔印字頭工且清潔仟何阳塞的噴嘴。試渦以上方法後,請 列印出自我測試來杏看結果。

# 列印文件的底部模糊不清

請試試以下的方法・

- □ 如果紙張列印面呈捲曲,請厭平它或輕輕地往另一面捲曲紙 張。
- □ 將紙張厚度調整桿設定在"+"位置,並且關閉印表驅動程 式內 "高速"設定。這項功能請由 "主選單 Main" (Windows 使用者而言)或印表機對話框 (Macintosh 使用者而言 )點選 "自訂 /Mode Settings"後,再按下 "進階設定 / Advanced"進入。關掉此項選項,您可能必須改變列印品質 的設定。
列印速度太慢

請試試以下的方式:

- □ 確認您印表機所使用的紙張種類是對的。
- □ 在列印文件的同時,請不要執行太多應用程式。
- □ 如果您是由 Windows 95 升級到 Windows 98,那麼請利用 "控 制台"內的"新增/移除程式"來移除印表機驅動程式,然 後再重新安裝新的驅動程式。

# 印表機無法列印

如果有下列問題產生,請試試下列的對策來解決:

- □ 所有燈號都不亮
- □ 燈號亮著然後又熄滅
- □ 僅電源燈號是亮的
- □ 缺紙燈號亮著又熄滅
- □ 墨水用盡燈號亮著又熄滅
- □ 墨水用盡燈號亮著和其他燈號不停閃爍

# 所有的燈號都不亮

請試試以下的方法:

- 口 重新按下 () 電源鈕。
- □ 關掉印表機,確定印表機的雷源線都已接上雷源插座。
- □ 請確定印表機的插頭是好的,且並非由定時開關裝置所控 制。

# **燈號亮著煞後又熄滅**

印表機的電壓或許與插座的規格不符。請關掉印表機,並馬上拔 掉插頭,然後再檢杳印表機的雷源線是否受捐。如果雷壓規格不 符,千萬不要將印表機再接上插座,請與您的經銷商連絡。

## 僅雷源燈是亮著

請試試以下方法:

- □ 關掉印表機和雷腦,確認印表機後方的雷纜線確實已接上電 腦的印表機連接追。
- □ 確定印表機內已無任何保麗龍等保護裝置。
- □ 關掉印表機和電腦,並拔開印表機後方的電纜線, 然後印出 一張自我測試表,請參照"印表機自我測試"的說明。

如果自我測試表印出無誤, 請再確認印表機驅動程式和您的 雷腦應用軟體已安裝妥當。

- □ 如果您想列印大量的影像,您的雷腦必須有足夠的記憶體空 間才可以順利列印。 試試列印較小的影像。
- □ 如果您是使用 Windows NT 4.0 的軟體, 那麼請試試看先不要安 裝 EPSON Printer, 按下"開始"→ "程式集"→ "EPSON Printers"→ "EPSON Printer Port Uninstall", 接著請按照俗幕 所指示的步驟繼續執行。
- □ 要清除所有在" Spool Manager"中列印的工作。請參閱第 3-2 百 "使用 EPSON 列印管理員"。
- □ 如果印表機有發出列印的聲音,卻沒有辦法印出資料,請清 潔印字頭。

### 缺紙 "Paper out"燈閃爍或亮起

如果缺紙的燈不停閃爍,請取出所有夾在印表機內的紙張。

如果缺紙的燈是亮著,請將紙張放淮至自動送紙槽內,再按一次 印表機上的「舞。

### 墨水用盡燈號閃爍或亮起

如果 ● 黑色墨水或 △ 彩色墨水指示燈不停閃爍,表示墨水快用盡 了,請進備一個新的黑水卡匣更換。

# 墨水用盡燈號亮起和其他燈號不停閃爍

請依照下列步驟進行:

- 1. 先按『『進紙/退紙』鍵,然後取出印表機進紙槽內所有的 紙張。
- 2. 關掉印表機,檢查印表機內室是否有異物或碎紙片,如果 有,先將它們清除。同時,也請確定印表機背後的通風孔有 足夠的空間,移除任何阻塞通風孔之物件。然後再重新開啓 印表機。

### 附註:

如果您無法移除印表機內的異物,請勿用力或拆除印表機。 請與經銷商連絡,以尋求協助。

3. 如果問題澴是沒辦法解決,請與經銷商連絡。

# 無法正確進紙

如果有下列仟何一個問題產生,請試試相關的解決方案:

- □ 列印時紙張沒有送入印表機
- □ 列印時一次送入太多紙張
- 口 來紙

□ 列印完成後紙張未完全送出或有縐褶

### 列印時紙張沒有送入印表機

取下淮紙槽內整疊紙檢杏·

- □ 淮紙沒有捲曲或皺褶。
- □ 檢杳紙張是否太老舊了。請參閱特殊紙張所附帶的說明。
- □ 紙張放置應未超渦左側邊緣定位器的箭頭符號。
- □ 紙張是否卡在印表機內,如果有,請先將它取出。
- □ 墨色墨水和 / 或彩色墨水已經用完了,請替換新的墨水卡匣, 請參閣第 7-1百 "更換黑水卡匣"。

然後再放入紙張,並遒照特殊紙張附帶的說明。請參閱紙張的安 裝章節。

### 列印時一次送入太多紙張

請先確定您使用的紙張不會太薄。請參閱第 B-1 頁 "紙張"中標 示的規格。將紙張展開成扇形,以便紙張能夠一一的分開來,然 後整理整齊再放入白動泠紙槽。

如果您要列印的資料有許多頁,那麼請先檢杳印表機驅動程式及 雷腦應軟體內的 "拷貝份數"設定。

# 夾紙

按『5進紙 / 退紙』鍵退出夾紙。如果錯誤訊息沒有排除, 打開 上蓋, 將所有的紙張取出, 然後再重新將紙張放入印表機淮紙槽 內。

### 附註:

如果您無法自己取出夾紙,千萬不要太用力將它取出或是拆開印 表機。此時請直接與您的經銷商連絡。

如果您的印表機時常夾紙,請確認:

- ❏ 紙張是光滑,沒有椦曲或縐褶的。
- □ 務必使用高品質的紙張,並將列印面朝上。
- □ 在裝入送紙槽之前,先將它展成扇形打散後再整理整齊。
- □ 請不要讓紙張超渦左側紙張邊緣定位器的箭頭符號。
- □ 調整左側邊緣定位器使其緊貼您所放入的紙張左側。

### 列印宗成後纸張未宗全送出或有總褶

如果紙張沒有完全送出,請按一下『 』進紙 / 退紙 , 鍵, 並檢查 應用軟體內或印表機驅動程式內紙張大小的設定是否正確。

如果紙張出來時有縐褶,或是紙張潮溼或太蓮了,請重新放入另 一疊紙。

#### 附註:

請將未使用過的專用紙紙張收藏在原來的包裝內,存放在乾燥陰 涼處。請參閱第 B-1 頁 "紙張"的說明。

# 如何取得協助

如果您的印表機出了問題,而您又無法自己解決時,請與 EPSON 客戶服務中心聯絡。

我們的中文網站是 http://www.epson.com.tw

其它地區語言網站請至 http://www.epson.com 杳詢相關網站。

請提供下列資料,以方便客戶服務中心以最快的方式來協助您解 決問題:

❏ 印表機的序號 (序號貼於印表機的背後)

- □ 印表機的機型
- □ 雷腦的廠牌和機型
- □ 印表機軟體版本 (可按印表機驅動程式中的"關於 /About")
- □ 您所使用的 Windows 版本。
- □ 您一般使用印表機時,所使用的應用軟體名稱和版本。

# **第 10 章 消耗品**

# **消耗品**

下列所介紹的墨水卡匣和 EPSON 特殊專用紙均可滴用於您的印 表機。

### **墨㈬卡匣**

您可以使用下列所介紹的墨水卡匣:

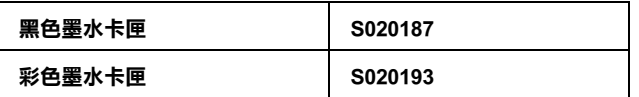

附註:

墨水卡匣的編號,依國家的不同會有所差異。

### **EPSON ㈵殊專用紙**

大多數普通紙均可在印表機上使用,EPSON 亦提供多種特別設計 專用紙供印表機使用,以符合高品質列印的需要。

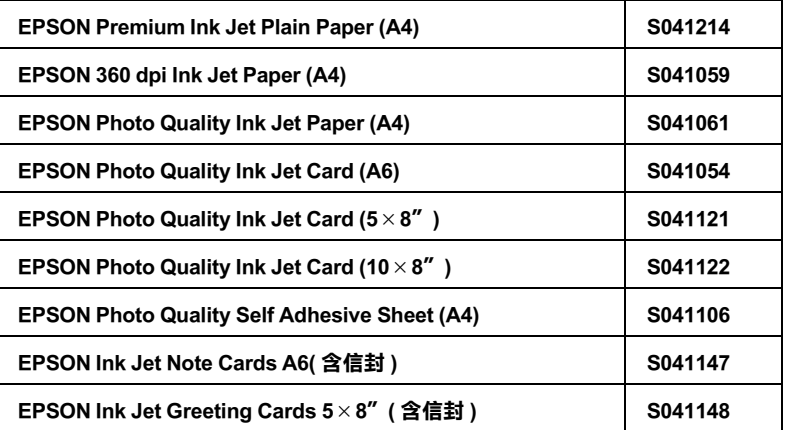

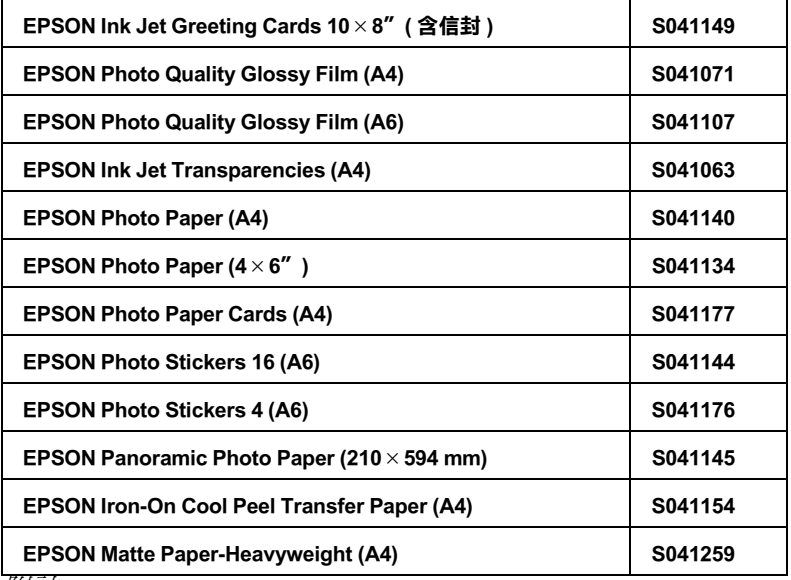

附註:

……<br>*特殊紙張種類,依國家的不同會有所差異。* 

# 附線 A 彩色列印秘訣

# 色彩基礎

這個章節將描述色彩基本的特質,和顏色與顏色之間的關係。以 及如何巧妙地運用色彩來改善文件作品的列印品質。

### 色彩元素

色彩是由這三項元素所組成的:色調、餉和度和明亮度。

#### 色調

顏色的名稱,像是紅色、藍色或是紫色。這個環狀是代表所有色 調之間的關係,涌常稱作色調環。

### 餉和度

顏色的鲜豔度,這是表示色調灰色比率的多寡。

### 明亮度

這是顏色的亮度或是暗度的強弱。

描述這些色彩元素的方法稱作 Munsell 色彩標示系統。這個色環 和 Munsell 色彩標示系統對於瞭解這色彩元素是非常有幫助的。 相關詳細說明請參考線 h *色彩管理指南*。

### 螢幕顏色和印表機顏色一致化

您的印表機是利用噴在紙張的墨點排列成細小網紋來形成列印的 影像。它所使用的顏色是藍色 (C)、紅色 (M)、黃色 (Y)和 黑色 (K)混合配色的效果來產生您所想像的百萬種顏色。這種 類型的顏色,是由顏料會吸收某些顏色的光線和反射其他顏色的 光線所產生,這種方式稱作減去法。

備計:

在理論上,純藍、純紅和純黃便可以產生黑色,但是實際上,這 樣的混合方式只會產生混濁的棕色,因此必須再加上里色的黑水 才能產上直正的黑色 (K)。

而映像管螢幕 (CRT)則是利用電子槍將各種顏色螢光體的光束 射擊在螢幕上產生影像。( 螢光體是一種會發出光線的物體) 螢 幕上每一個點 (像素)都有三種顏色螢光體:紅色 (R)、綠色 (G) 和藍色 (B)。

因此印表機和雷腦帶幕顏色的產生方式是截然不同,而且帶幕所 能產生的色域和印表機也不相同。所以在螢幕上的影像色彩和印 表機所列印出來的色彩是無法百分之百相同。如果您想要調整或 是校準列印的顏色,讓它能比較接近電腦螢幕上的色彩,您可以 需要具有一些改變印表機驅動程式相關設定值的經驗。

除此之外,某些色彩管理軟體也會根據不同的軟體和不同廠牌的 電腦螢幕作一些色彩校正,可以協助您的印表機列印的顏色更接 沂螢幕上的顏色。詳細操作方法請參考您的影像編輯軟體相關說 明文件。

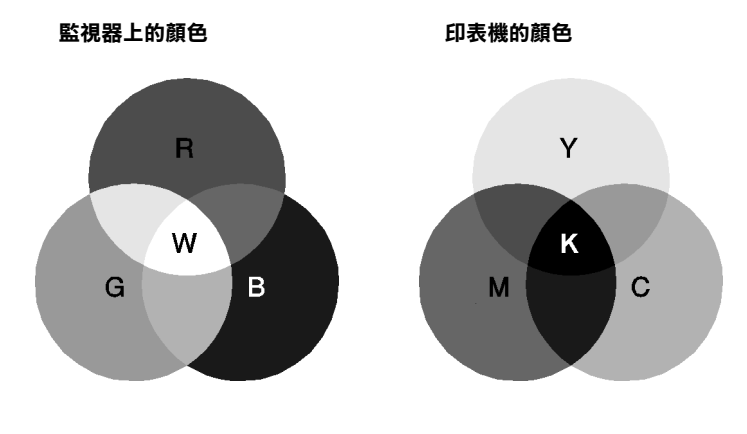

可以表現的顏色節圍:

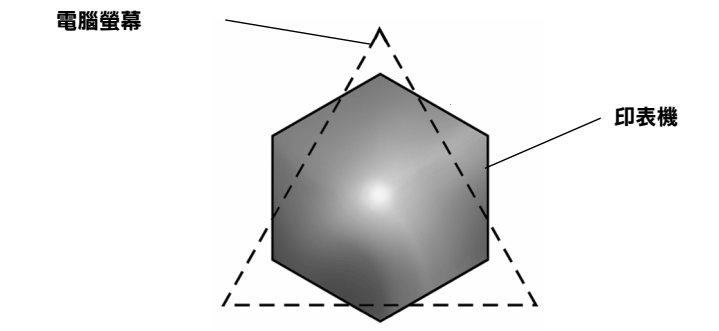

備計:

當您列印由掃描器所讀取的影像資料時,可能您發現要讓顏色相 近吻合會比較困難,這是因為掃描器是使用 CMYK 的方式來產生 原始的影像資料,因此這些影像資料格式會被改變兩次。所以顏 色比較難校準。

# 彩色列印的流程

您的印表機是利用噴在紙張的墨點排列成細小網紋來形成列印的 影像。因為絕大部分的噴墨印表機無法列印出這三原色各種不同 的漸層,因此他們必須巧妙地利用半色調的方法產生百萬種顏色 或是顏色的漸層表現。這種方法將用下面的圖形來解說。

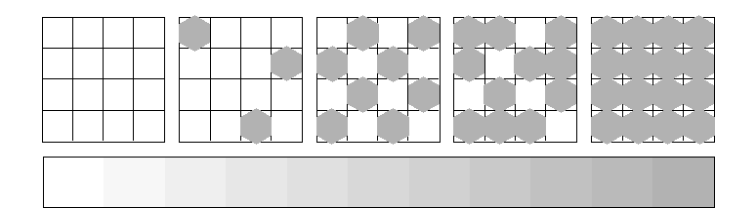

粗糙網紋和攜散網紋是最常被用的半色調處理方式。

### 粗糙渦網

粗糙過網是利用各種顏色的墨點規格性排列的方式,所產生的影 像會是比較自然的顏色,這種方式是比較適合列印含有較大節圍 的實心色塊,像是統計圖表和圖形。

### *擔散網紋*

**擂散網紋是利用混合各種顏色的墨點, 句圍墨點以產生自然的顏** 色。由於藉由混合各種顏色的黑點方式,可以產生非常細膩的顏 色和精細顏色漸層,這種方式是比較滴合列印含有細緻的圖形或 是昭片影像。

# 影像解析度和影像大小

您在讀取原始影像資料所設定的解析度也會影響列印時的影像品 質。一般而言,原稿的解析度愈高,其列印品質也會跟著提高。 雖然如此,您也必須注意到愈高的解析度,整個資料的處理過程 和列印工作都會比較耗費時間。

通常,所列印的影像大小和原稿影像的解析度之間的反比例關 係,如下圖所示。也就是說列印的影像尺寸越大,該影像的解析 度便會越低。相反的,列印的影像越小,該影像的解析度便變得 越高。

備詳:

在某些應用軟體中會提供一個校正這個比例關係的功能項目。

### **300 像素**

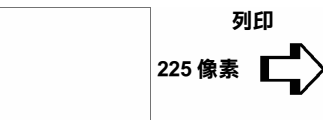

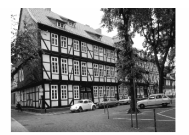

**300 dpi**

**300 像素**

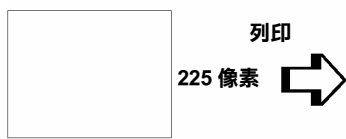

**150 dpi**

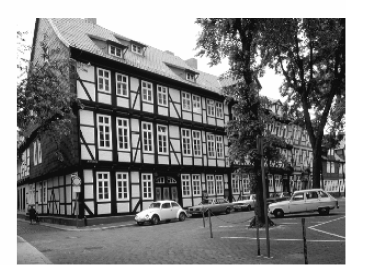

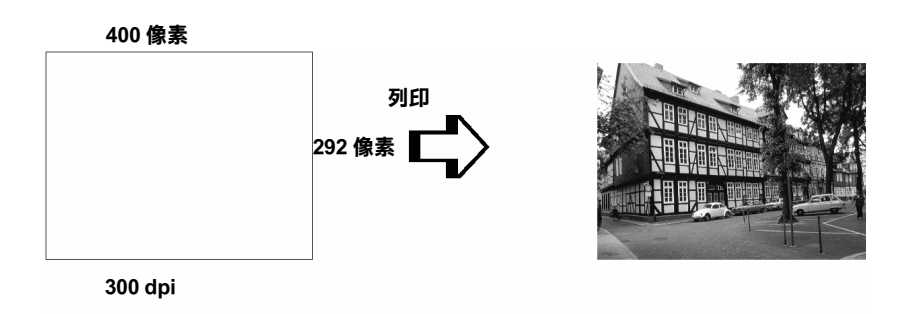

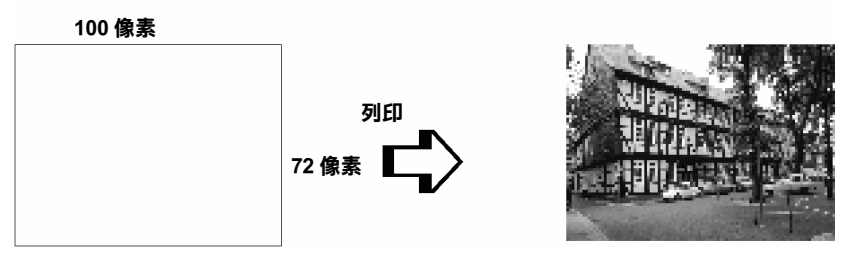

**75 dpi**

因此只要放大列印的影像大小便會減低該影像的解析度,您必須 注意列印品質或是顏色的色調是否有衰減現象,特別是您將這個 影像黏貼到一般文書處理軟體的文件中。為了澼孕浩成列印品質 和顏色色調的問題,您必須在將該影像黏貼到您的文件內之前, 您必須先改變該影像的大小和解析度。

# 色彩使用須知

這個章節將協助您如何利用色彩讓您的文件能夠給讀者最大的震 撼。並且決定色彩列印時的五個W ( who、what、when、where. why  $\overline{m}$  how  $)$   $\circ$ 

### 膀解誰 (WHO)是您的讀者群和表達的內容是什麼 (WHAT)

您的文件主要是要對一個人或是一些人傳達資訊,意見或是感 譽,而且也要達到傳達的目的。因此,首先您必須思考誰將會您 的讀者,他可能是一位顧客,一位伙伴或是其他的人呢?當然, 您也心須思考您所要表達的主題是什麼,是忠告、推銷或是動 機, 也可能是其他的目的?

### 舉例來說:

一份行銷企書書在製作時如果大量用的鮮豔、螢光的顏色可能會 **無法成功地傳達一份保守的會計報表,而且還能贏取一個音樂視** 訊公司。

### 膀解什麼時候 (WHEN)應該要使用顏色

雖說是顏色的運用可以加強您的文件,所以您必須決定什麼時候 運用那一種顏色,可以擴大讀者對文件所要表達意義的瞭解的程 度,什麼時候會轉移讀者的注意。有些時候。在傳達一個非常重 大的業務訊息時最好不要使用額外的顏色。(請注意黑色和白色 也是一種顏色)

### 舉例來說:

製作一份徵人啓事最好是只用黑色和白色的文字槁,當您要列一 份安全法則的淸單時則需要使用醒月的顏色。

## 決定將顏色放在哪裡 (WHERE) 可以讓您的文件更犀利

如果您每一頁資料上都用了顏色或是從頭到尾都用同一種顏色 時,可能您就無法渾用顏色所帶來的震撼,也會讓文件失去淸晰 明瞭和可讀性。當製作死續性和策略性文件,使用了彩色反而會 比只用里白文字的可讀性差一些。

備註:

- □ 請澼免在一百資料內渾用太多的彩色照片、圖表或是圖示。
- □ 調整彩色影像的大小不要讓它影響文字和圖形的氣勢。
- □ 請澼免不要使用太多顏色的文字。涌常,閱讀彩色的文字會 **比里白文字來得凩難一些。**

### 瞭解您為什麼 (WHY) 要選用顏色

顏色會增加趣味性和清晰明瞭,而且改變文件外貌更容易瞭解, 誠如您使用字體和圖形來產牛吸引力和引起注意的焦點。而顏色 則可以提供文件給讀者帶來額外的視覺上的效果。

#### 舉例來說:

當您在製作銷售業績報表時要讓標題能夠讓人更夠引人注意和記 *憶,您可以運用彩色的統計圖表和圖形。* 

### 瞭解如何 (HOW)挑選顏色

如何挑選文件中合適的顏色,請依照下列原則可以改變您文件中 的顏色,讓文件可以更能吸引人的注意力更且效利。

□ 只使用這個色調環中一個色調。讓您的 文件一致化,您還可以調整飽和度和明 亮度增加文件的趣味性。

或者

- □ 運用對比的色調可以讓您的文件看起來 更爲醒目些。
- □ 不要在文件中使用互補色。

備註:

關於色調環的相關說明資料請直接參考線上的色彩管理指南。

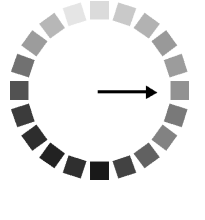

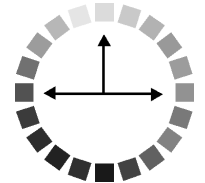

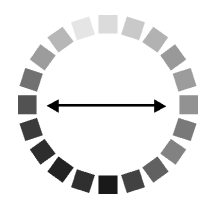

# 附錄 B 印表機規格

# 列印

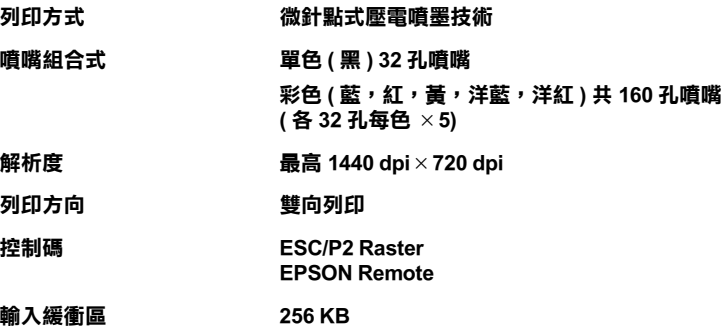

# <span id="page-160-0"></span>紙張

附註:

由於各種品牌的紙張紙質會隨製造商的不同而有所差異,因此 EPSON 無保證列印在非 EPSON 生產紙張的列印品質。在大量購入 紙或列印前,請先測試紙張列印的效果。

# **紙張規格**

單張紙:

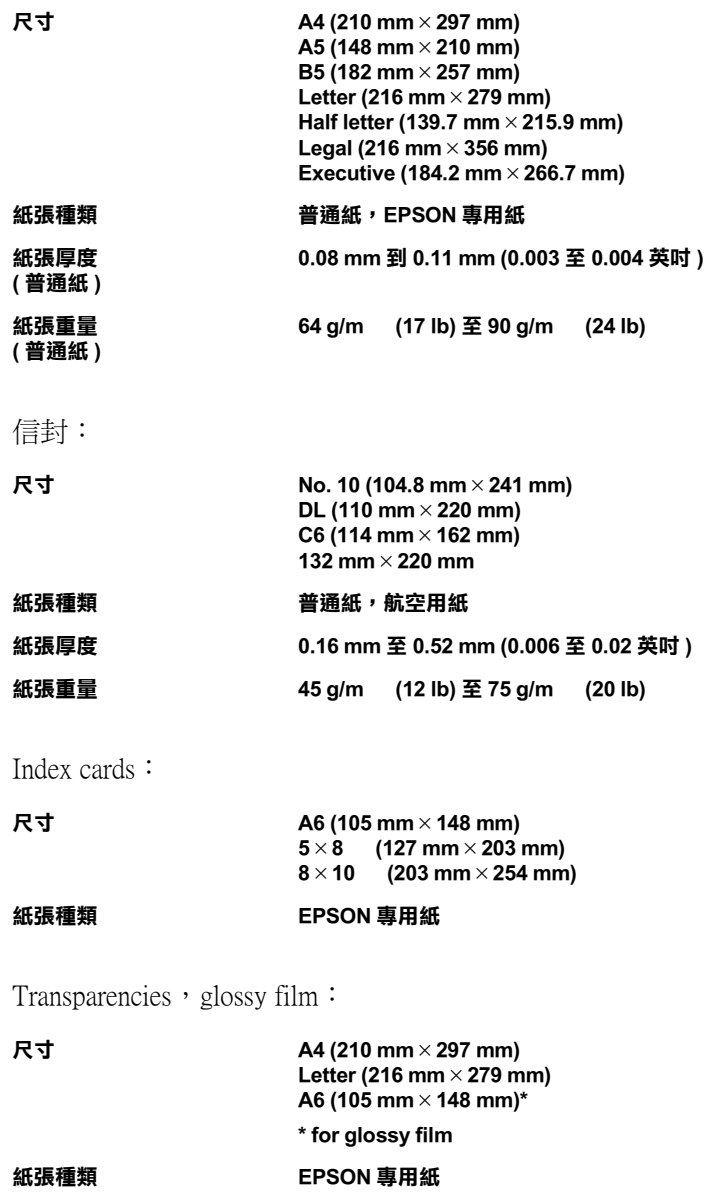

Self adhesive sheets:

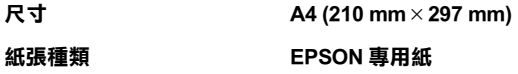

Matte Paper-Heavyweight:

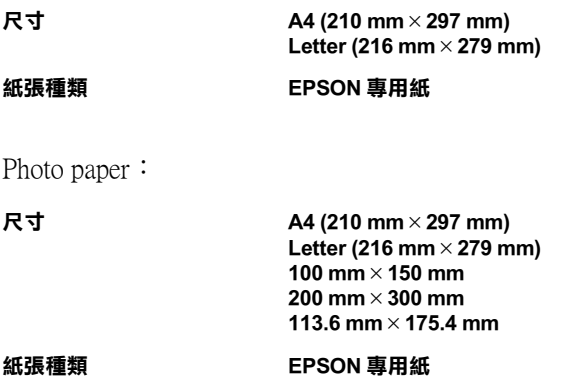

Photo Stickers:

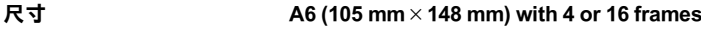

紙張種類 EPSON 專用紙

附註:

- □ 劣等紙張會降低列印品質, 浩成來紙及其他問題。如發牛間 題,請改用較佳紙張。
- □ 請勿使用捲或有縐褶紙張。
- □ 使用紙張的最佳狀況: 溫度15至25℃ (59至77°F) 溼度 40 至 60% RH
- □ EPSON Ink Jet Back Light Film 應按以下條件保存: 溫度 23 至 32℃ (73 至 90°F) 溼度 40 至 60% RH
- 低於 22 ℃ 以下,底片可能可能會有污損  $\Box$

# **可列㊞範圍**

單張紙 (包括 panoramic 尺寸)及 index cards

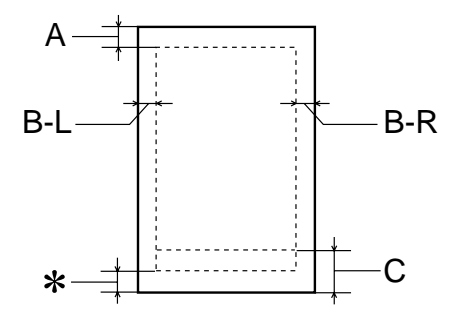

信封

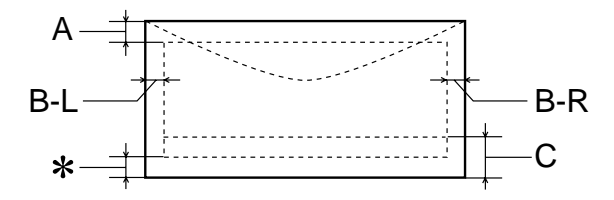

- **A: 頂邊界 3.0 mm (0.12"). 當您列㊞多張 EPSON Photo Quality Glossy Film 時,頂邊界㉃ 少 30.0 mm (1.2").**
- **B-L: 最小的列㊞㊧邊界為 3.0 mm (0.12").**
- **B-R: 最小的㊨邊為 3.0 mm (0.12").**
- **C: 最小的底邊界為 14.0 mm (0.55").**
- ✽**: 在㊞表機驅動程式 "紙張"目錄 (Windows) 或 "Paper"對話 框 (Macintosh) ㆖可列㊞範圍選㊠,您可設將底邊界留白設定到 最小達 3 mm 。惟列㊞範圍擴大其列㊞品質將會降低,故大量列 ㊞前,先用此設定試㊞單張,以確定列㊞品質。**

附註:

列印時請將紙張較窄的一邊放入紙槽,列印信封時,請將封 口朝淮紙口擺入自動淮紙槽內。

# **墨㈬卡匣**

標準的黑色墨水卡匣 (S020187) 規格如下

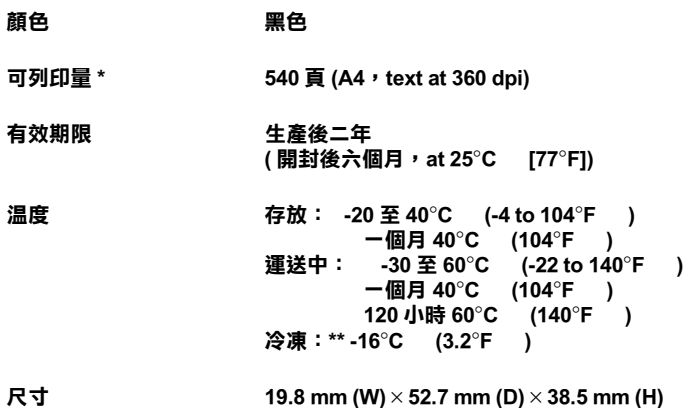

標準的彩色墨水卡匣 (S020193) 規格如下

**顏色 青色,紅色,黃色,藍色及 洋紅色**

**可列㊞量 \* 220 頁 (A4, 360 dpi, 5% 各色 )**

**右効期限 生産後二年 ( 開封後㈥個㈪ 25**°**C [77**°**F ])**

**溫度 存放: -20 ㉃ 40**°**C (-4 ㉃ 104**°**F ) ㆒個㈪ 40**°**C (104**°**F ) 運放㆗: -30 ㉃ 60**°**C (-22 to 140**°**F ) ㆒個㈪ 40**°**C (104**°**F ) 120 小時 60**°**C (140**°**F ) 冷冷:\*\* -18**°**C (-0.4**°**F )**

**尺寸 51.4 mm (W)** × **52.7 mm (D)** × **38.5 mm (H)**

- **\* 此數字為墨㈬換新後可列㊞的約略數據,實際可列量會依㊞字頭清潔功能及㊞表機 的使用次數而定。**
- **\*\* 墨㈬置於 25**°**C (77**°**F) ㆔小時仍可使用。**

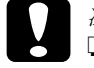

光意: **□** EPSON 建議只使用 EPSON 原廠的墨水卡匣,對於其他 非 EPSON 製造之卡匣所造成的損害,EPSON 將不負擔 任何保固責任。

□ 切勿使用任何已過期的墨水卡匣。

# **機械性能**

**推紙方式 李波**基 医梅毒素

- **紙張途徑 自動進紙,後方進紙**
- **進紙槽容量 64 g/m (17 lb) 約 100 張紙**

#### **體積 きょうしょう しゅうしょう 收起存放時**

**寬: 429 mm (16.89 吋 ) 深: 261 mm (10.28 吋 ) 高:168 mm ( 6.61 吋 )**

**放置列㊞時**

- **寬: 429 mm (16.89 吋 )**
- **深: 608 mm (23.94 吋 )**
- **高: 293 mm (11.54 吋 )**

**重量 不含墨㈬卡匣 5.2 kg (11.47 lb)**

# **電力規格**

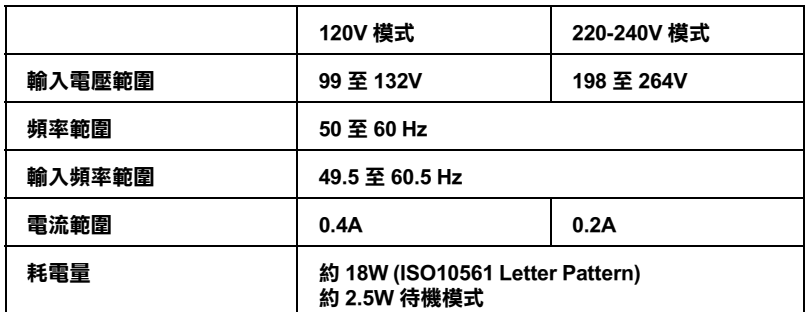

附註:

使用前,請先確認印表機背面所貼正確電力規格標示。

# **使用環境**

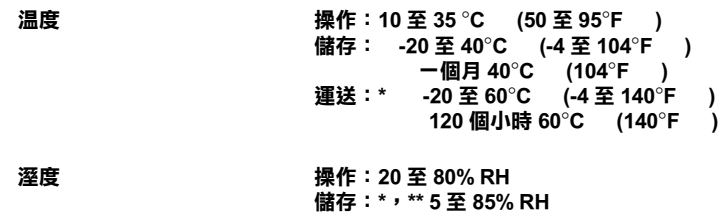

**\* 儲藏時請裝箱**

**\*\* 無須冷藏**

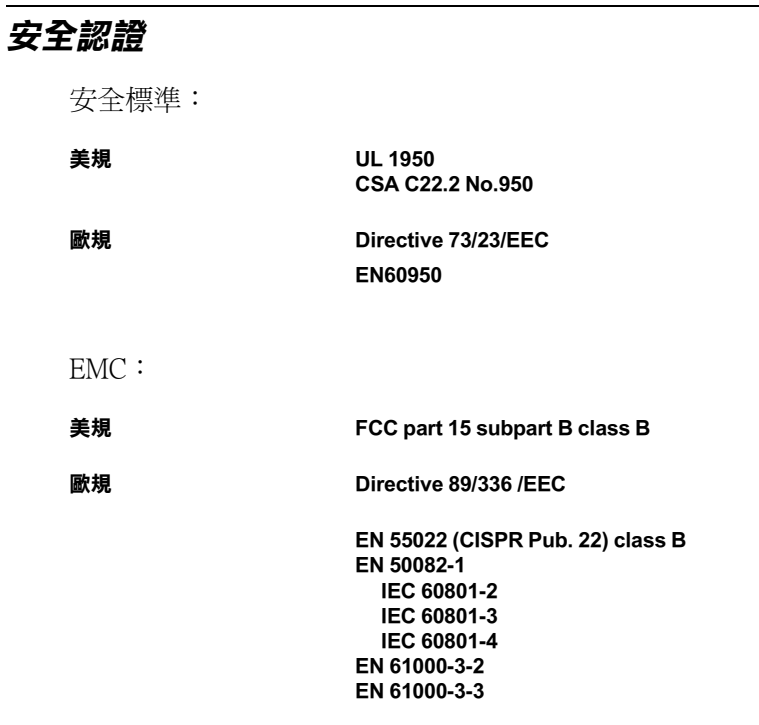

# 系統雲求

# PC 使用者

您必須具備 Microsoft Windows95,Windows98、或 Windows NT 4.0 其中一種作業系統,外加一條裹覆塑膠皮的並行界面電纜 線,才能使用印表機。如果您要將印表機連接至 USB 界面,必須 要有一台配備 Windows 98 系統、USB 界面的 PC 電腦, 及一條 USB 界面電纜線。

您的雷腦也必須符合下列的系統建議。

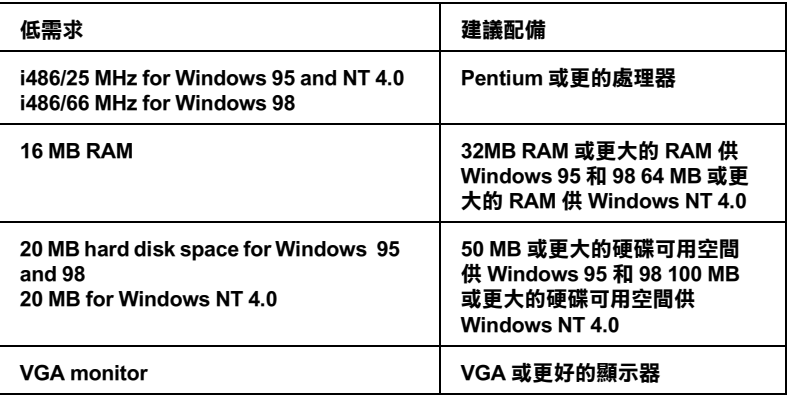

如果您的電腦不符合上述規定的話,請洽您的電腦經銷商協助您 做系統升級。

# Macintosh 使用者

要將印表機連接至 Apple Macintosh 電腦, 必須使用一條 USB 界面 電纜線。(須有配備 USB 界面的 iMac)

您的 Macintosh 雷腦也必須符合下列系統議。

| 低需求                                             | 建議配備                                               |
|-------------------------------------------------|----------------------------------------------------|
| Mac OS 8.1                                      | Mac OS 8.5.1 或更新                                   |
| 7 MB RAM 的預留空間開啟背景列<br>印時<br>請保留 9 MB RAM 的預留空間 | 15 MB RAM 或更多的預空間開啟背<br>列印時<br>請保留 26 MB RAM 的預留空間 |

附註:

- □ 記憶體的使用會隨已開啓應用軟體的種類和數量而不同。要 知道目前有剩多少記憶體,請選擇 Apple 選單中的 About This Computer / 關於這台電腦, 參考 Largest Unused Block/最大可用記憶體塊(1,024K=1MB)下的記憶體大小。
- □ 上述的記憶體需求較適用於 Letter 尺寸紙張的列印。當您列印 不同尺寸紙張、使用不種類軟體列印簡單、複雜文件時,都 可能有不同的記憶體需求。

除了電腦配備及記憶體需求外,您還必須預留10MB的硬碟空間 來安裝印表機驅動程式。另外,列印時,硬碟空間最好也保留相 當於列印檔案兩倍大小的空間。

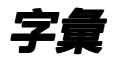

以下爲印表機滴用的字彙說明:

#### application/ 應用軟體

幫助您完成特定工作的軟體程式,例如:文字處理或財務規劃等.

#### **ASCII**

美國國家資訊交換標準碼,用於表示字元及符號的標準數碼.

#### banding/窗簾效應

列印圖形時會出現的水平線條,可能導因於印字頭歸位不進,相關說明請參閱 MicroWeave.

#### bit

二淮位元(0或1).印表機或電腦使用的最小資訊單位.

#### brightness / 亮度

影像明暗度.

#### buffer/ 緩衝區

印表機列印前,用於儲存列印資料的記憶體,

#### byte

由八位元 (bit) 組成的資訊單位.

#### characters per inch / 每英时列印字元 (cpi)

度量文字大小尺寸的單位,有時會以列印字元間距(pitch)表示.

#### **CMYK**

青色(藍綠色)、洋紅色、黃色及黑色,為印表機列印時所用的四種顏色。

#### color matching/色彩吻合

一種處理顏色資料的方法,使電腦螢幕顯示的顏色與列印出來的顏色相符合,也 可使用於有支援色彩吻合的應用軟體。相關說明請參閱 ColorSync。

#### **ColorSvnc**

由 Macintosh 所設計的一套軟體,可以讓列印出來的文件與螢幕上所顯示的顏色 一樣,達到所見即所得 (what vou see is what vou get) 的效果。

#### cpi

請參閱 characters per inch.

#### default/ 預設值

印表機啓動、重置(Reset)或初始化時的有效數值或設定。

#### dithering/ 過網

一種將點做規律排列的半色調處理方式,最適合用於列印飽滿的色彩,如圖表或 圖形,相關說明請參閱 "半色調"。

#### **DMA**

直接記憶體存取。資料傳遞不需經過 CPU,允許電腦與调邊設備 ( 例如:印表機 ) 間直接溝通,或是週邊設備間直接溝通。

#### dpi

每英吋內所佈滿的點數, dpi 是衡量解析度的單位, 相關說明, 請參閱 "resolution/ 解析度"。

#### drive

一個記憶裝置,如同 CD-ROM、硬碟、或磁碟片。在視窗裡面,以一個英文字母 指定每一個裝置以便於管理。

#### driver/ 驅動程式

提供指令,告知電腦週邊設備如何運作的軟體程式。舉例來說,印表機驅動程式 以文書處理軟體接收列印資料,然後傳送指示給印表機告知如何列印。

#### economy printing/ 省墨列印模式

為節省黑水,而採低密度墨點出墨的列印方式。.

#### error diffusion/ 擔散網紋

將特定色點與周圍色點混合,營浩出另一種自然原色。這種列印方式能精進表現 出色彩及漸層,滴用於旬含圖片或純圖片的文件列印。

#### **ESC/P**

EPSON Standard Code for Printers 印表機控制語言的淮階版本。這個語言的指令可 產生類似雷射印表機的列印特性,如縮放字型和影像增強列印。

#### Finest detail/ 高品質列印

這項驅動程式內的設定可以讓您的列印成品更亮、清晰,尤其文字,值得注意的 是,啓動這項設定時,列印時間會變久。

#### font/ 字型

以涌俗名稱代表使用的字型,

#### grayscale / 灰階

由黑至白的灰階表現,黑白列印時使用。

#### halftones / 半色

重現影像時使用的里色或彩色點。

#### halftoning/半色調

使用點的方式表示圖像,可以僅用墨點做出多種灰階,或用少數色彩做出多色。

#### high speed printing/ 高速列印

以雙向列印的方式,提高列印速度,

#### initialization/初始化

讓印表機回復到預設値,當您每次開啓或重置印表機時,印表機相關設定都會還 原為預設値。

#### ink cartridge/墨水卡匣

裡面有儲存列印時需要的液態墨水的容器盒.

#### ink jet/ 噴墨

將字元或符號以墨點精準噴灑於紙張上的技術.

#### interface/ 界面

雷腦及印表機間的連接,並行界面每次傳送一個字元,串行界面每次傳送一個位 元。

#### interface cable/ 界面雷纜線

連接電腦與印表機的電纜線

#### local printer/ 本地印表機

經由界面電纜線直接與電腦連接的印表機

#### media/ 紙張種類

列印資料的紙張如信封、普涌紙、專用紙及投影片。.

#### memorv/記憶體

印表機機械結構的一部份,用來儲存資料,有些資料是固定用控制如何操作印表 機, 從電腦傳送至印表機的資料則是暫存在記憶體中, 請參考 "RAM"和 "ROM" $\circ$  .

#### **MicroWeave**

縮小資料的列印間距,可以減低窗簾效應,營造出雷射印表機的列印效果。相關 說明請參閱 "窗簾效應"。

#### monochrome/ 單色

以單色列印,涌爲黑色墨水列印,

#### nozzle/ 噴嘴

墨水經由印字頭上極其微小的噴嘴噴灑在頁面上。如果印字頭的噴嘴阳塞將導致 列印品質隆低。

#### operation check/ 自我測試

測試印表機是否正常的方法,可以印出 ROM 版本、頁碼、計數碼及檢查噴頭狀 能。

#### parallel interface/ 並行界面

請參閱 "界面"的說明,

#### port/連接埠

界面通道,設備間的資料傳送經由其完成。

#### printable area/可列印範圍

印表機可列印範圍較實際紙張的面積小,因為必須減去印表機的列印邊界值。

#### printer driver/ 印表機驅動程式

一種軟體程式,可以傳送指令至指定的印表機,簡稱 "驅動程式"。

#### print queue/ 列印佇列

如果印表機接上網路,送至印表機之列印指令即存在等待線或列印佇列,等待列 印。

#### **RAM**

隨機存取記憶體的英文縮寫,印表機記憶體可當作緩衝區並存放使用者自定的字 體,儲存在記憶體的資料關機時便會消失。

#### reset/ 重置

將印表機關閉後再開啓,即可重置印表機.

#### resolution/ 解析度

用來表現圖像的每英时列印點數

#### **ROM**

唯讀記憶體,記憶體中僅可讀取但不得存入的部份,印表機關機時,ROM 中的 資料仍然保留。

#### **RGB**

紅綠藍三原色,為雷腦螢幕表現色彩的方式。

#### serial interface/ 串行界面

請參閱 "interface/界面"的說明,

#### spool

列印的第一步驟,印表機驅動程式先將列印資料轉成印表機懂的代碼,再將代碼 轉送至印表機或伺服器。

#### spool manager/ 列印管理員

將列印資料轉換成印表機懂的代碼之應用程式,請參閱 "spool"的說明。

#### status monitor/ 印表機監控程式

用來監控印表機列印狀態、墨水存量的應用程式.

#### subtractive colors/ 減色

經由光原色的吸收與反射所製浩出的顏色,詳細說明請參閱"CMYK"。

#### **USB** interface

是 Universal Serial Bus 的縮寫。它可以讓使用者連接調邊設備到雷腦,像是鍵盤、 滑鼠、掃瞄器或是數位相機,最多可接連 127 種設備。使用 USB Hubs 允許您使 用擴充連接埠,請參閱"interface/界面"。

#### WYSIWIG/ 所見及所得

What-vou-see-is-what-vou-get. 用來形容列印成品與螢幕上所見幾近相同。